# DGW-100XR User Manual

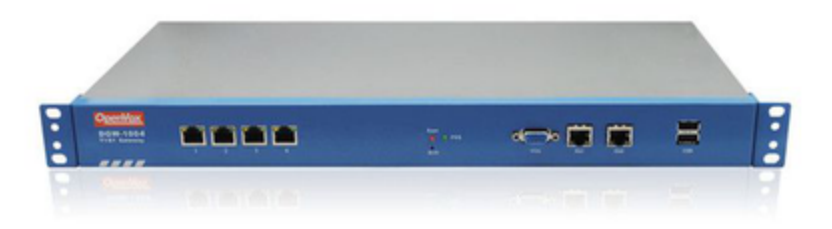

# <span id="page-0-0"></span>**Table of Contents**

- [Table of Contents](#page-0-0)
- [1. Overview](#page-1-0)
	- [What is DGW-100XR?](#page-1-1)
	- [Sample Application](#page-1-2)
	- [Product Appearance](#page-2-0)
	- [Main Features](#page-3-0)
	- [Physical Information](#page-3-1)
	- [Software](#page-4-0)
- [2. System](#page-4-1)
	- [Status](#page-4-2)
	- [Call Status](#page-5-0)
	- $\bullet$  [Time](#page-6-0)
	- [Login Settings](#page-7-0)
	- [General](#page-8-0)
		- [Language Settings](#page-8-1)
		- [Scheduled Reboot](#page-8-2)
	- [Tools and Information](#page-9-0)
		- [Reboot Tools](#page-9-1)
		- [Update Firmware](#page-9-2)
		- [Upload and Backup Configuration](#page-9-3)
		- [Restore Configuration](#page-10-0)
		- [Information](#page-10-1)

[3. T1/E1](#page-10-2)

### [General](#page-10-3)

- [ISDN-PRI](#page-12-0)
	- [Advanced: Interface Type](#page-12-1)
	- [ISDN: Signaling](#page-12-2)
- $\cdot$  [SS7](#page-14-0)
	- [Link Set Settings](#page-14-1)
	- Link Settings
		- [SS7 Config. File Backup and Restore](#page-16-1)
- [MFC/R2](#page-16-2)
	- [Advanced: Interface Type](#page-16-3) • MFC/R2: Signaling
- [4.VOIP](#page-18-0)
	- [VOIP Endpoints](#page-18-1)
		- [SIP Endpoints](#page-18-2)
		- [Main Endpoint Settings](#page-18-3)
		- [Advanced: Registration Options](#page-20-0)
		- [Call Settings](#page-20-1)
		- [Advanced Timer Settings](#page-20-2) [Advanced: Signaling Settings](#page-21-0)
		- [IAX2 Endpoint](#page-22-0)
		- [Advanced SIP Settings](#page-24-0)
- [Networking](#page-24-1)
- [Advanced: NAT Settings](#page-24-2)
- [Advanced: RTP Settings](#page-25-0)
- [Parsing and Compatibility](#page-25-1)
- [Security](#page-26-0)
- [Media](#page-27-0)
- [Codec Settings](#page-27-1)
- [Advanced IAX2 Settings](#page-28-0)
- [Advanced Fax Settings](#page-29-0)
- [5. Routing](#page-30-0)
	- [Call Routing Rule](#page-30-1)
- [Groups](#page-33-0) [6. Network](#page-33-1)
	- [WAN/LAN Settings](#page-33-2)
	- **DDNS** Settings
	- [Toolkit](#page-35-0)
- [7. Advanced](#page-36-0)
	- [Asterisk API](#page-36-1)
	- [Asterisk CLI](#page-37-0)
	- [Asterisk File Editor](#page-38-0)
	- [Auto Provisioning](#page-38-1)
		- • [Preparation](#page-38-2)
			- [Configuring gateway](#page-39-0)  $\bullet$
			- [Configuring ACS](#page-40-0)
			- [Provisioning example](#page-41-0)
	- [SNMP](#page-45-0)
		- [Parameters in SNMP setting](#page-45-1)
		- [Activating SNMP](#page-46-0)
		- [Verify SNMP](#page-47-0)
	- [TR069](#page-49-0)
	- • [Network Capture](#page-50-0)
- [8. Logs](#page-51-0)
	- [System log](#page-53-0)
	- [Asterisk logs](#page-54-0)
	- • [Call Statistics](#page-54-1)
	- [System Notice](#page-55-0)

# <span id="page-1-0"></span>1. Overview

# <span id="page-1-1"></span>**What is DGW-100XR?**

OpenVox T1/E1 Gateway is an open source asterisk-based VoIP Gateway solution for operators and call centers. It is a converged media gateway product. This kind of gateway connects traditional telephone system to IP networks and integrates VoIP PBX with the PSTN seamlessly. With friendly GUI, users may easily setup their customized Gateway. Also secondary development can be completed through AMI (Asterisk Management Interface). The DGW-100XR could support two power supply and DGW-100X series gateway support one power supply.

It is developed with a wide selection of codecs and signaling protocol, including G.711A, G.711U, G.729, G.722, G.723 and GSM. It supports PRI/SS7/R2 protocol. OpenVox T1/E1 Gateway has good processing ability and stability and we provides 1/2/4 T1/E1 interface for your choice. The T1/E1 gateway will be 100% compatible with Asterisk, Elastix, trixbox, 3CX, FreeSWITCH SIP server and VOS VoIP operating platform.

# <span id="page-1-2"></span>**Sample Application**

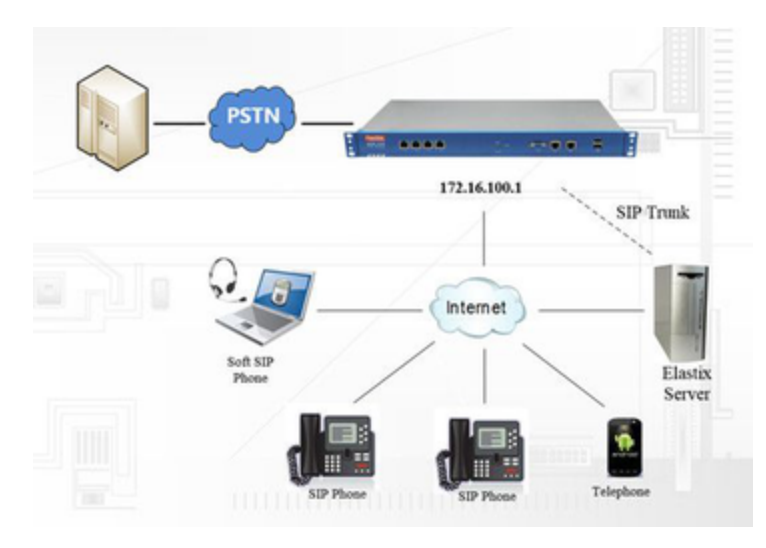

 **Figure 1-2-1Topological Graph**

# <span id="page-2-0"></span>**Product Appearance**

The picture below is appearance of DGW-1004.

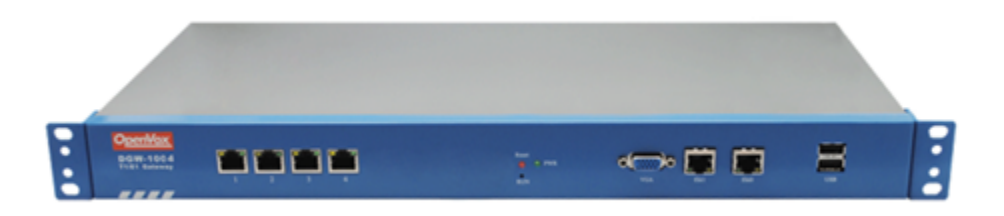

### **Figure 1-3-1 Product Appearance**

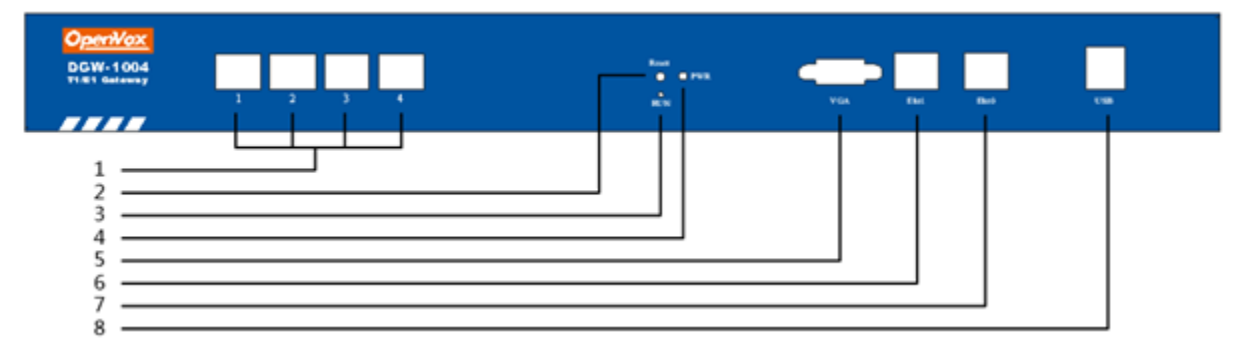

 **Figure 1-3-2 Front Panel**

 **Table 1-3-1 Description of Front Panel**

| Interface      | <b>Function</b>                                                               | Color | <b>Work Status</b>                                         |  |  |
|----------------|-------------------------------------------------------------------------------|-------|------------------------------------------------------------|--|--|
| 1 Port 1-Port4 | E1/T1 ports. The port numbers are different on different models, from 1 to 4. |       |                                                            |  |  |
| 2 Reset        | Reset button is used to restore the device.                                   |       |                                                            |  |  |
| 3 RUN          | Register indicator                                                            | Green | Slow blinking (Green 2s and Flash 0.1s): Work normally     |  |  |
|                |                                                                               |       | Fast blinking (Green 0.5s and Flash 0.5s): Work abnormally |  |  |
|                |                                                                               |       |                                                            |  |  |

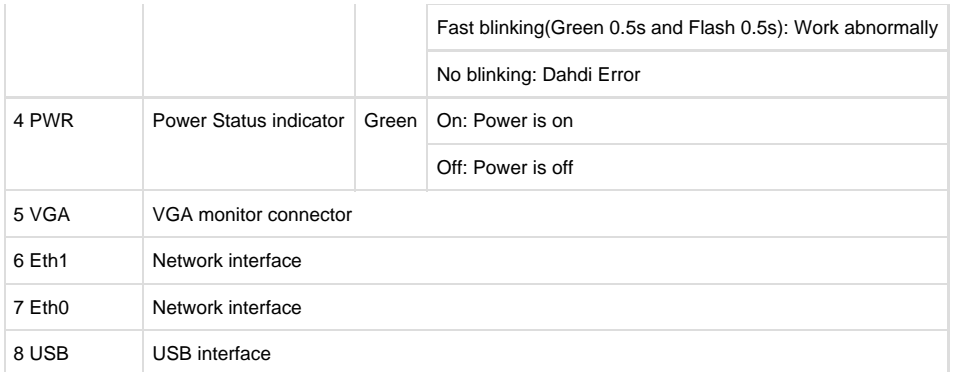

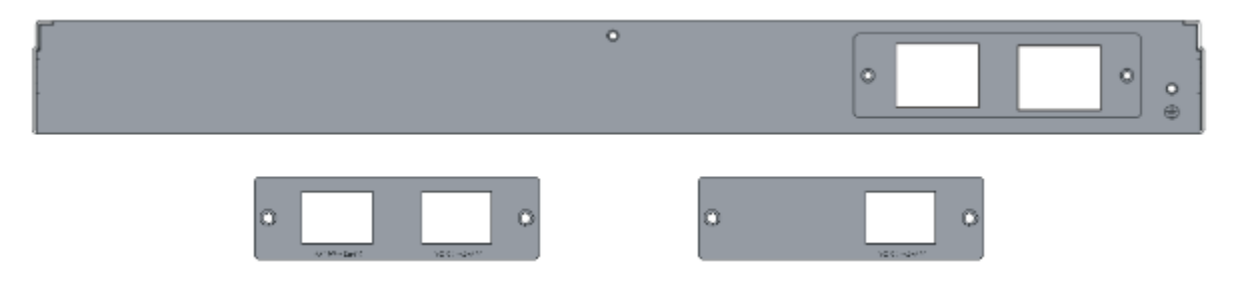

 **Figure 1-3-3 Backup Panel**

The OpenVox DGW-100X series gateways provides one or two power supply, one power named DGW-100X ,the other is named DGW-100XR, 'R' stands for Reduntant.

# <span id="page-3-0"></span>**Main Features**

- Based on Asterisk<sup>®</sup>
- $\bullet$  Editable Asterisk® configuration file
- Wide selection of codecs and signaling protocol
- Support 512 routing rules and flexible routing settings
- Stable performance, flexible dialing, friendly GUI
- Codecs support: G.711A, G.711U, G.729, G.723, G.722, GSM
- Support ports group management
- Support call status information
- Support T.38/Pass-through fax
- Support Auto Provision, SNMP V1/V2c/V3 and TR069
- Echo Cancellation
- Connect legacy PBX systems to low-cost VoIP services
- Connect legacy PBX systems to remote sites over private VoIP links
- Connect IP PBX systems to legacy TDM services

# <span id="page-3-1"></span>**Physical Information**

#### **Table 1-5-1 Description of Physical Information**

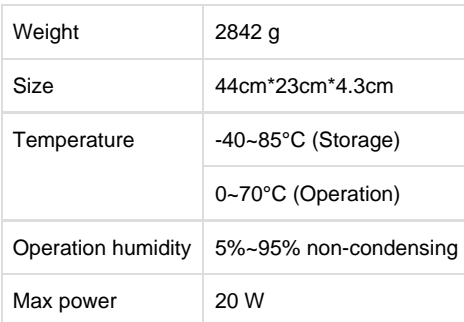

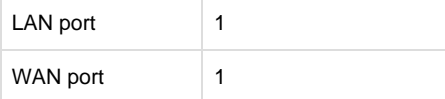

# <span id="page-4-0"></span>**Software**

**Default IP**: 172.16.100.1

**Username**: admin

**Password**: admin

**Notice**: Log in

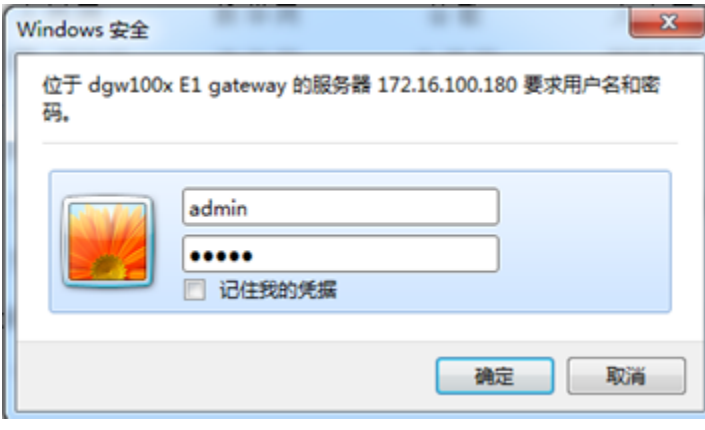

 **Figure 1-6-1 LOG IN Interface**

# <span id="page-4-1"></span>2. System

# <span id="page-4-2"></span>**Status**

On the "**System Status**" page, you will find all Interface status, channels status, SIP, IAX2, Routing rules, and Network information.

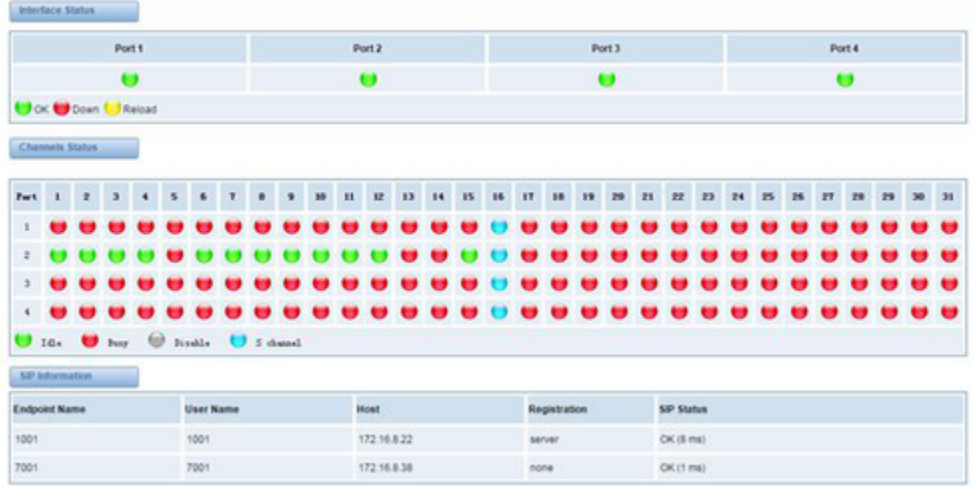

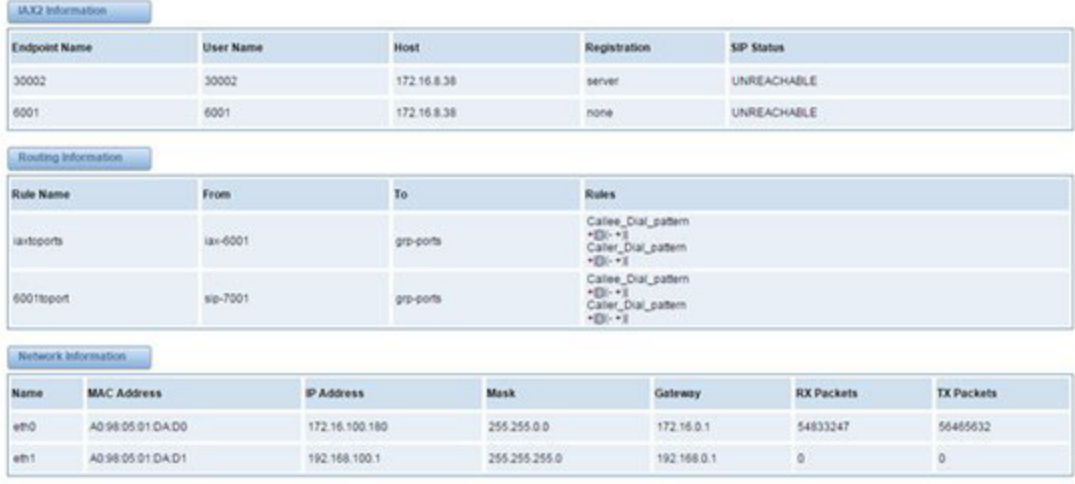

# **Figure 2-1-1 System Status**

### **Table 2-1-1 Description of System Status**

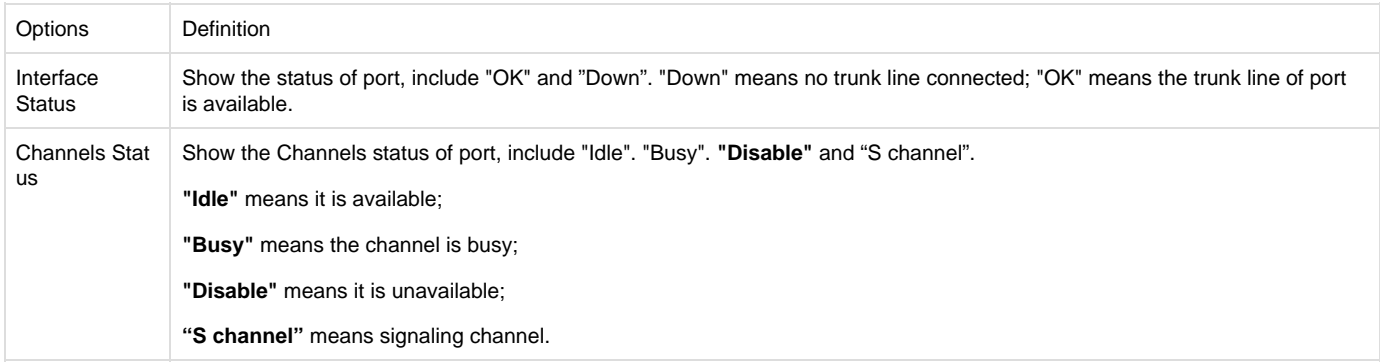

# <span id="page-5-0"></span>**Call Status**

The verbose of the system call status will be present on the "**Call Status**" page. You can select the specified T1/E1 port which you are care for.

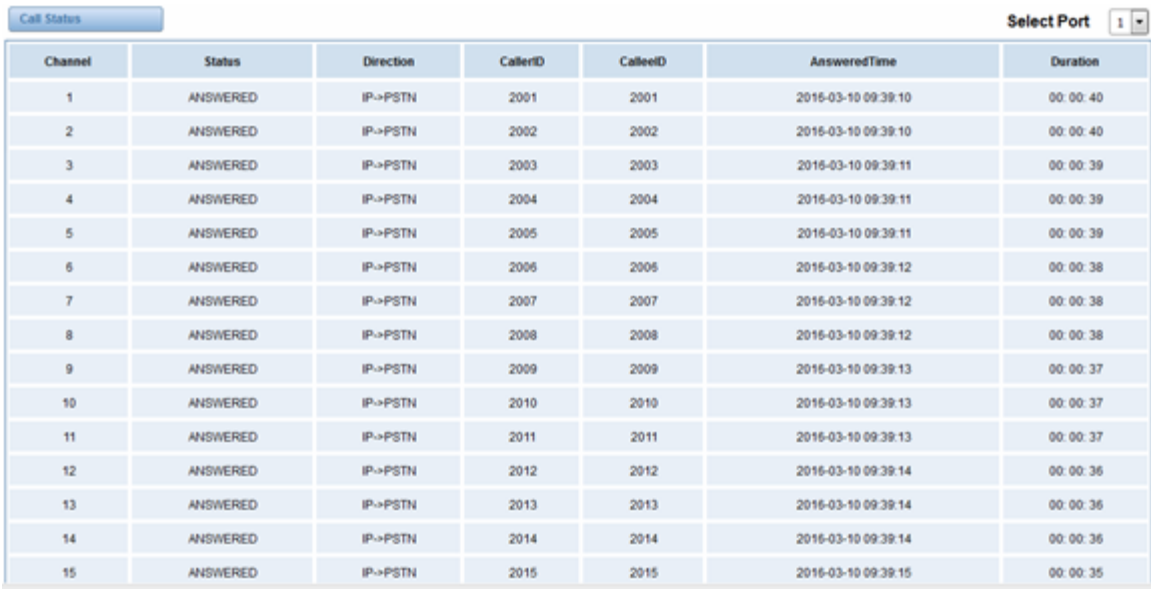

**Figure 2-2-1 Verbose of call status**

# <span id="page-6-0"></span>**Time**

### **Table 2-2-1Description of Time Settings**

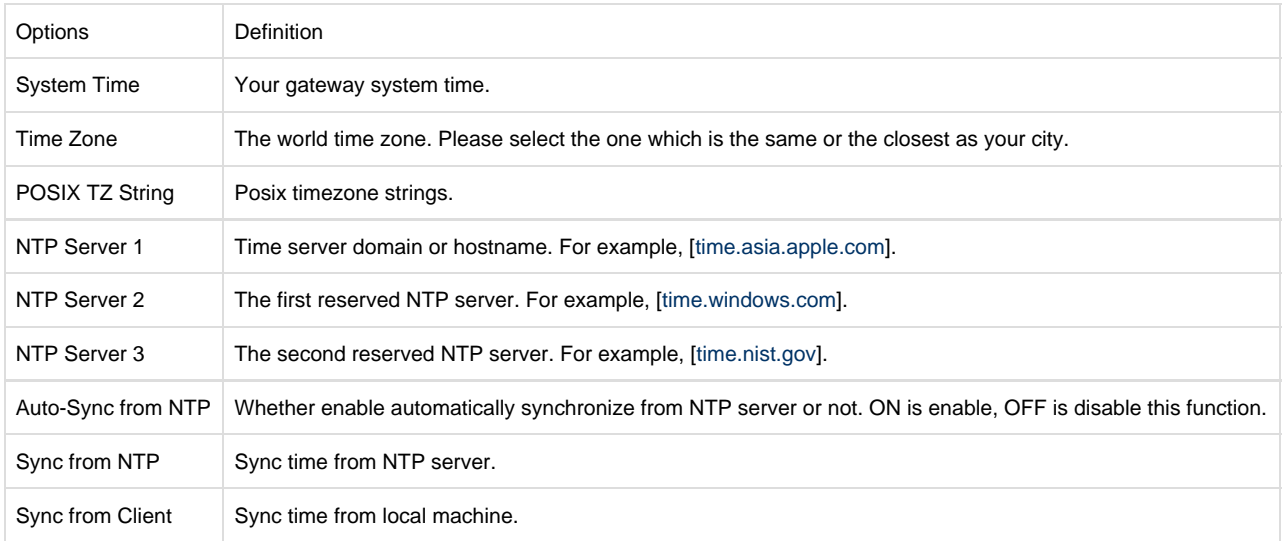

For example, you can configure like this:

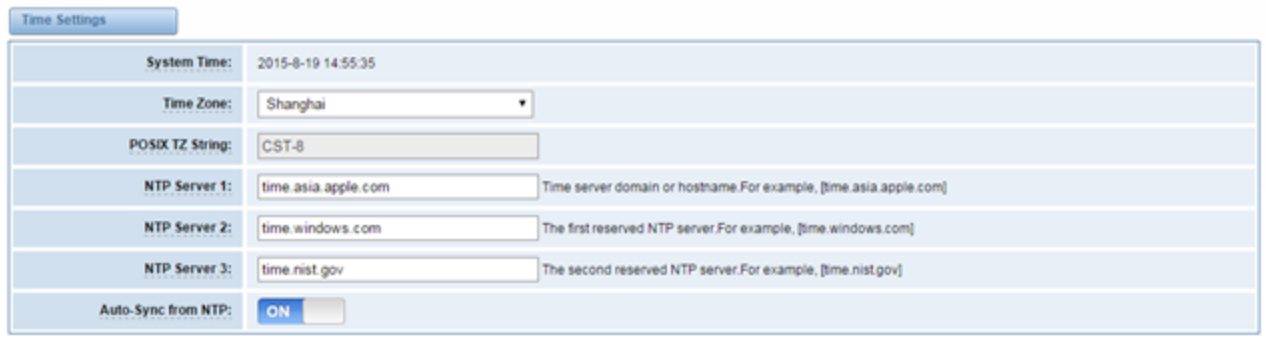

Sync from NTP Sync from Client

### **Figure 2-2-1 Time Settings**

You can set your gateway time Sync from NTP or Sync from Client by pressing different buttons.

# <span id="page-7-0"></span>**Login Settings**

Your gateway doesn't have administration role. All you can do here is to reset what new username and password to manage your gateway. And it has all privileges to operate your gateway. You can modify "Web Login Settings" and "SSH Login Settings". If you have changed these settings, you don't need to log out, just rewriting your new user name and password will be OK. Also you can specify the web server port number.Usually the web login default mode is "http and https". For safety, you can switch to "only https" mode.

#### **Table 2-3-1Description of Login Settings**

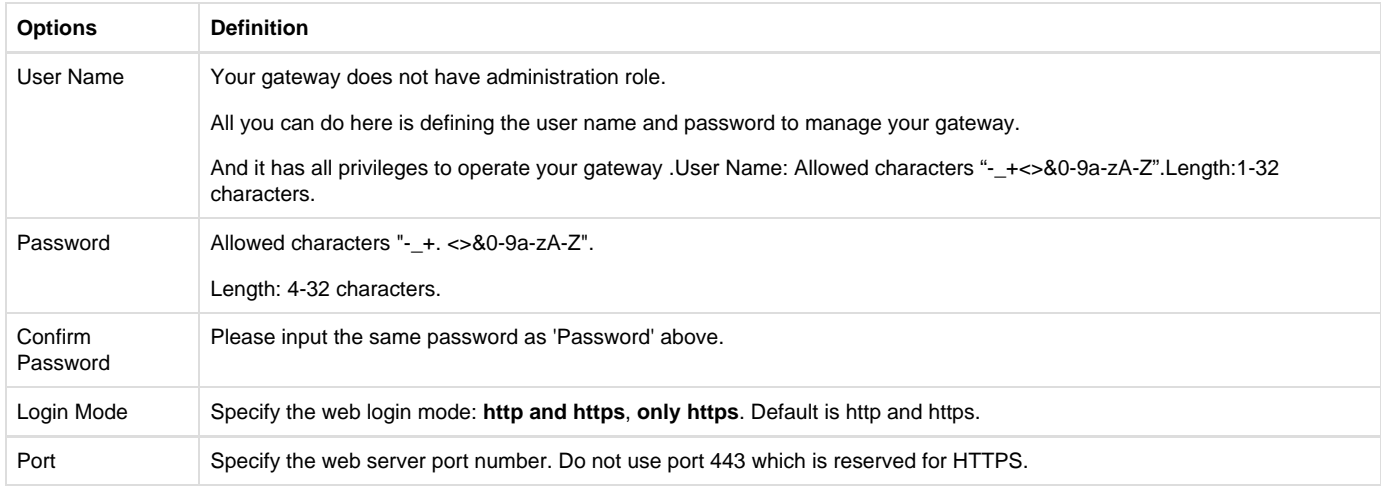

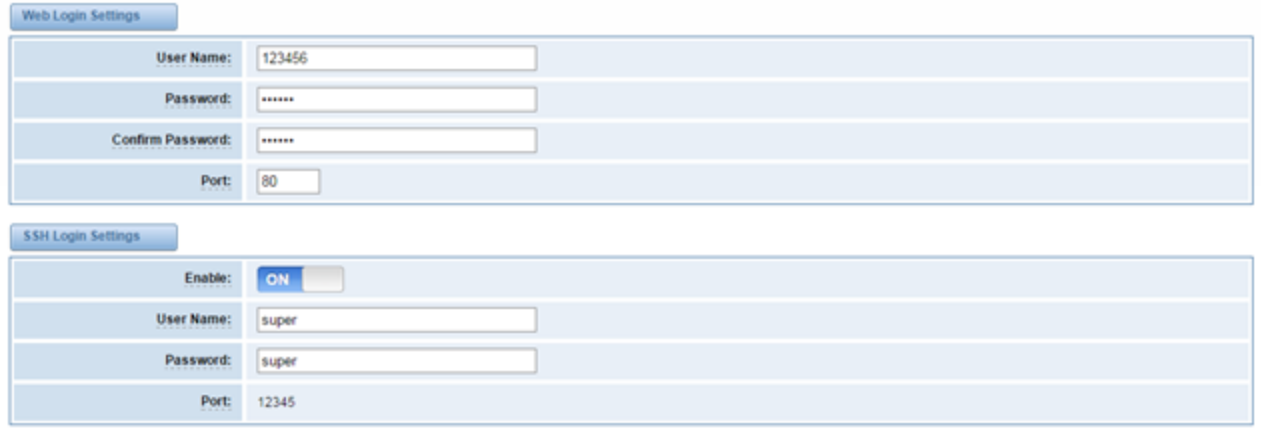

Save

#### **Figure 2-3-1 Login Settings**

**Notice**: Whenever you do some changes, do not forget to save your configuration.

# <span id="page-8-0"></span>**General**

# <span id="page-8-1"></span>**Language Settings**

You can choose different languages for your system. If you want to change language, you can switch "Advanced" on, then "Download" your current language package. After that, you can modify the package with the language you need. Then upload your modified packages, "Choose File" and "Add".

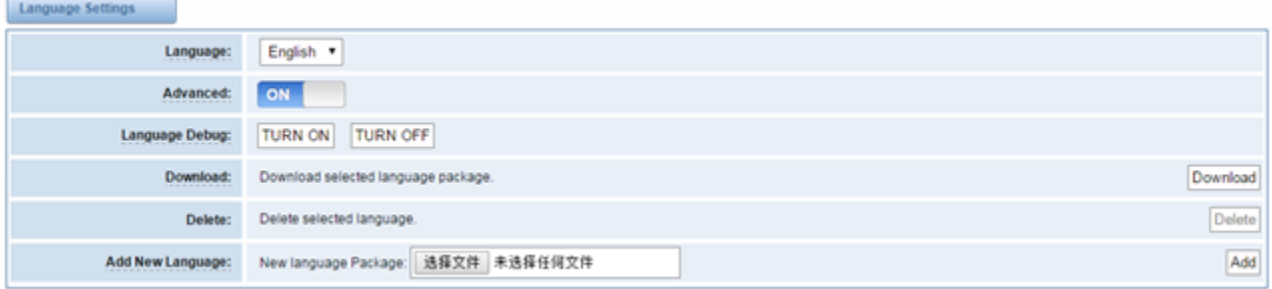

#### **Figure 2-4-1 Language Settings**

# <span id="page-8-2"></span>**Scheduled Reboot**

If switch it on, you can manage your gateway to reboot automatically as you like. There are four reboot types for you to choose, "By Day, By Week, By Month and By Running Time".

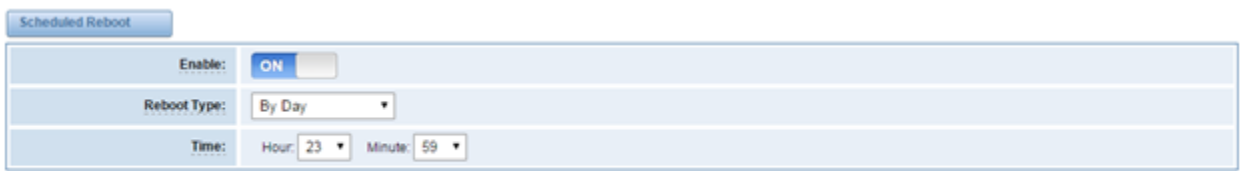

Save

If use your system frequently, you can set this enable, it can helps system work more efficient.

# <span id="page-9-0"></span>**Tools and Information**

On the "Tools" pages, there are reboot Tools, update Firmware, upload Configuration, backup Configuration and Restore Configuration toolkits.

# <span id="page-9-1"></span>**Reboot Tools**

You can choose system reboot and Asterisk reboot separately.

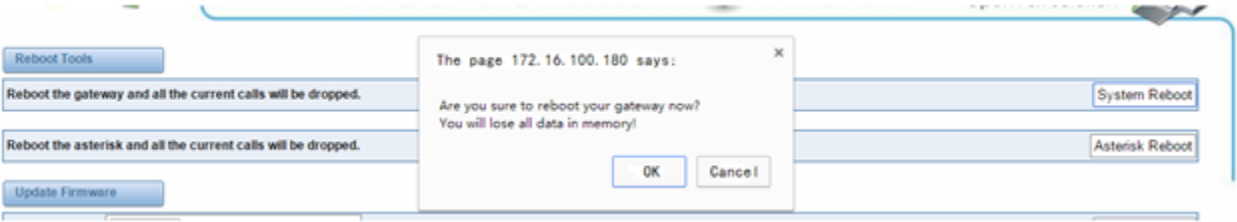

 **Figure 2-5-1 Reboot Prompt**

If you press "OK", your system will reboot and all current calls will be dropped. Asterisk Reboot is the same.

#### **Table 2-5-1 Instruction of reboots**

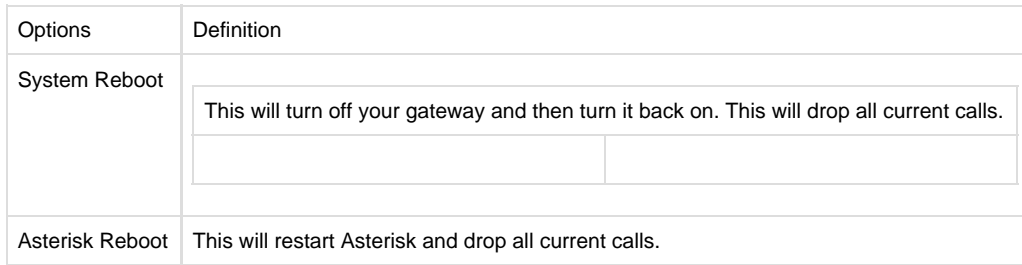

### <span id="page-9-2"></span>**Update Firmware**

We offer 2 kinds of update types for you, you can choose System Update or System Online Update. System Online Update is an easier way to update your system, if you choose that, you will see some information below.

| Update Firmware                                                        |                      |
|------------------------------------------------------------------------|----------------------|
| New system file: 选择文件 未选择任何文件                                          |                      |
| New system file is downloaded from official website and update system. | System Online Update |

 **Figure 2-5-2Prompt Information**

### <span id="page-9-3"></span>**Upload and Backup Configuration**

If you want to update your system and remain your previous configuration, you can first backup configuration, then you can upload configuration directly. That will be very convenient for you.

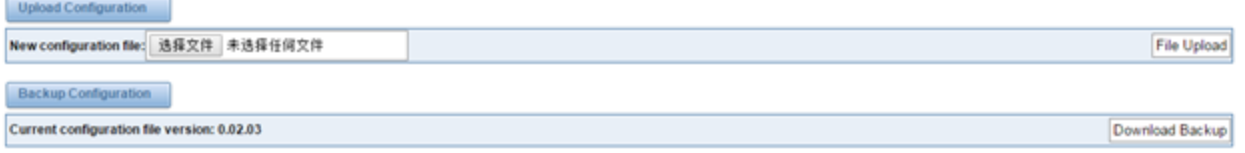

#### **Figure 2-5-3 Upload and Backup**

# <span id="page-10-0"></span>**Restore Configuration**

Sometimes there is something wrong with your gateway that you don't know how to solve it, mostly you will select factory reset. Then you just need to press a button, your gateway will be reset to the factory status.

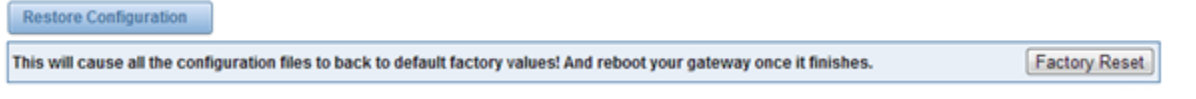

 **Figure 2-5-4 Factory Reset**

# <span id="page-10-1"></span>**Information**

On the "Information" page, there shows some basic information about the T1/E1 gateway. You can see software and hardware version, storage usage, memory usage and some help information.

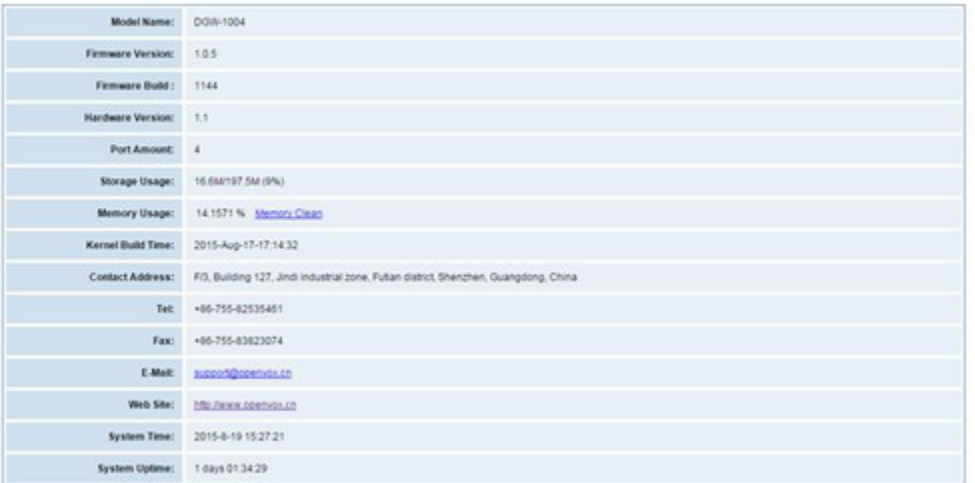

 **Figure 2-5-5 System Information**

# <span id="page-10-2"></span>3. T1/E1

# <span id="page-10-3"></span>**General**

| General |                                           |
|---------|-------------------------------------------|
| Locale: | <b>United States</b>                      |
|         | Interface Type: $\bigcirc$ T1 $\oplus$ E1 |

 **Figure 3-1-1 General Settings**

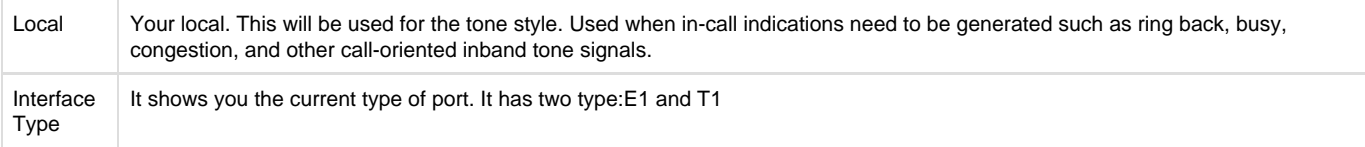

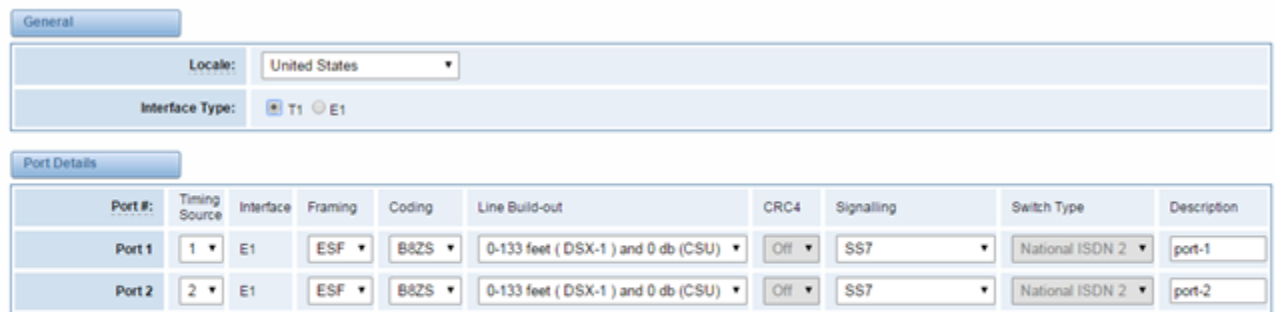

0-133 feet (DSX-1 ) and 0 db (CSU) v 0ff v 5S7

ESF . B8ZS . 0-133 feet (DSX-1 ) and 0 db (CSU) . Off . SS7

National ISDN 2

National ISDN 2 P

 $port-3$ 

Save Apply Cancel

Port 3

Port 4

### **Table 3-1-2 Definition of advanced interface type**

 $3 + E1$ 

 $4 + E$ 

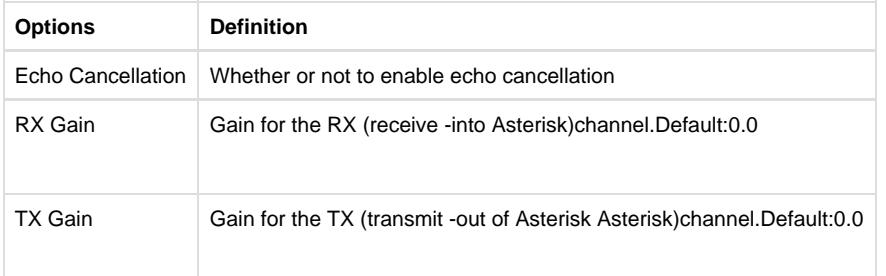

ESF + B8ZS +

### General

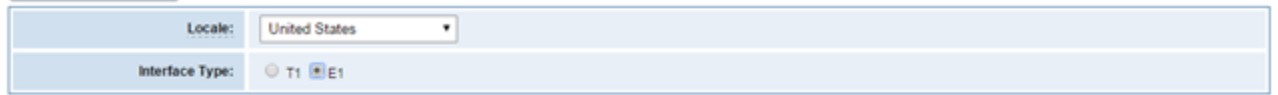

Port Details

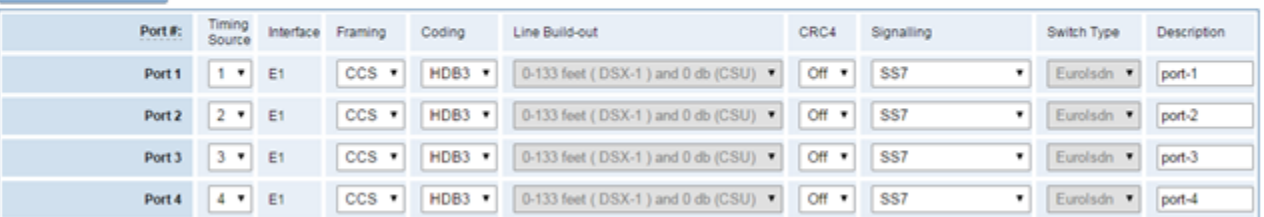

Save Apply Cancel

### **Figure 3-1-2Port Details**

#### **Table 3-1-3 Definition of Port Details**

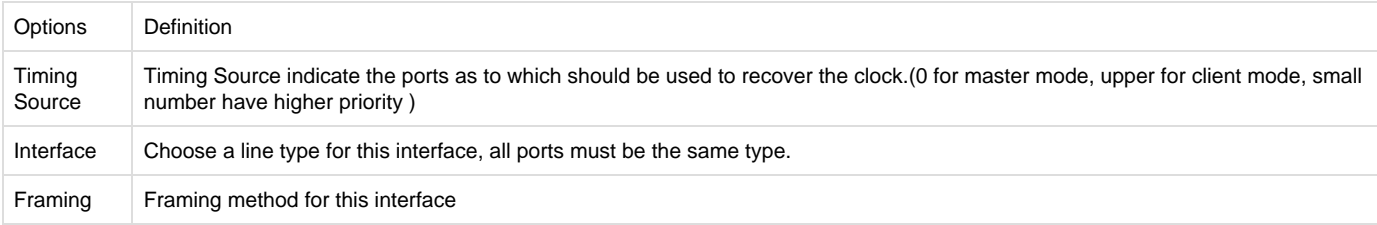

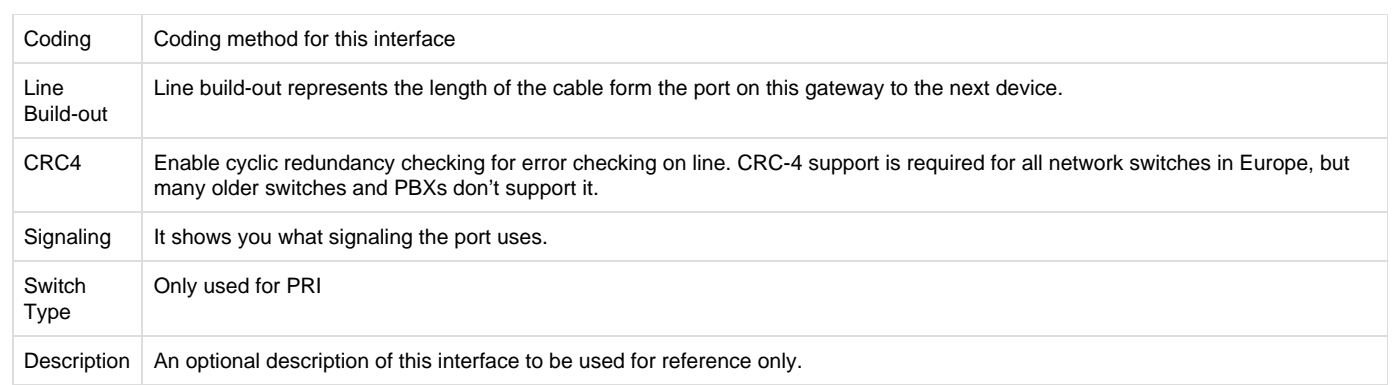

# <span id="page-12-0"></span>**ISDN-PRI**

# <span id="page-12-1"></span>**Advanced: Interface Type**

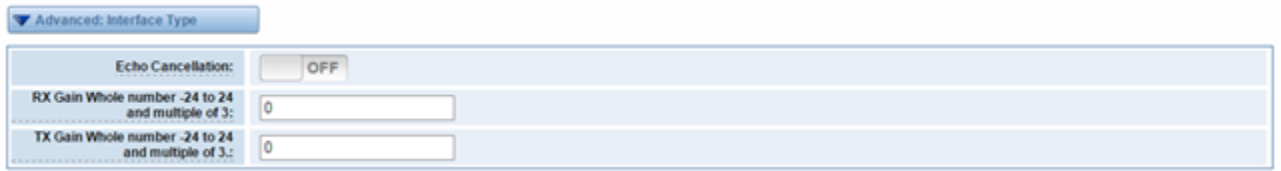

# **Figure 3-2-1 Advanced: Interface Type**

# **Table 3-2-1Definition of Interface Type**

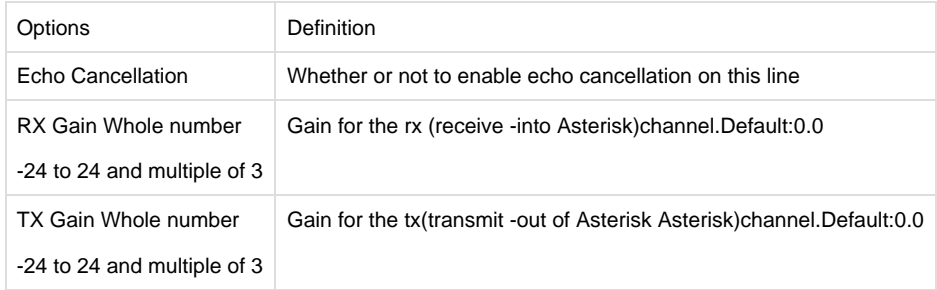

<span id="page-12-2"></span>**ISDN: Signaling**

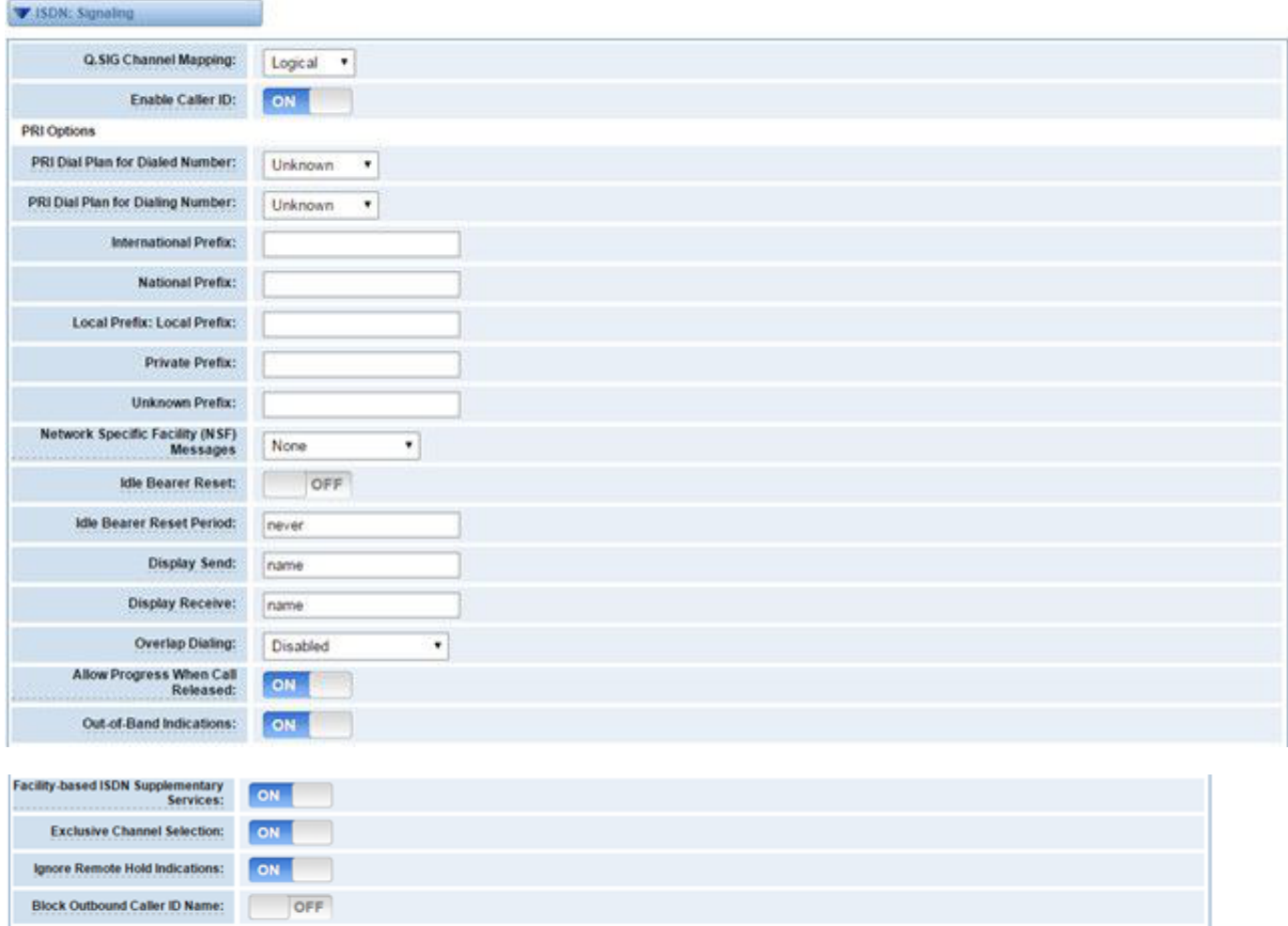

Save Apply Cancel

Wait for Caller ID Name: ON

# **Figure 3-2-2 ISDN: Signaling**

### **Table 3-2-2 Definition of Signaling**

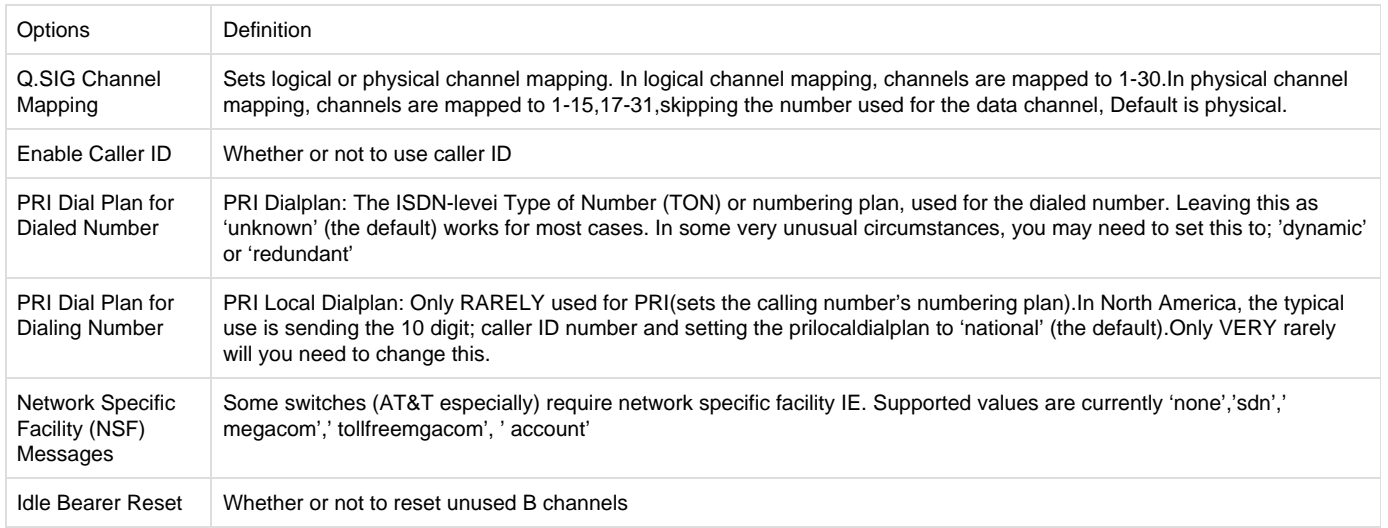

<span id="page-14-1"></span><span id="page-14-0"></span>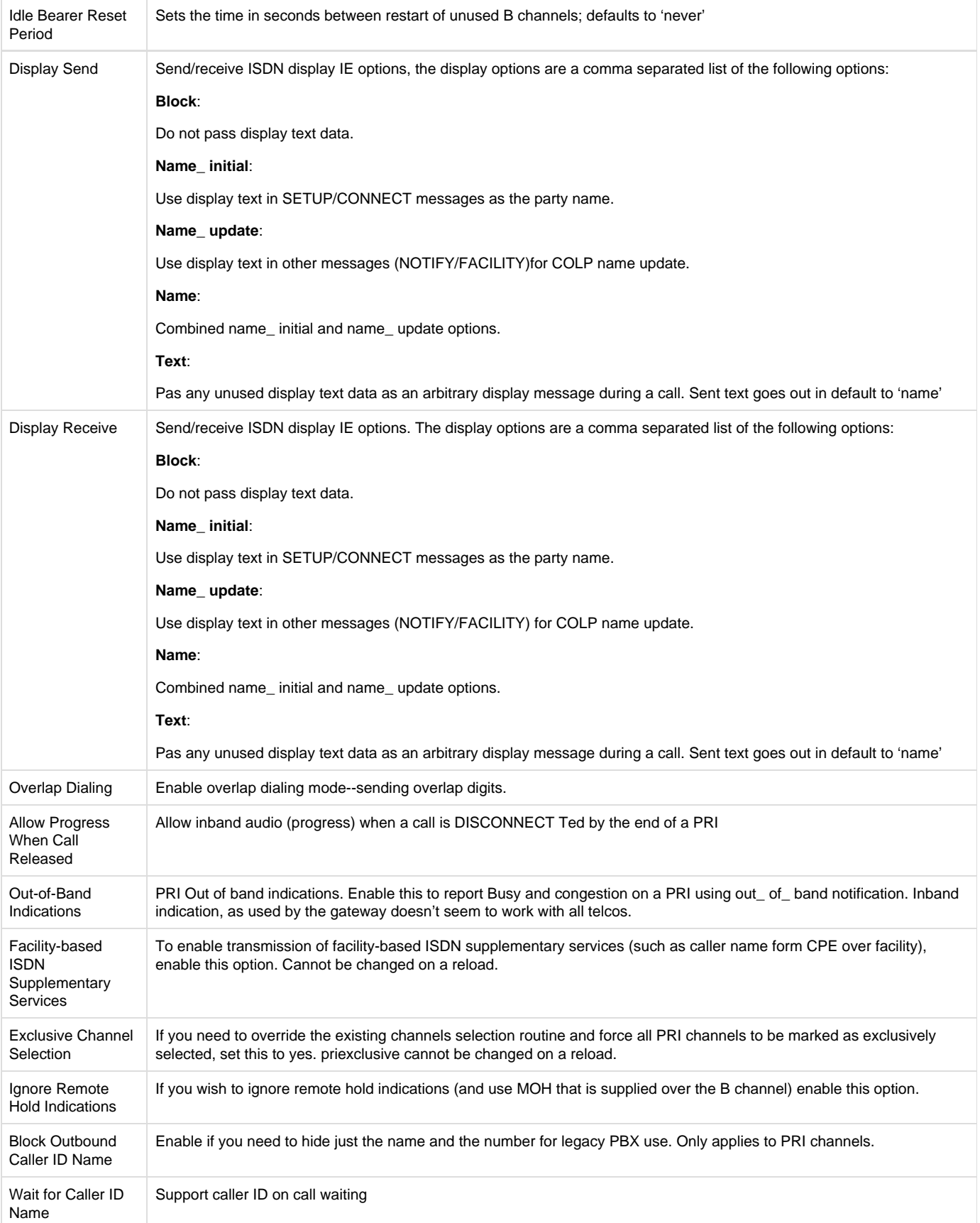

# **Link Set Settings**

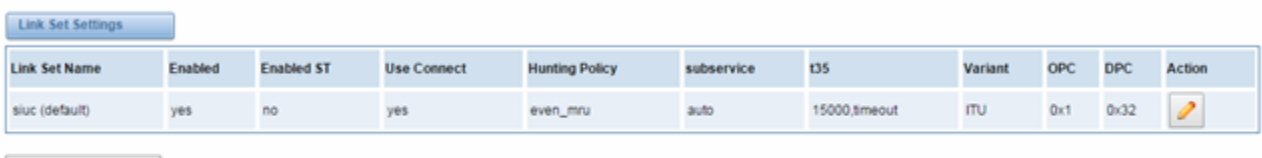

Add New SS7 Link Set

### **Figure 3-3-1 Link Set Settings**

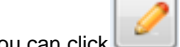

You can click button as shown below, when there are several link set, only one can be set to the default.

#### Edit Link Set "linkset-siuc"

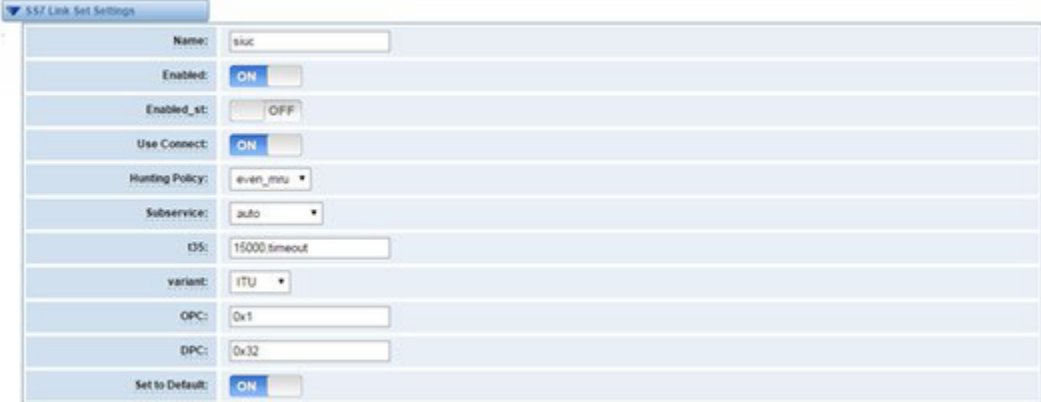

 $[ \mathsf{Save} \;] \; \mathsf{Cancel}$ 

### **Figure 3-3-2 SS7 Link Set Settings**

### **Table 3-3-1 Definition of SS7 Link Set Settings**

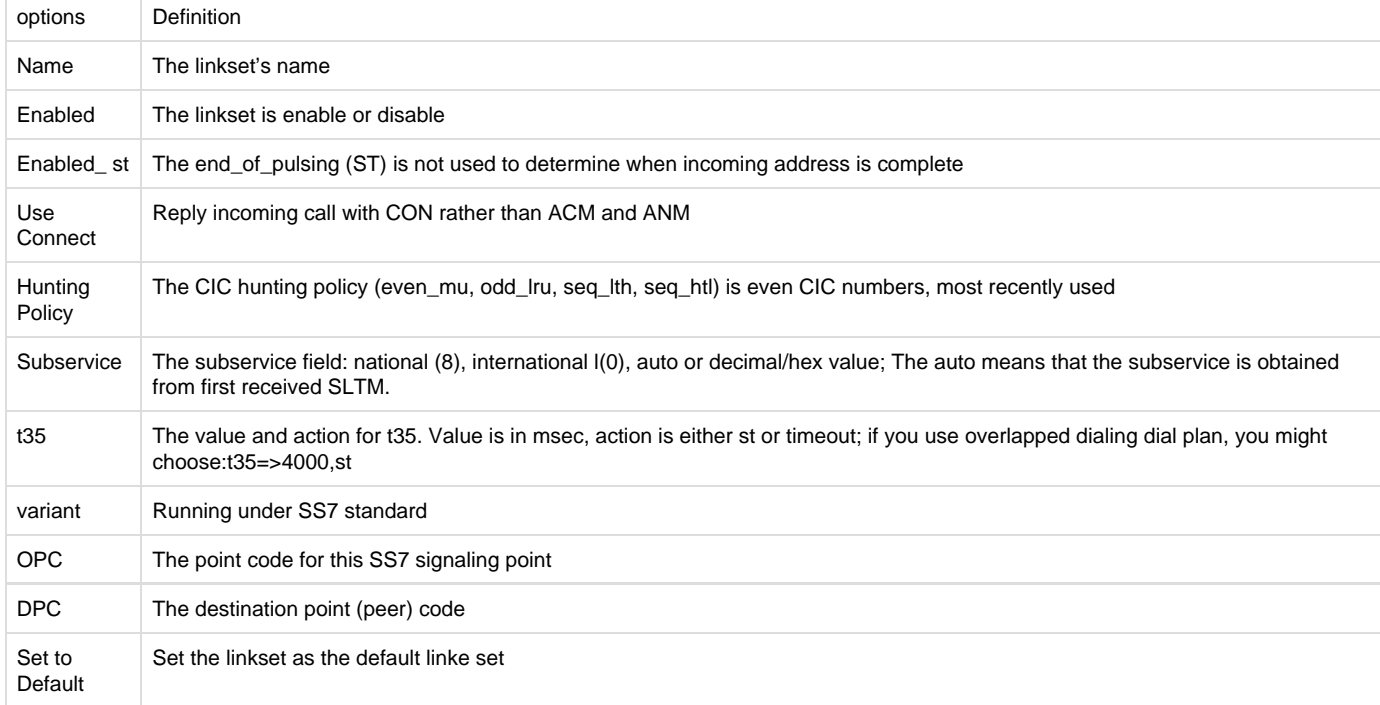

# <span id="page-16-0"></span>**Link Settings**

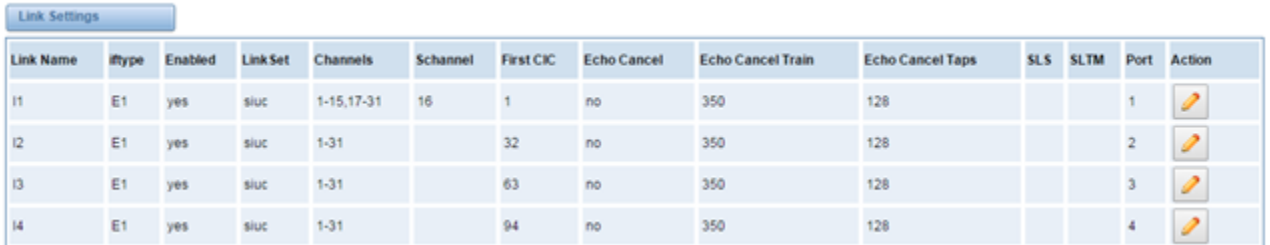

# **Figure 3-3-3 Link Settings**

You can click **button** as shown below.

Edit Link "link-l1"

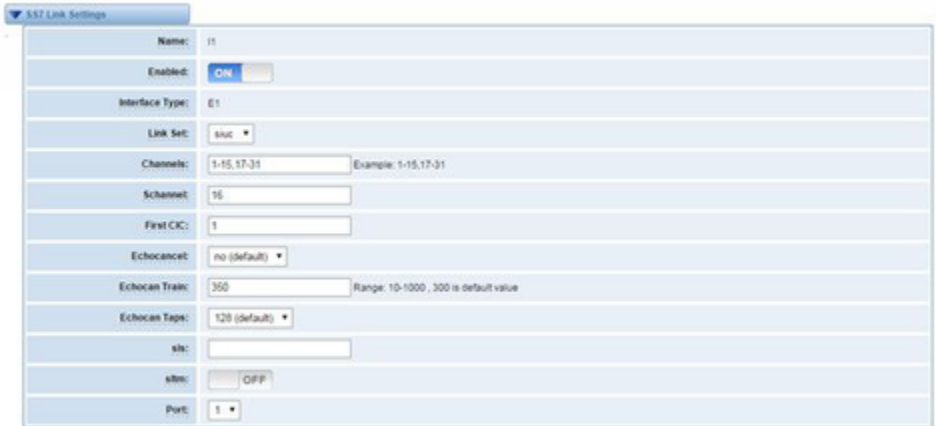

 $|Save|$  Cancel

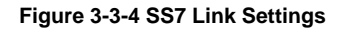

# <span id="page-16-1"></span>**SS7 Config. File Backup and Restore**

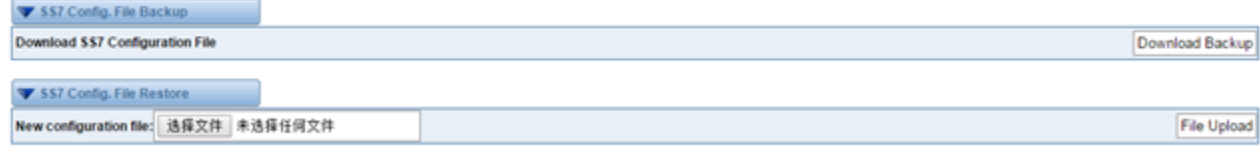

 **Figure 3-3-5 Config. File Backup and Restore**

# <span id="page-16-2"></span>**MFC/R2**

<span id="page-16-3"></span>**Advanced: Interface Type**

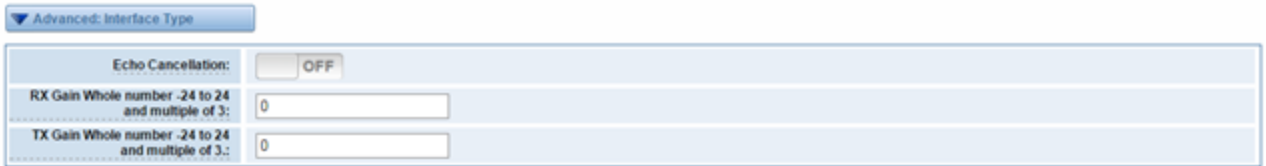

# **Figure 3-4-1 Advanced: Interface Type**

### **Table 3-4-1 Definition of Interface Type**

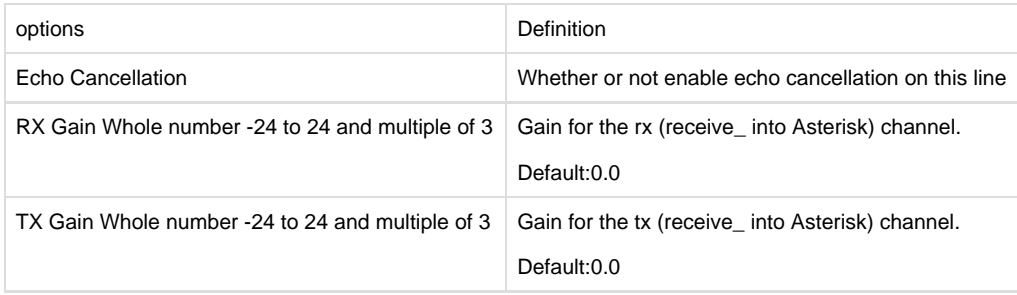

# <span id="page-17-0"></span>**MFC/R2: Signaling**

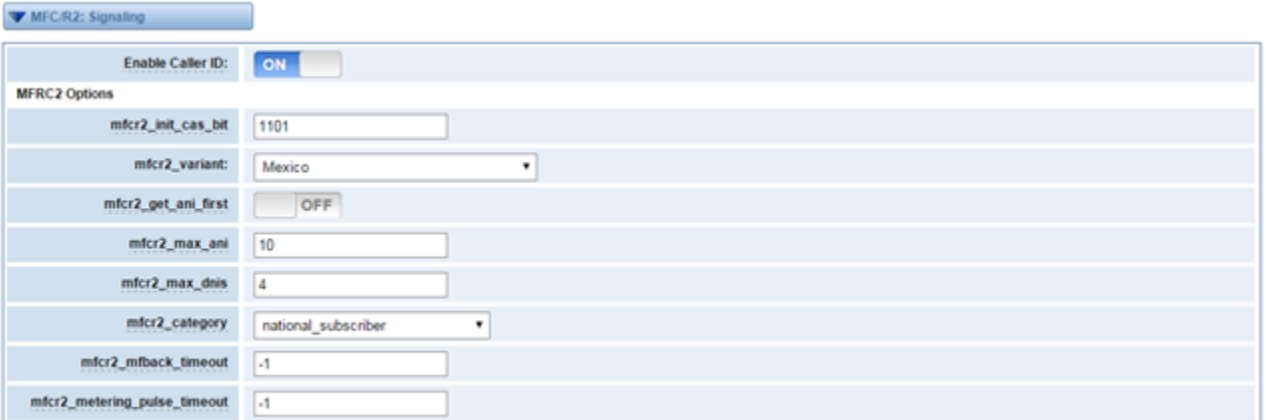

Save Apply Cancel

# **Figure 3-4-2 MFC/R2: Signaling**

### **Table 3-4-2Definition of MFC/R2: Signaling**

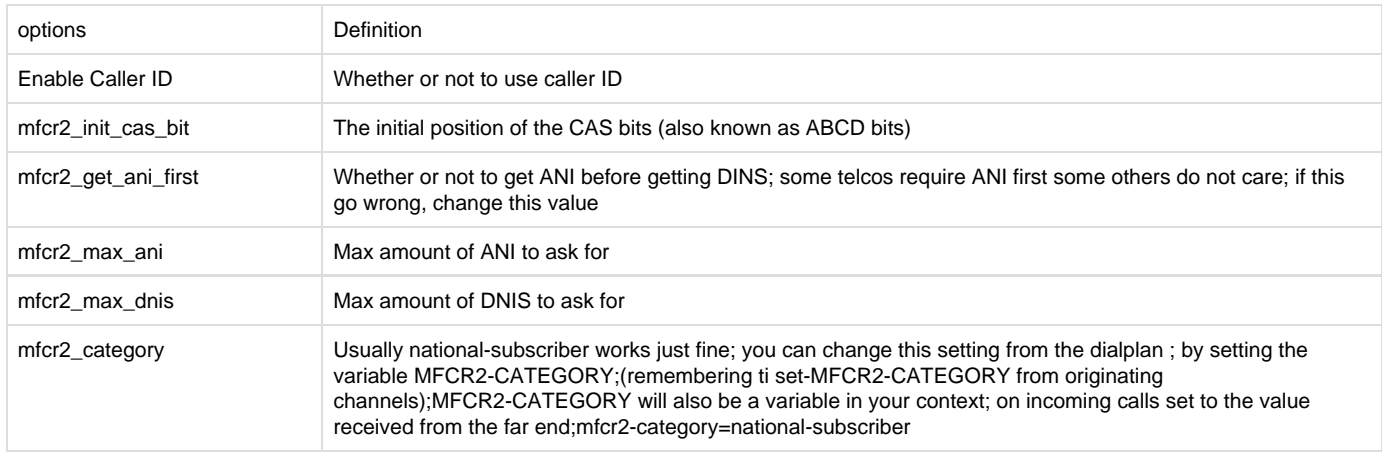

# <span id="page-18-0"></span>4.VOIP

# <span id="page-18-1"></span>**VOIP Endpoints**

### <span id="page-18-2"></span>**SIP Endpoints**

This page shows everything about your SIP, you can see status of each SIP.

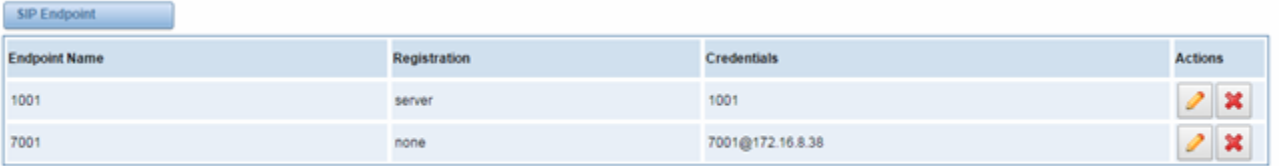

Add New SIP Endpoint

#### **Figure 4-1-1 SIP Status**

### <span id="page-18-3"></span>**Main Endpoint Settings**

You can click Add New SIP Endpoint button to add a new SIP endpoint, and if you want to modify existed endpoints, you can click butt on.

There are 3 kinds of registration types for choose. You can choose Anonymous, Endpoint registers with this gateway or This gateway registers with the endpoint.

You can configure as follows:

If you set up a SIP endpoint by registration "None" to a server, then you can't register other SIP endpoints to this server. (If you add other SIP endpoints, this will cause Out-band Routes and Trunks confused.)

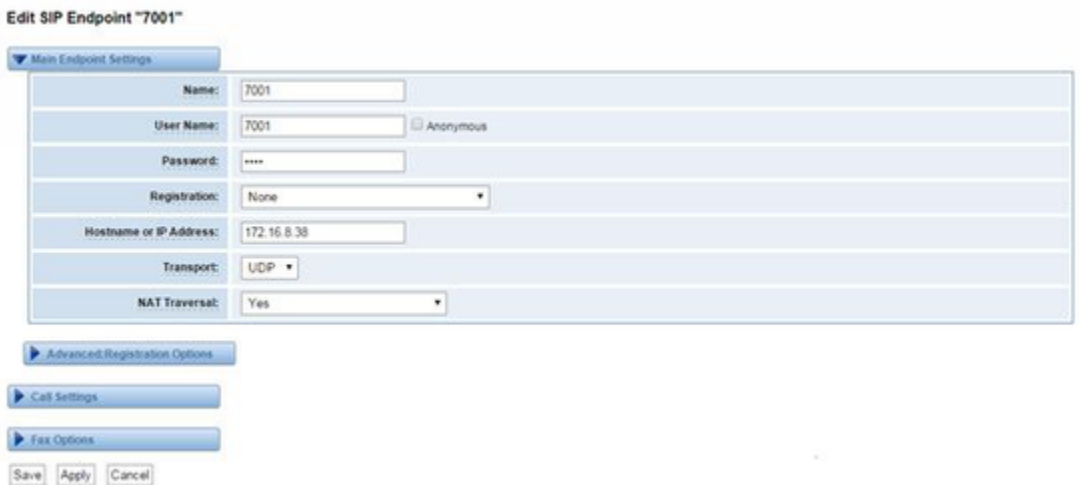

#### **Figure 4-1-2 None Registration**

For convenience, we have designed a method that you can register your SIP endpoint to your gateway, thus your gateway just work as a server.

#### Edit SIP Endpoint "1001"

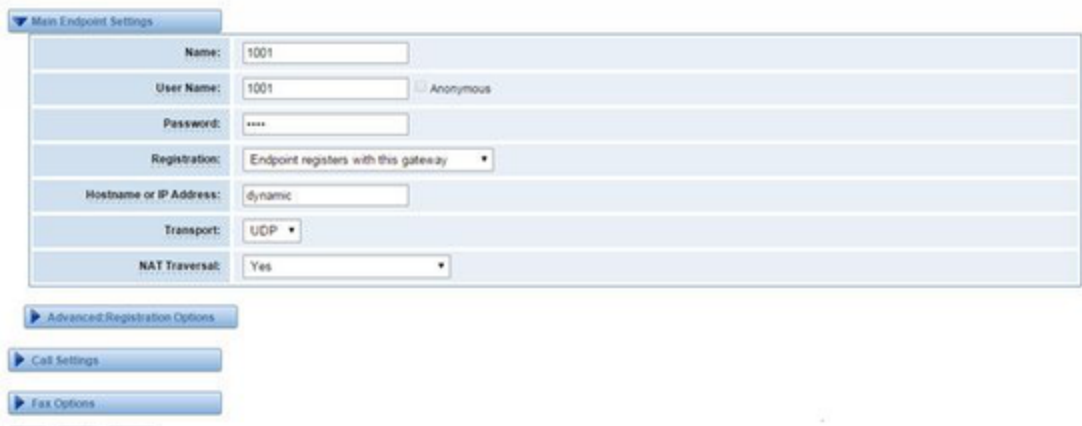

 $|Save|$   $|Aqgby|$   $|Cancol|$ 

### **Figure 4-1-3 Endpoint Register with Gateway**

Also you can choose registration by "This gateway registers with the endpoint", it's the same with "None", except name and password.

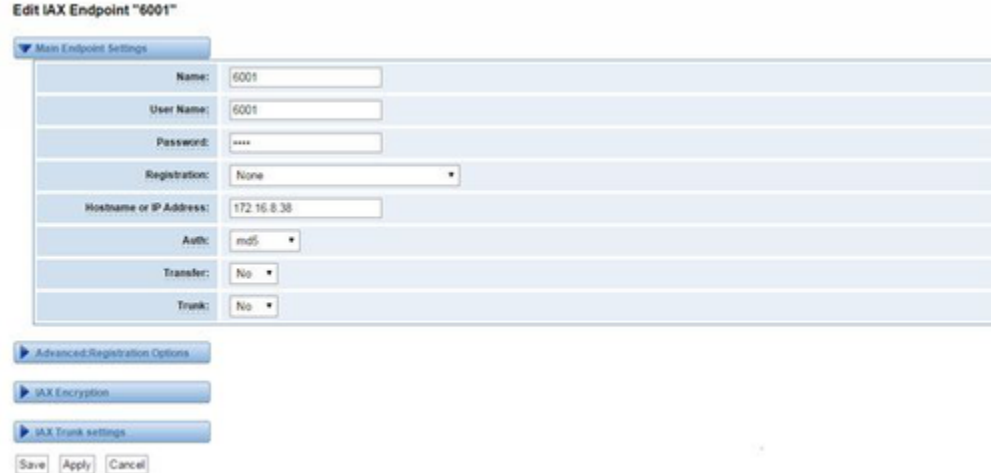

### **Figure 4-1-4 This Gateway Register with the Endpoint**

# **Table 4-1-1 Definition of SIP Options**

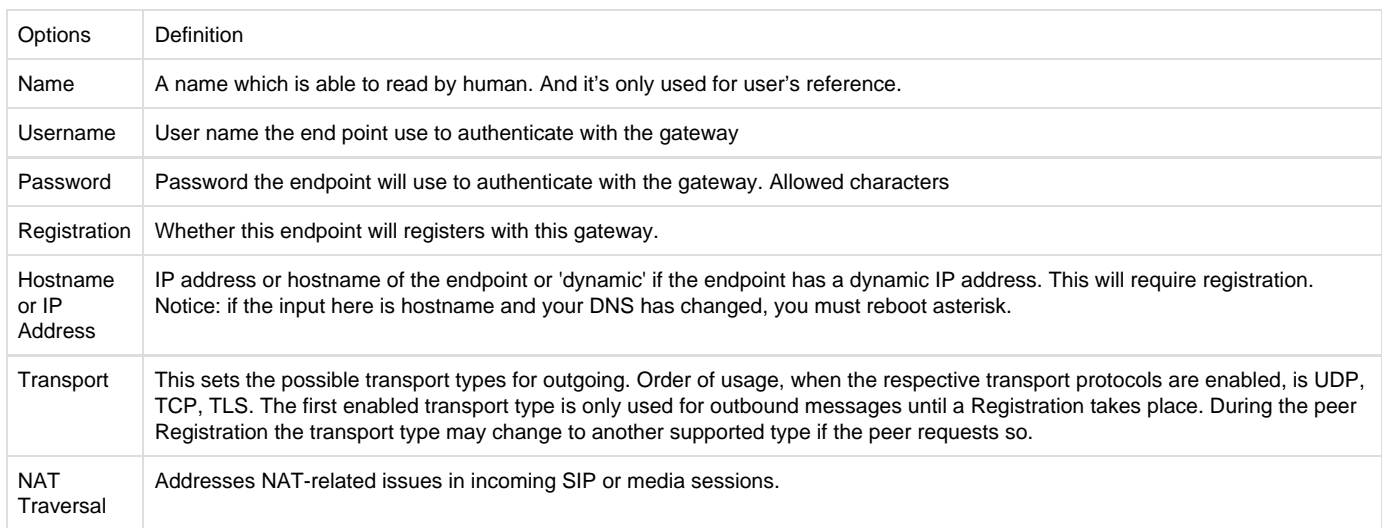

# <span id="page-20-0"></span>**Advanced: Registration Options**

# **Table 4-1-2 Definition of Registration Options**

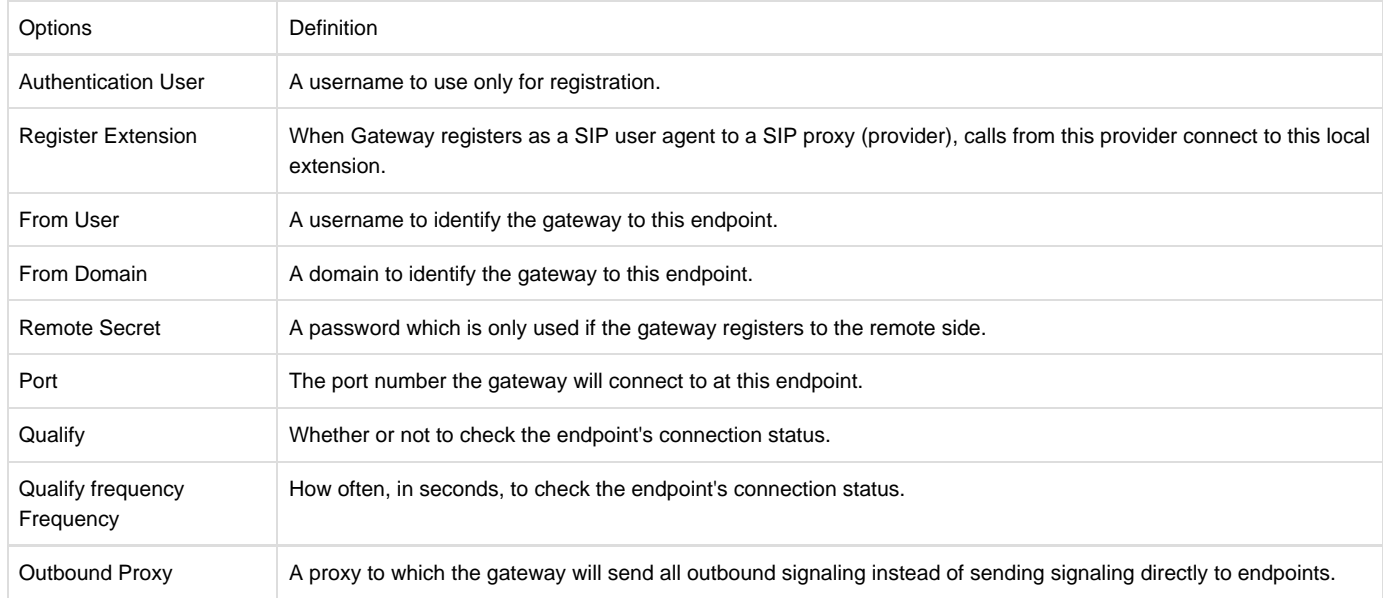

# <span id="page-20-1"></span>**Call Settings**

# **Table 4-1-3 Definition of Call Options**

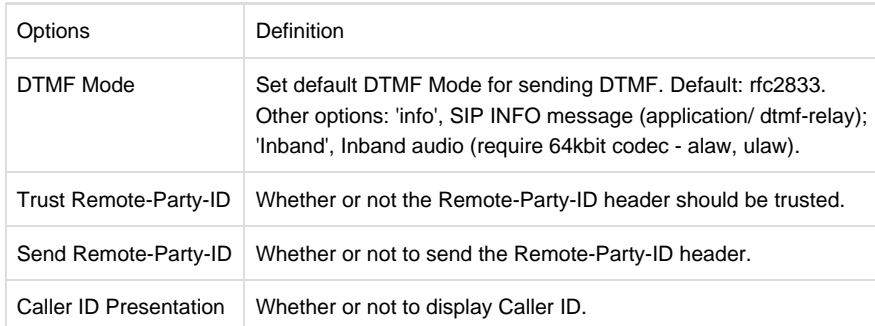

# <span id="page-20-2"></span>**Advanced Timer Settings**

### **Table 4-1-4 Definition of Timer Options**

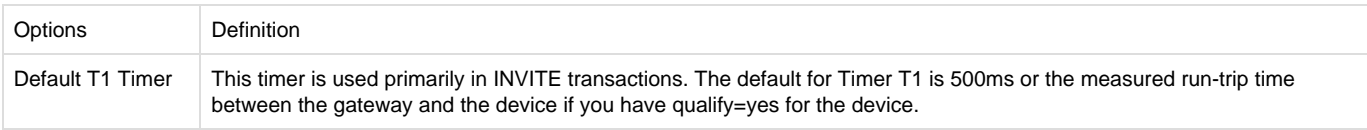

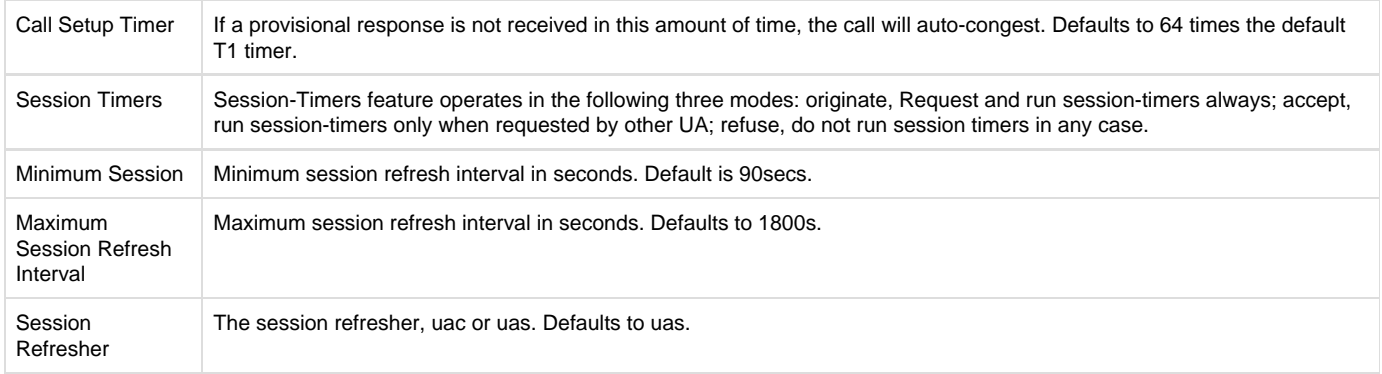

# <span id="page-21-0"></span>**Advanced: Signaling Settings**

# **Table 4-1-5Definition of Signaling Options**

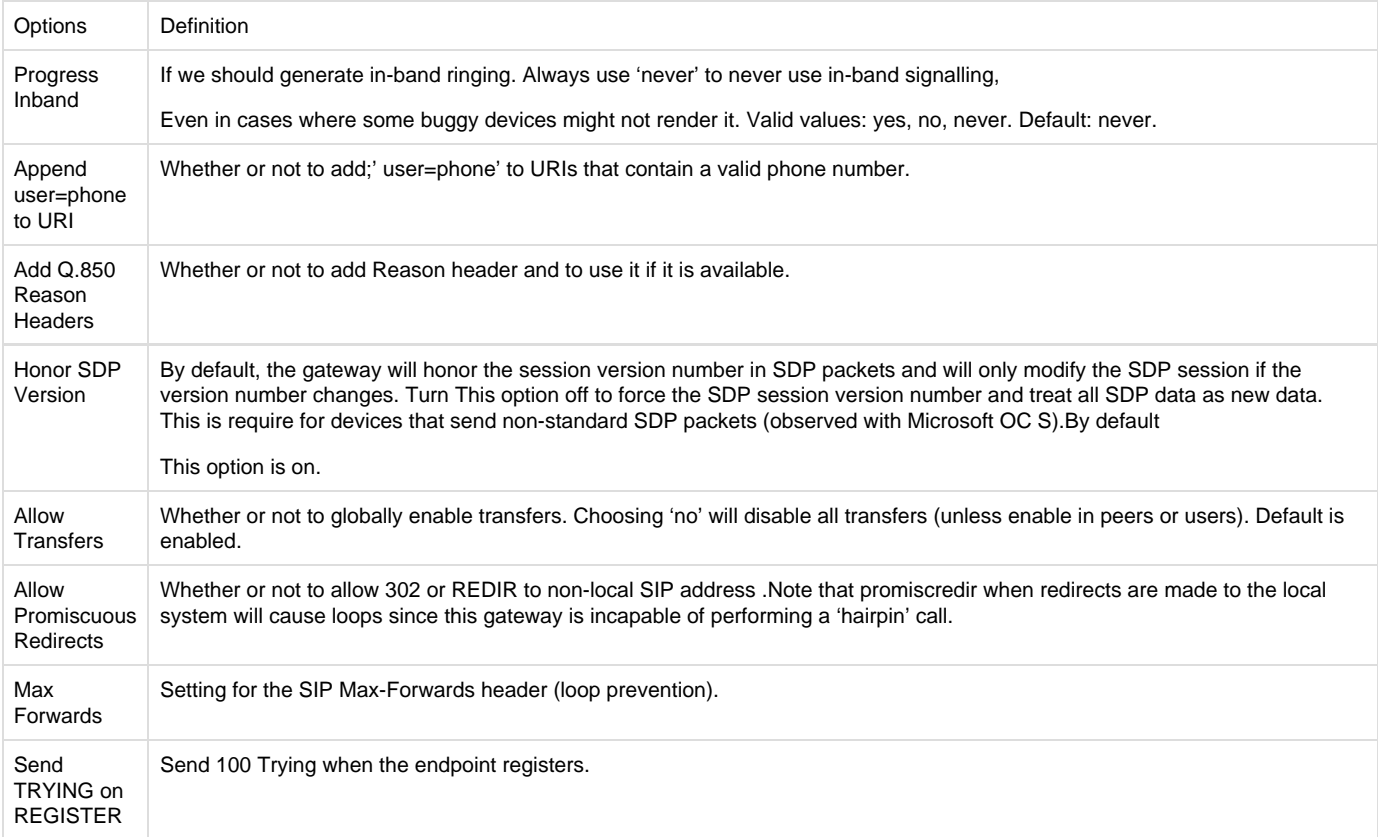

# **Table 4-1-6 Definition of Fax Options**

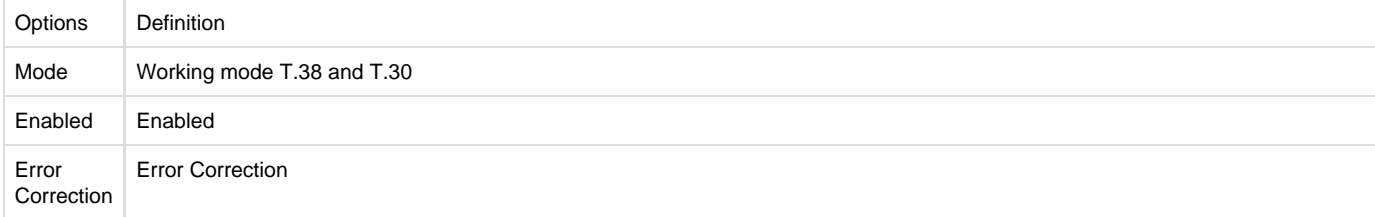

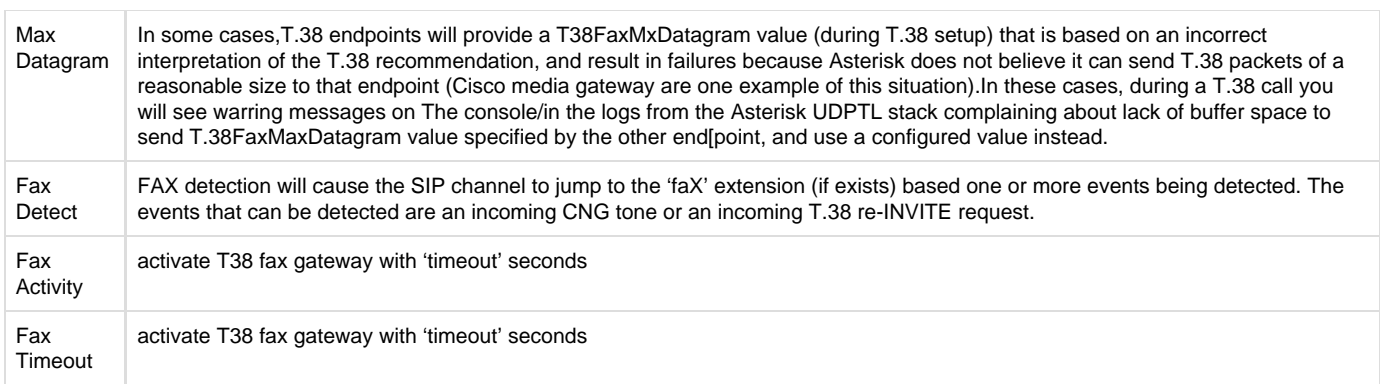

# <span id="page-22-0"></span>**IAX2 Endpoint**

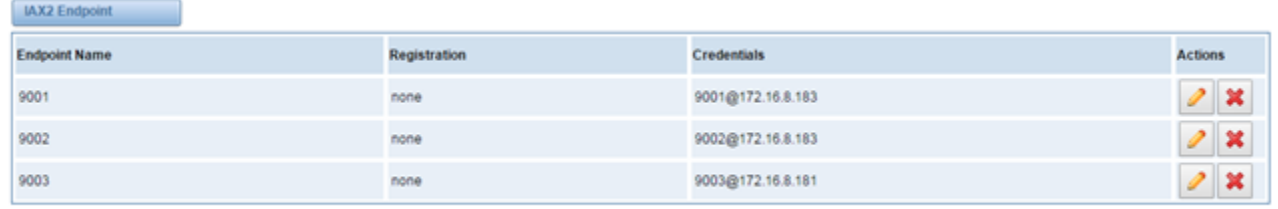

Add New IAX2 Endpoint

# **Figure 4-1-5 IAX2 Endpoint**

### You can click button as shown below

# Edit IAX Endpoint "9001"

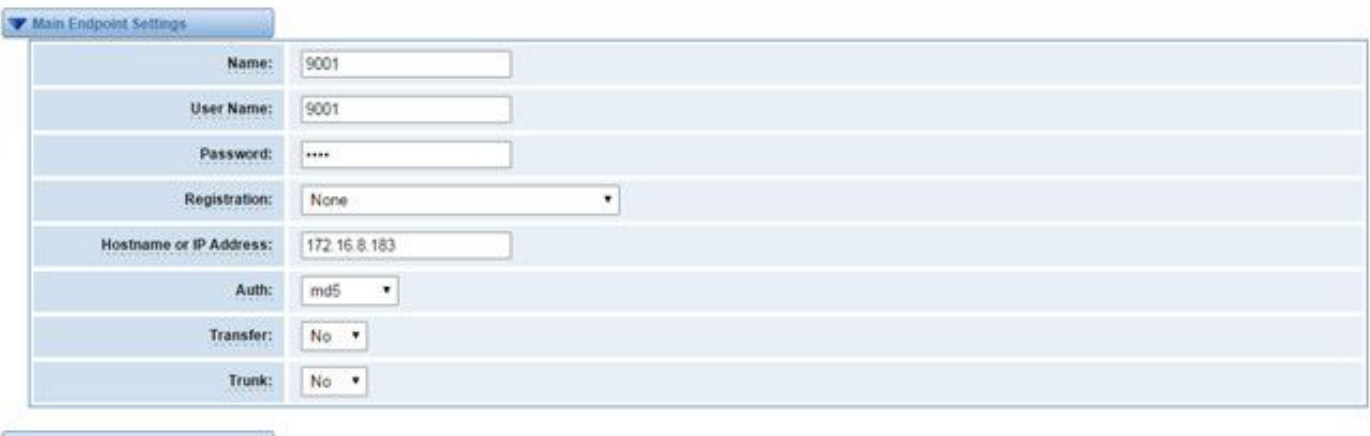

### Advanced:Registration Options

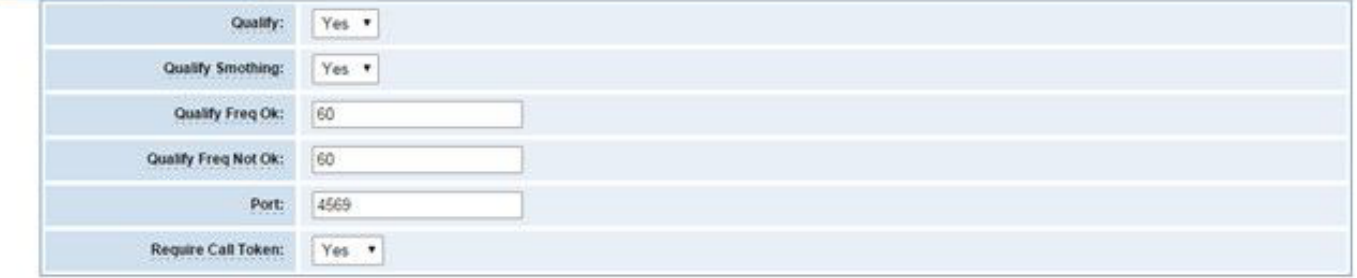

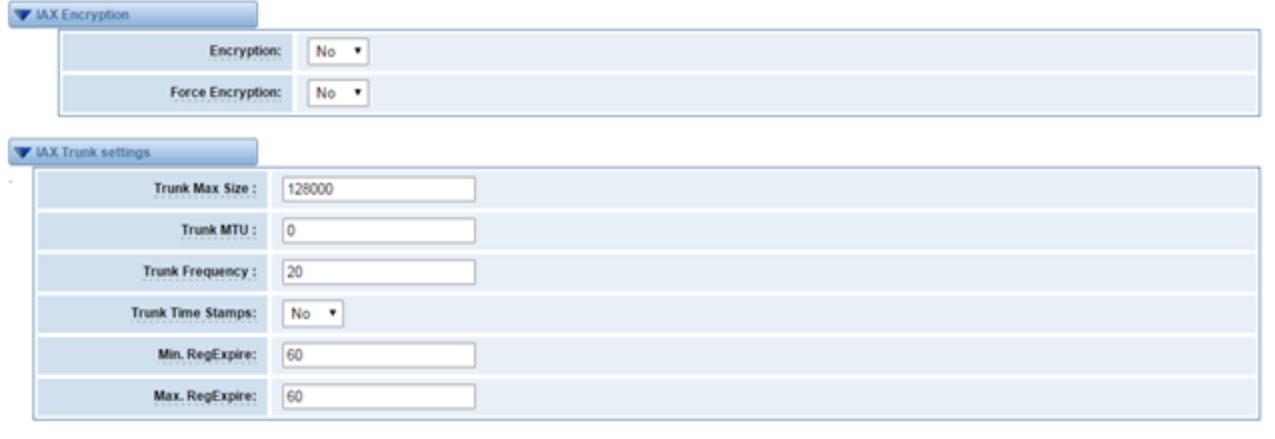

Save Apply Cancel

# **Figure 4-1-6 Edit IAX Endpoint "9001"**

# **Table 4-1-6 Definition of IAX2 Endpoint**

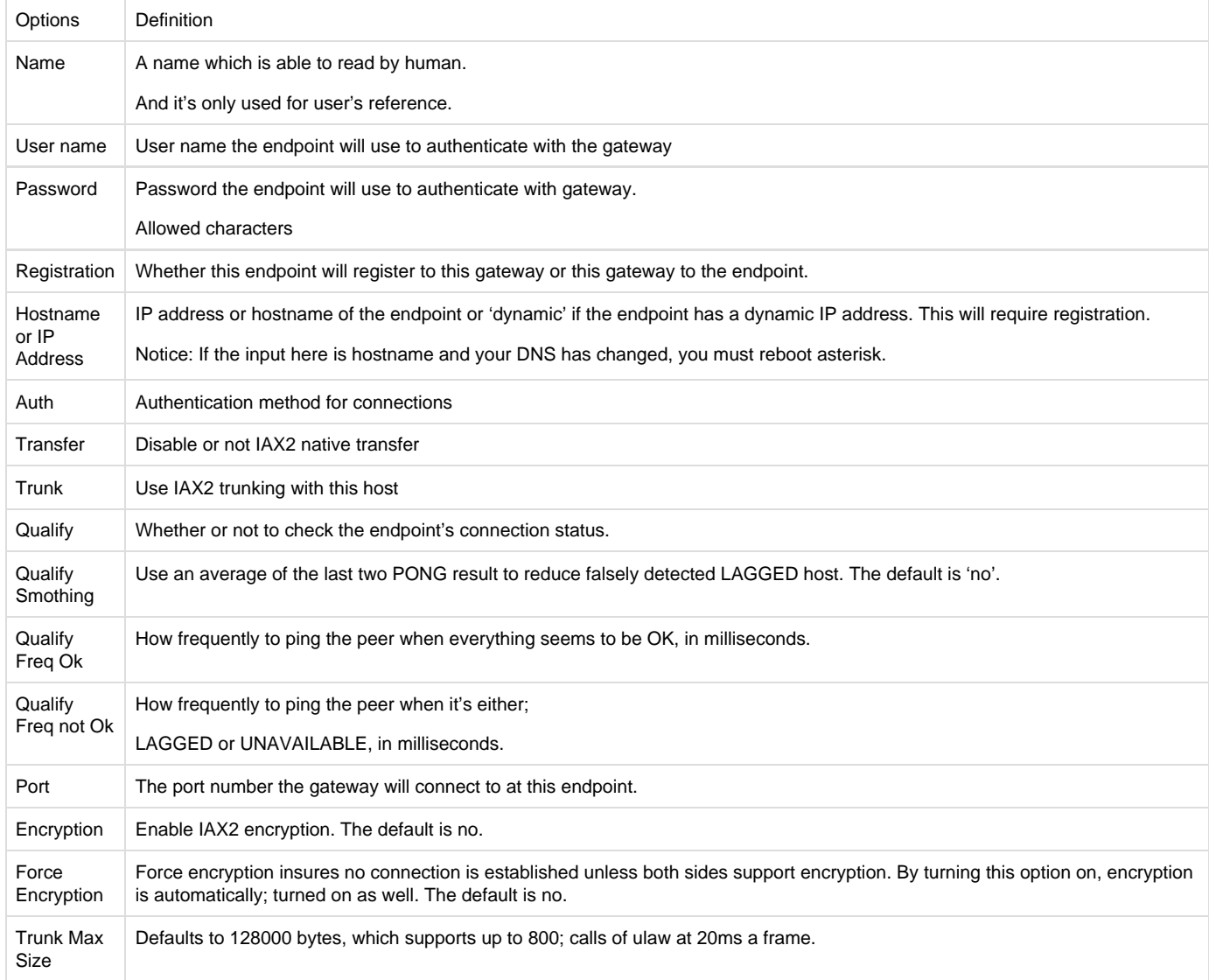

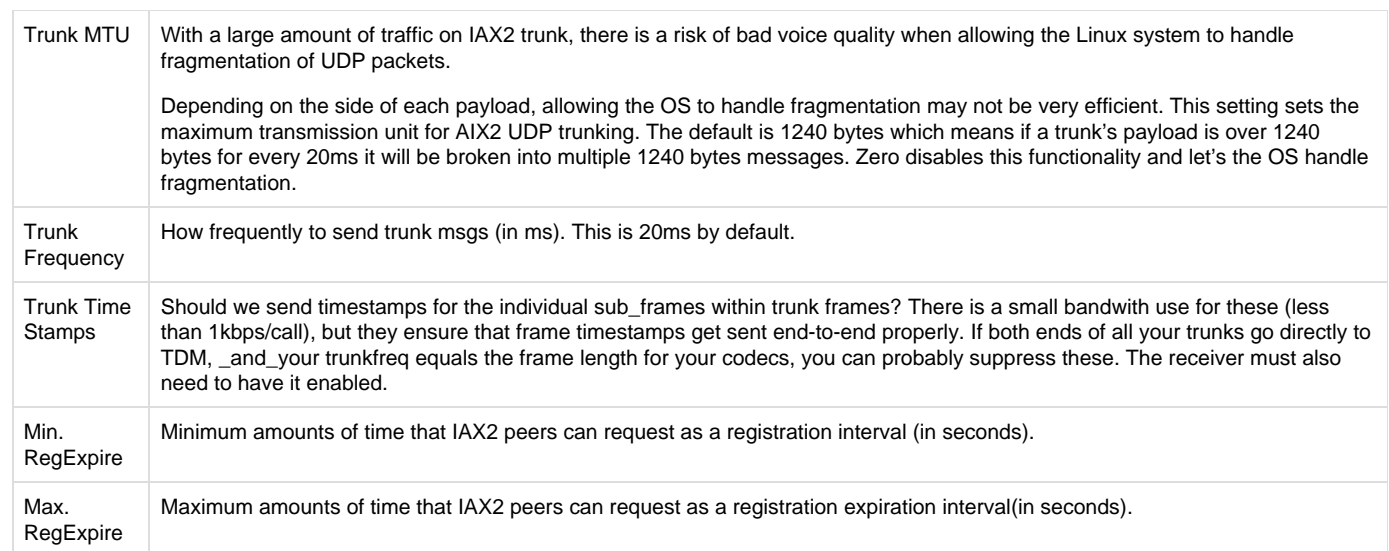

# <span id="page-24-0"></span>**Advanced SIP Settings**

# <span id="page-24-1"></span>**Networking**

### **Table 4-2-1 Definition of Networking Options**

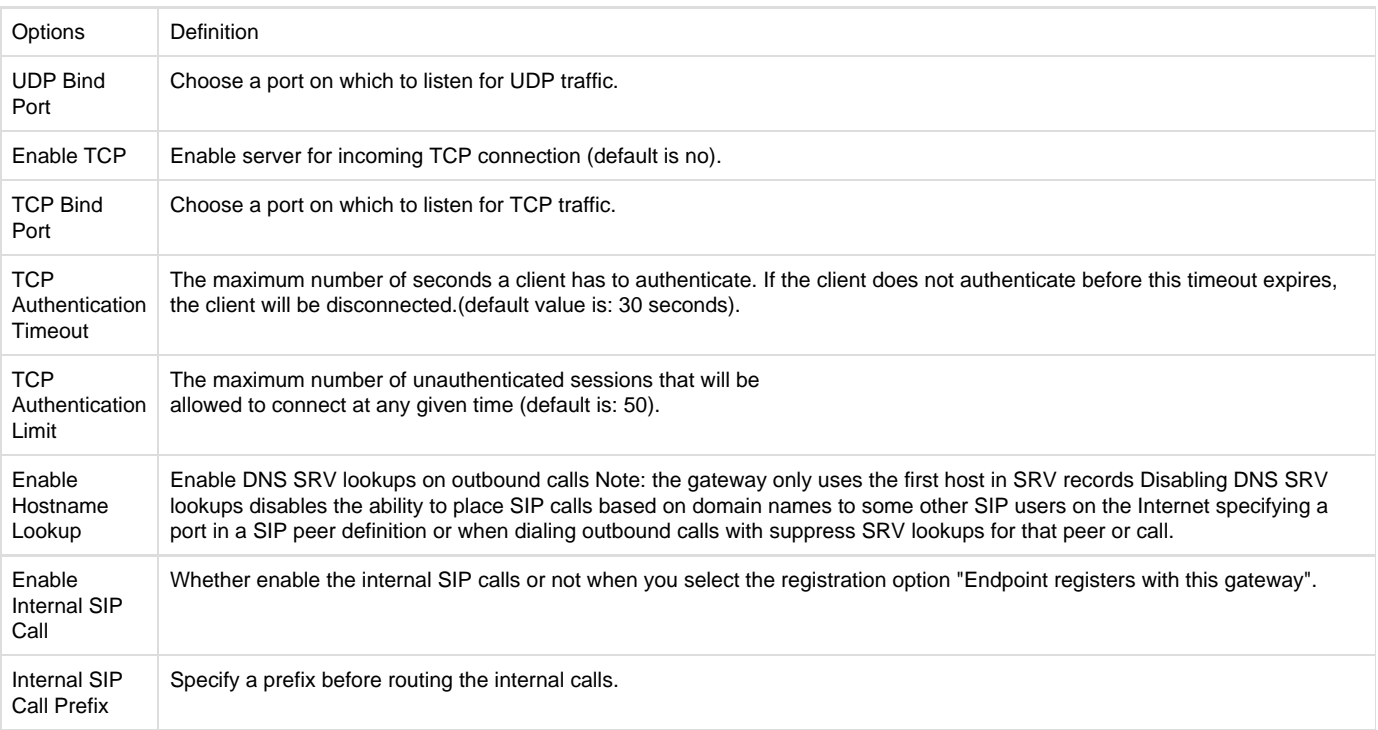

# <span id="page-24-2"></span>**Advanced: NAT Settings**

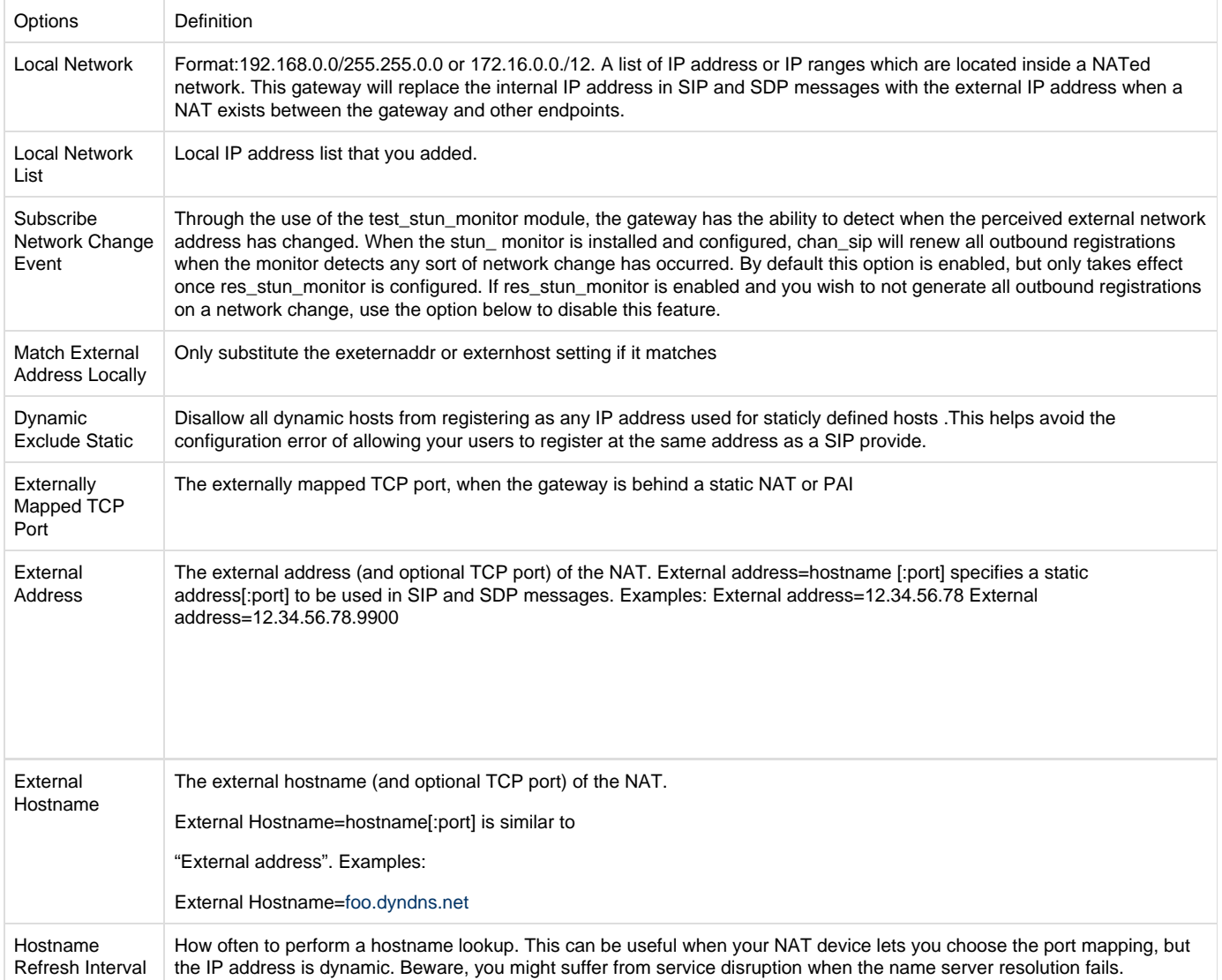

# <span id="page-25-0"></span>**Advanced: RTP Settings**

### **Table 4-2-3 Definition of RTP Settings Options**

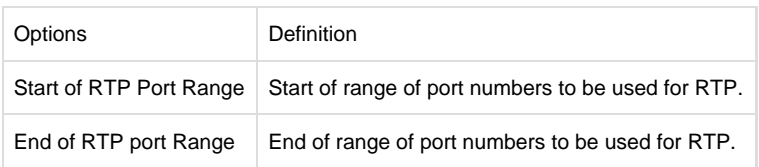

# <span id="page-25-1"></span>**Parsing and Compatibility**

# **Table 4-2-4 Instruction of Parsing and Compatibility**

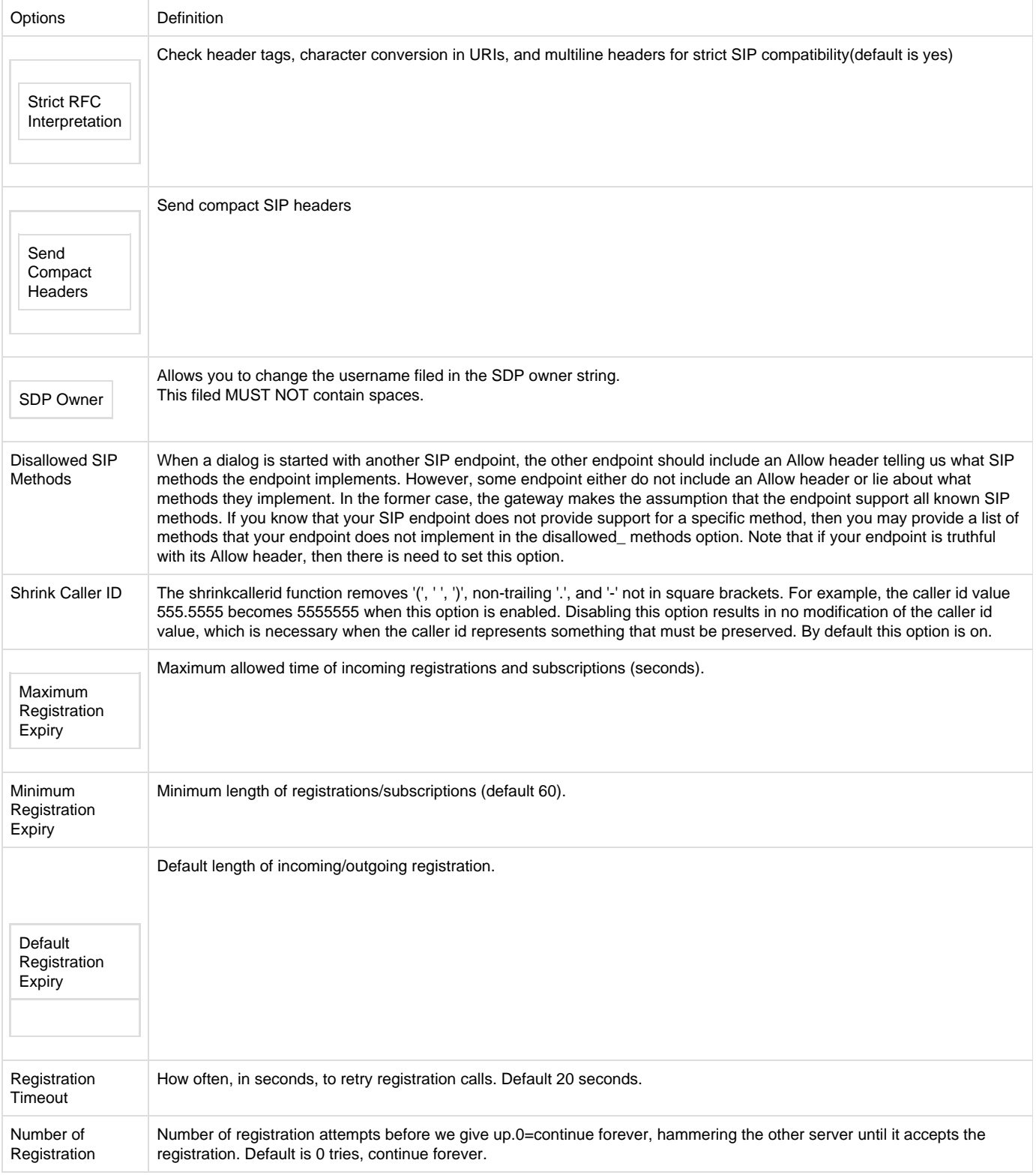

# <span id="page-26-0"></span>**Security**

# **Table 4-2-5 Instruction of Security**

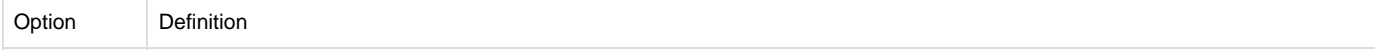

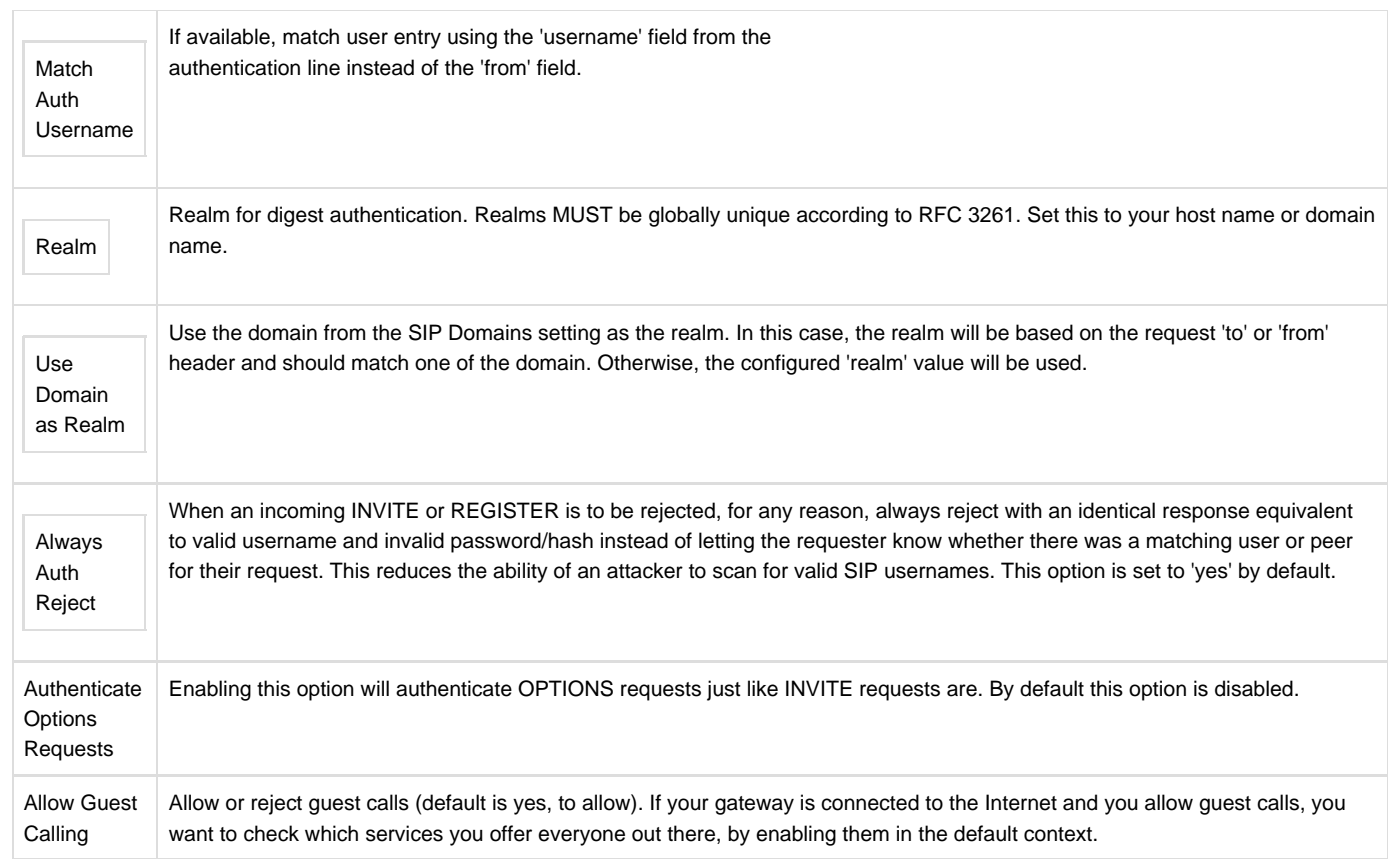

# <span id="page-27-0"></span>**Media**

# **Table 4-2-6 Instruction of Media**

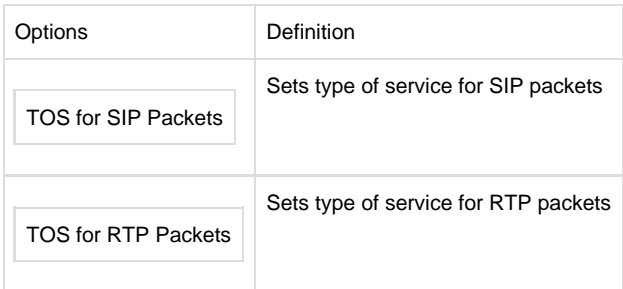

# <span id="page-27-1"></span>**Codec Settings**

Select codecs from the list below.

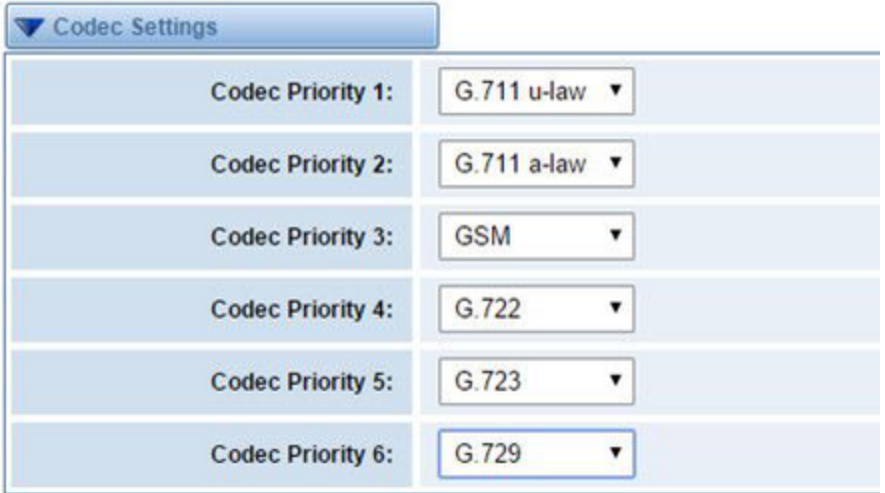

 **Figure 4-2-1 Codec Settings**

# <span id="page-28-0"></span>**[Advanced IAX2 Settings](http://172.16.100.180/cgi-bin/php/voip-iax-adv-settings.php)**

 **Table 4-3-1 Instruction of General**

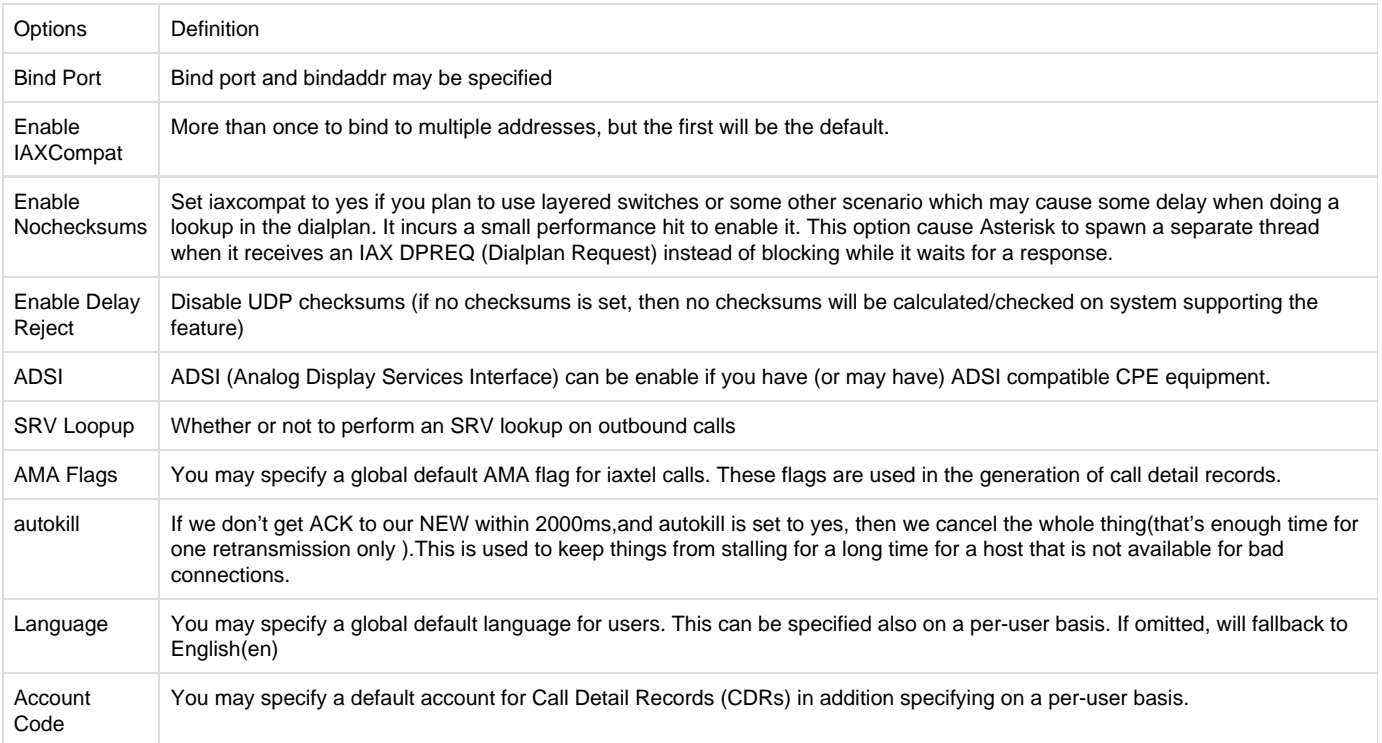

#### **Table 4-3-2 Instruction of Music on Hold**

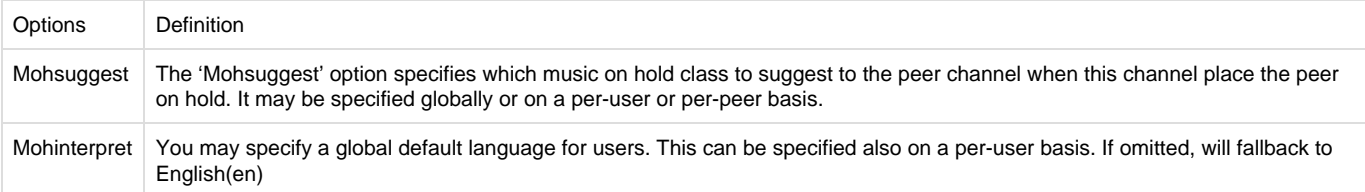

# **Table 4-3-3 Instruction of Codec Settings**

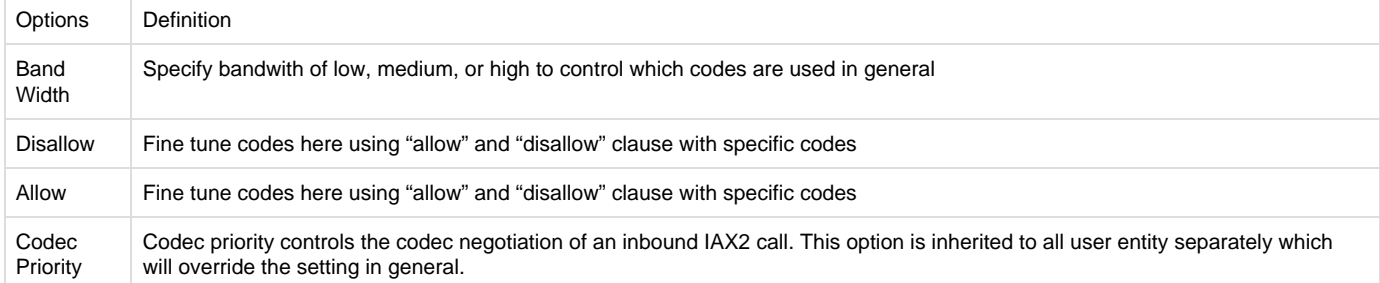

### **Table 4-3-4 Instruction of Jitter Buffer**

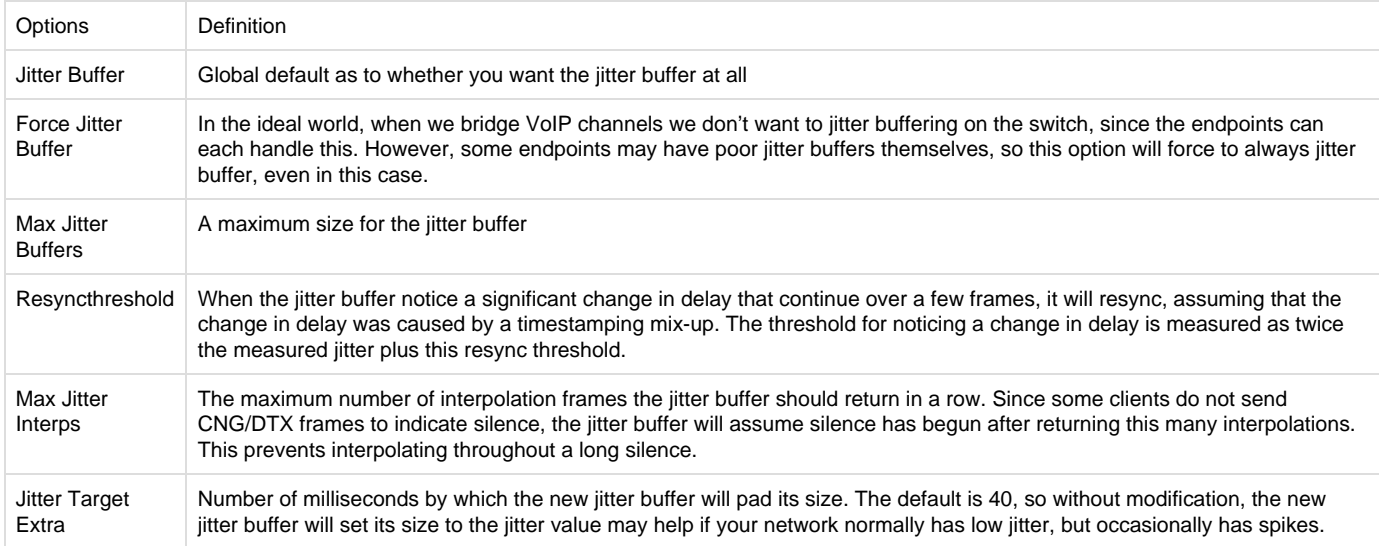

### **Table 4-3-5 Instruction of Misc Settings**

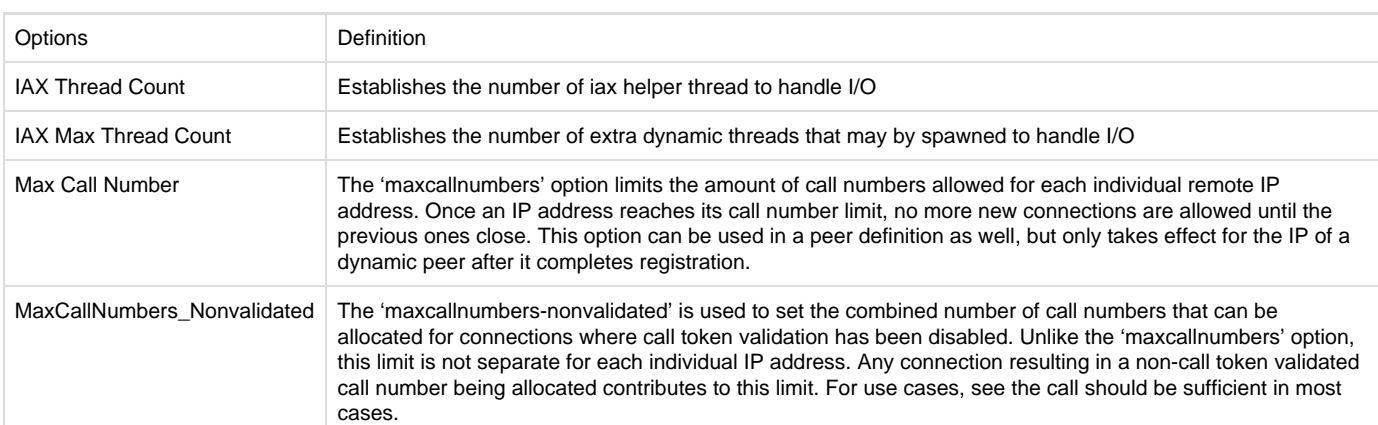

### **Table 4-3-6 Instruction of Quality of Service**

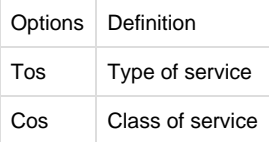

# <span id="page-29-0"></span>**[Advanced Fax Settings](http://172.16.100.180/cgi-bin/php/voip-fax-adv-settings.php)**

 **Table 4-4-1 Instruction of Quality of Fax Settings**

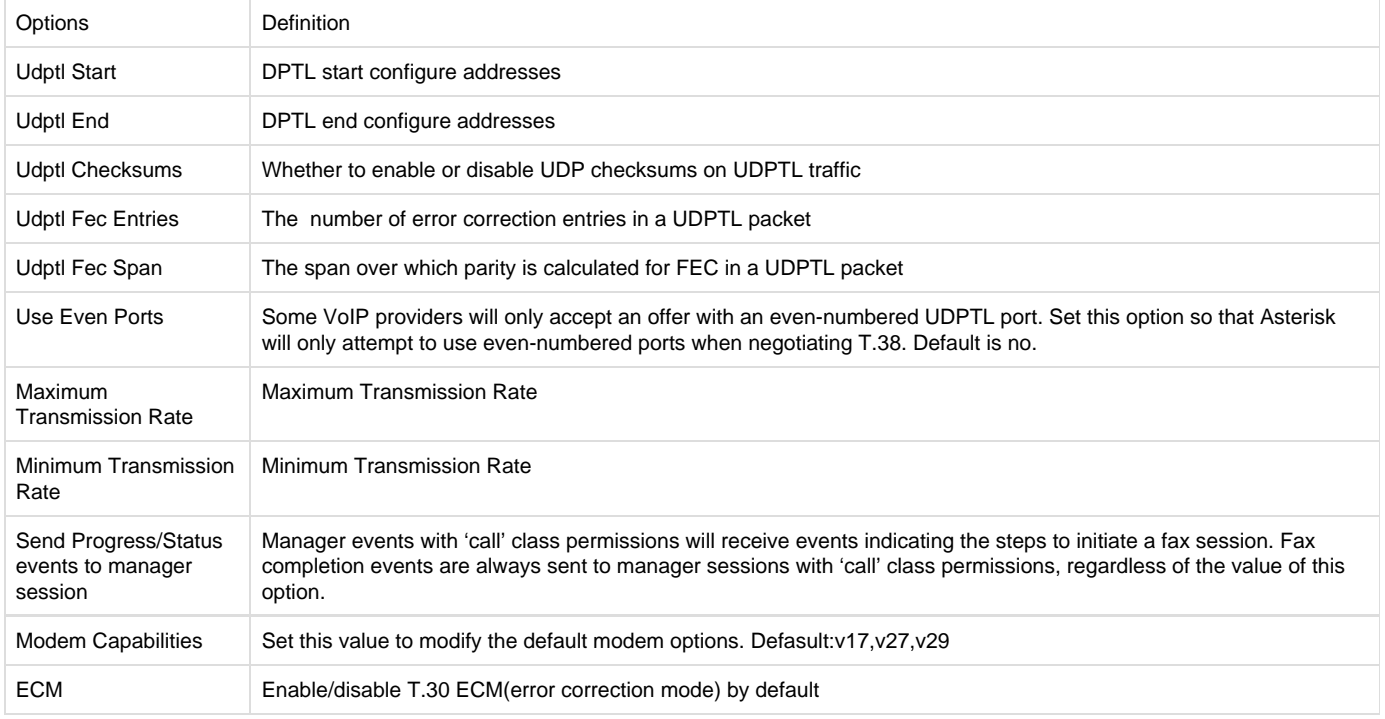

# <span id="page-30-0"></span>5. Routing

The gateway embraces the flexible and friendly routing settings for user. It supports up to 512 routing rules and about 100 pairs of calleeID/callerID manipulations can be set in a rule. It support DID function (The usage of DID function: How to use DID function with OpenVox T1/E1 Gateway). The gateway support trunk group and trunk priority management.

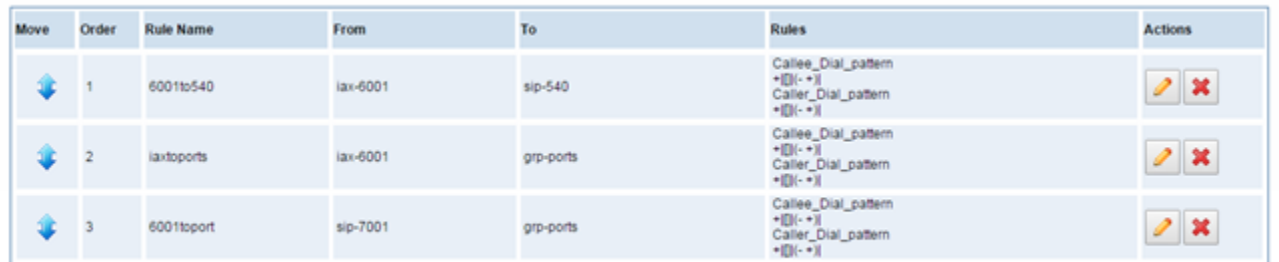

New Call Routing Rule Save Orders

#### **Figure 5-1-1 Routing Rules**

You are allowed to set up new routing rule by New Call Routing Rule , and after setting routing rules, move rules' order by pulling up and

down, click button to edit the routing and to delete it. Finally click the button to save what you set. sho

Save Orders **Rules** 

ws current routing rules. Otherwise you can set up unlimited routing rules.

# <span id="page-30-1"></span>**Call Routing Rule**

There is an example for Routing rules number conversion, it transform calling, called number at the same time. Suppose you want eleven numbers start at 159 to call the eleven numbers of start at 136. Calling transform delete the three numbers from left, then writing number 086 as prefix, delete the last four numbers, and then add number 0755 at the end, it will show caller name is China Telecom. Called transform adds 086 as prefix , and Change the last two number to 88.

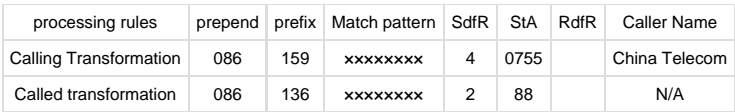

 **Figure 5-1-2**

You can click button to set up your routings.

#### **Create a Call Routing Rule**

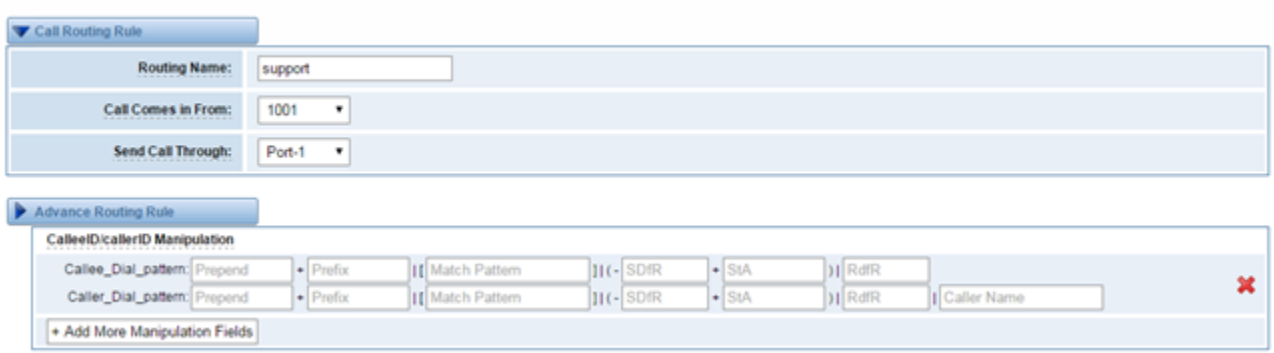

#### **Figure 5-1-3 Example of Set Up Routing Rule**

The figure above realizes that calls from "support" SIP endpoint switch you have registered will be transferred to Port-1. When "Call Comes in From" is 1001, "prepend", "prefix" and "match pattern" in "Advanced Routing Rule" are ineffective, and just "CallerID" option is available.

### **Table 5-1-1 Definition of Routing Options**

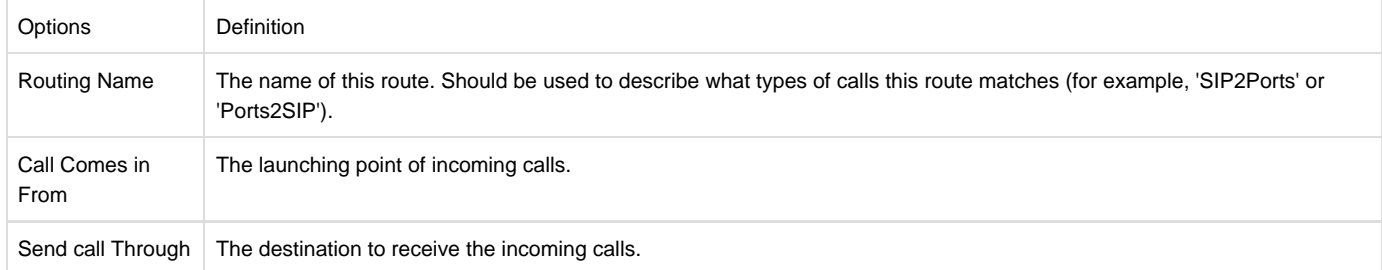

### **Table 5-1-2 Description of Advanced Routing Rule**

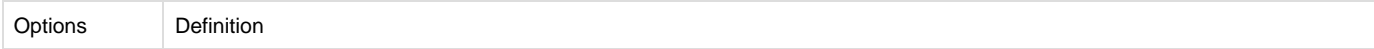

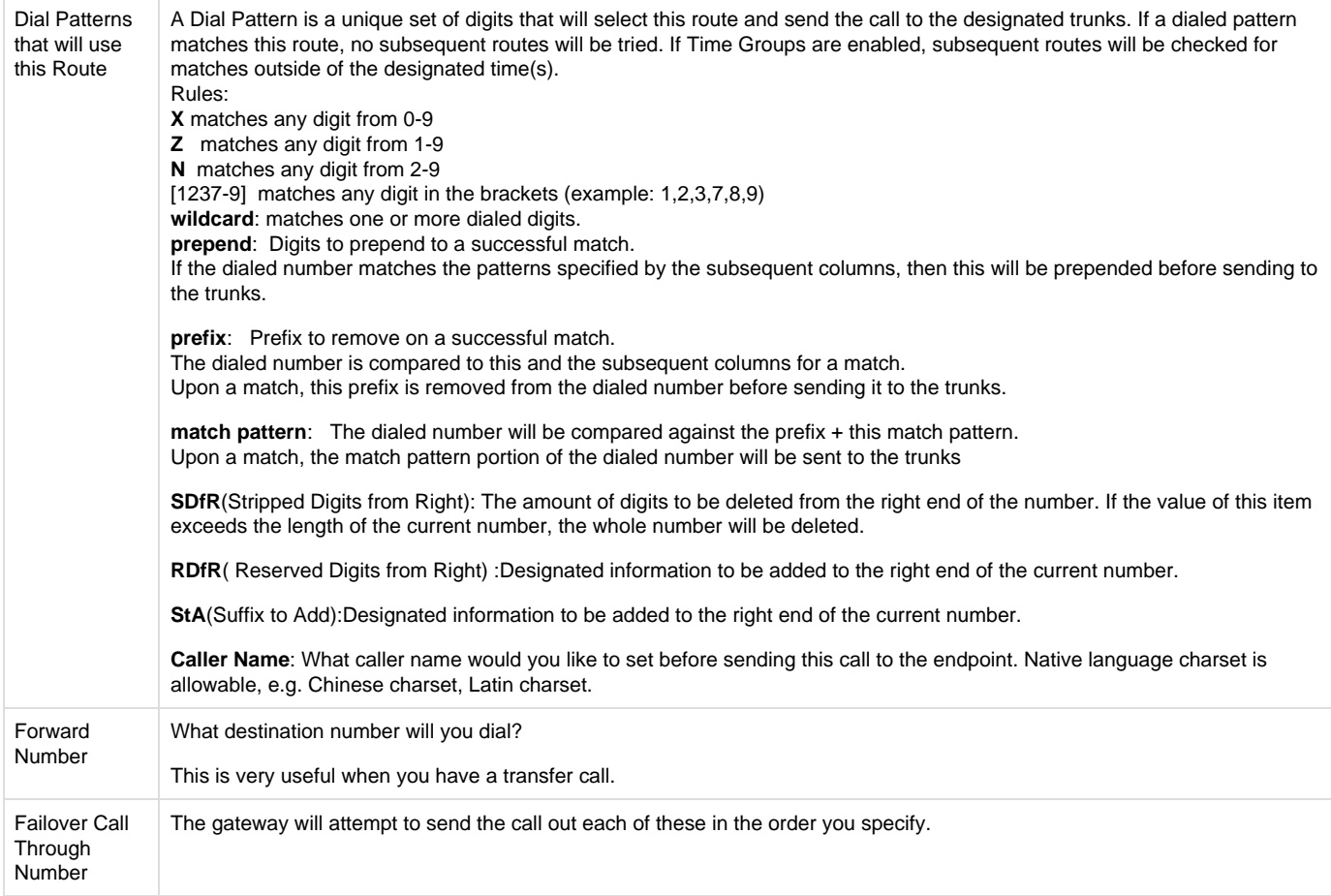

#### You can create various time routes and use these time conditions to limit some specific calls.

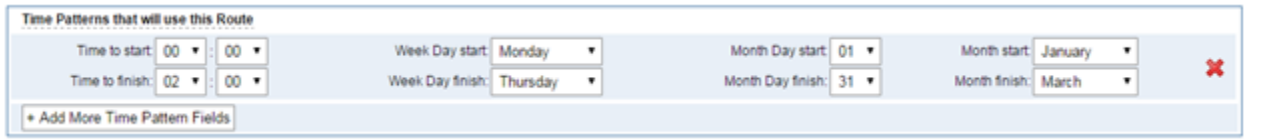

#### **Figure 5-1-4Time Patterns that will use this Route**

If you configure like this, then from January to March, from the first day to the last day of these months, from Monday to Thursday, from 00:00 to 02:00, during this time (meet all above time conditions), all calls will follow this route. And the time will synchronize with your Sever time.

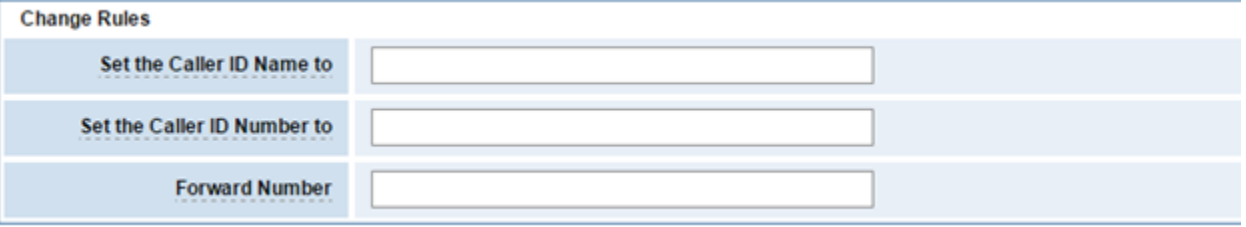

#### **Figure 5-1-5Change Rules**

You can set your caller ID name and caller number as you like before sending the call to the endpoint. You can also configure forward number when you have a transfer call.

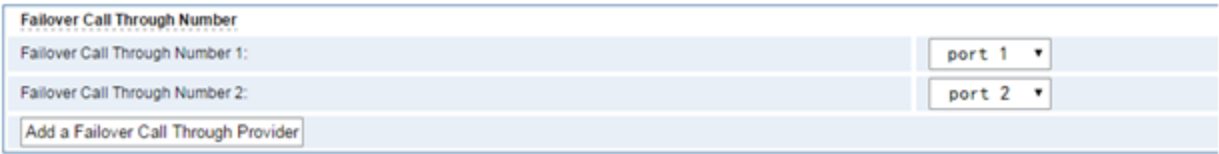

#### **Figure 5-1-6 Failover Call Through Number**

You can add one or more "Failover Call Through Numbers".

# <span id="page-33-0"></span>**Groups**

Sometimes you want to make a call through one port, but you don't know if it is available, so you have to check which port is free. That would be troublesome. But with our product, you don't need to worry about it. You can combine many Ports or SIP to groups. Then if you want to make a call, it will find available port automatically.

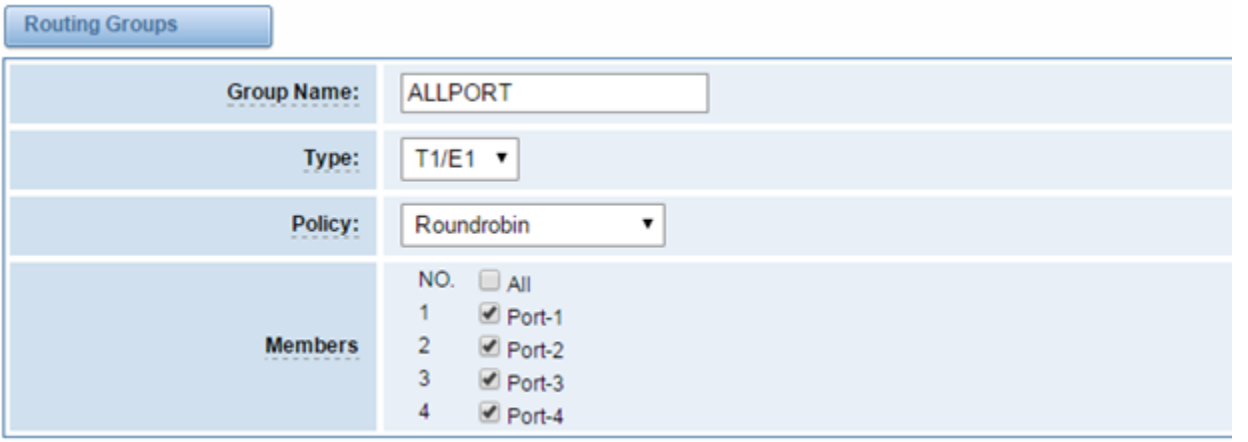

 **Figure 5-2-1 Establish Group**

# <span id="page-33-1"></span>6. Network

On "Network" page, there are three sub-pages, "WAN Settings", "DDNS Settings", and "Toolkit".

# <span id="page-33-2"></span>**WAN/LAN Settings**

There are two types of WAN port IP, Static and DHCP. Static is the default type, and it is 172.16.100.1. The LAN port is a fixed IP and it is 192.168.100.1.

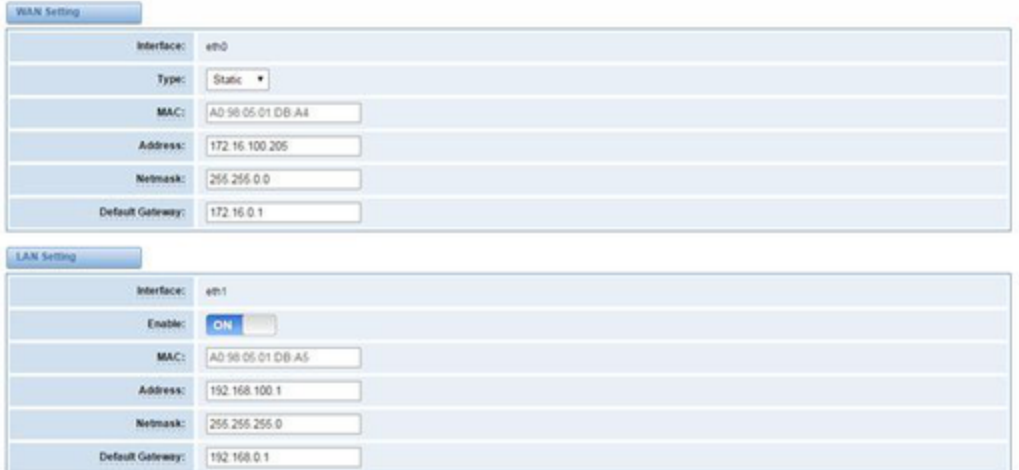

# **Figure 6-1-1 WAN/LAN Settings Interface**

### **Table 6-1-1Definition of WAN/LAN Settings**

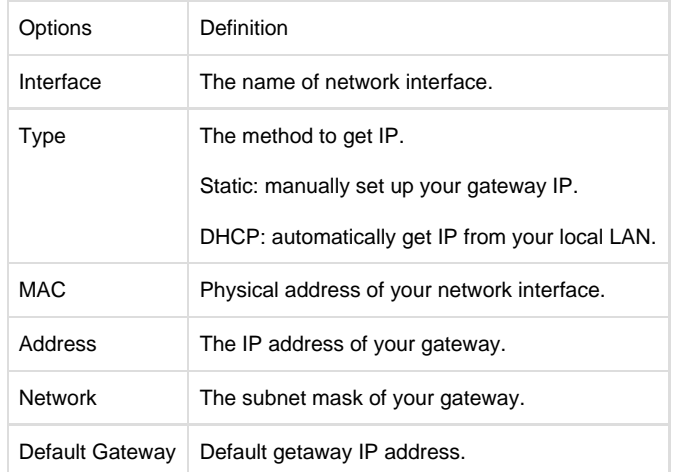

Basically this info is from your local network service provider, and you can fill in four DNS servers.

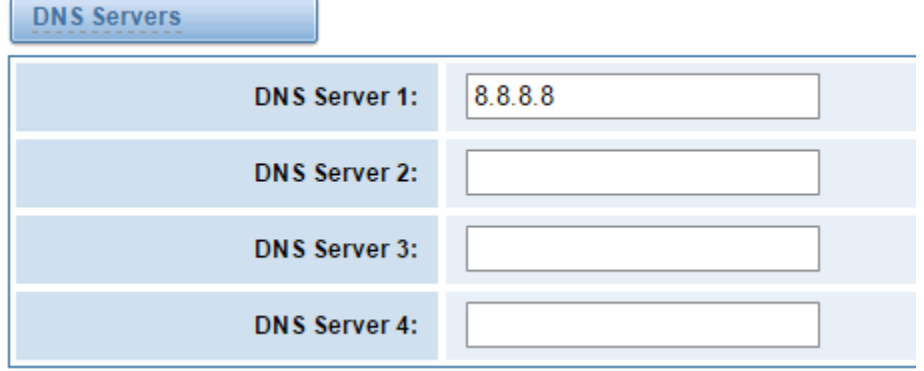

 **Figure 6-1-2 DNS Interface**

<span id="page-34-0"></span>**DNS Servers:** A list of DNS IP address. Basically this info is from your local network service provider.

# **DDNS Settings**

You can enable or disable DDNS (dynamic domain name server).

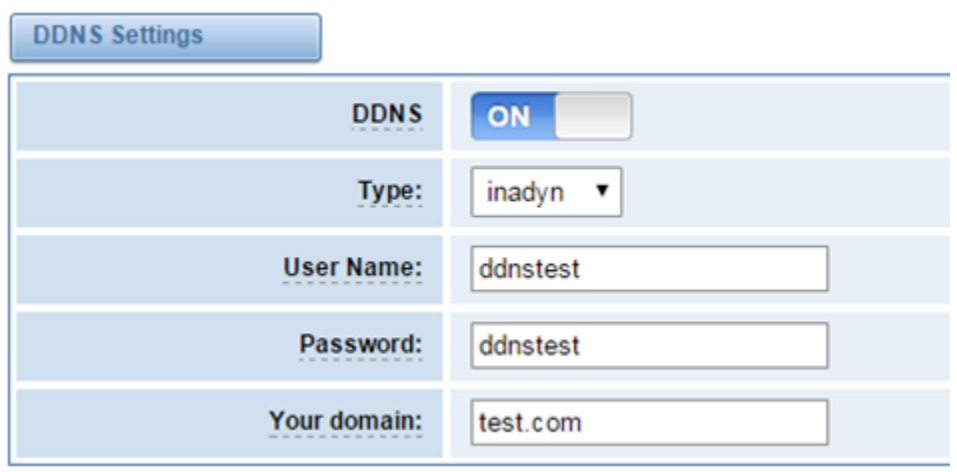

#### **Figure 6-2-1 DDNS Interface**

### **Table 6-2-1 Definition of DDNS Settings**

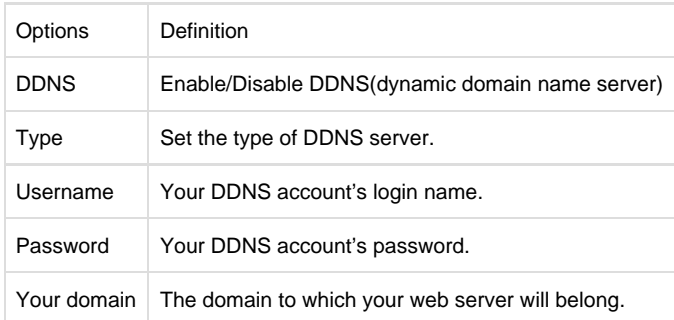

# <span id="page-35-0"></span>**Toolkit**

It is used to check network connectivity. Support Ping command on web GUI.

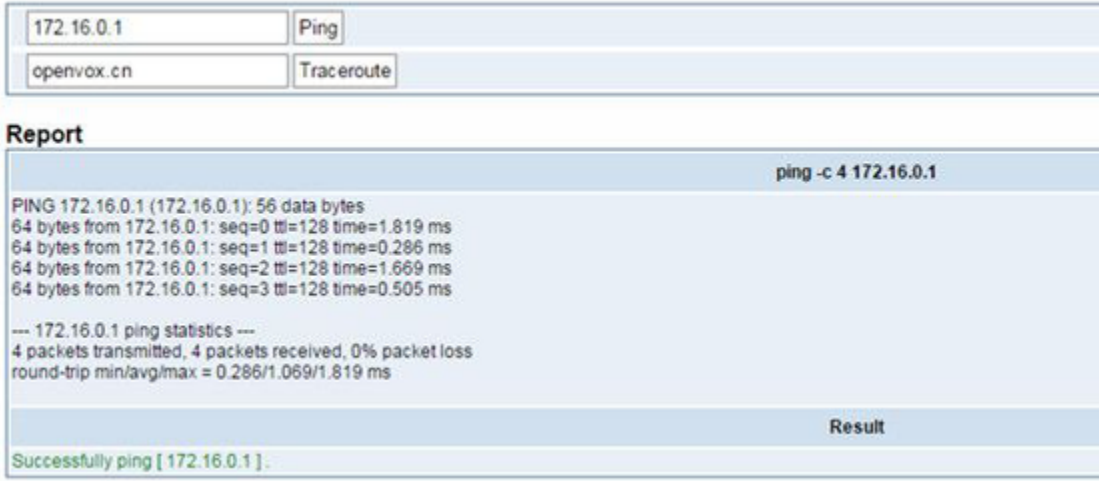

# <span id="page-36-0"></span>7. Advanced

# <span id="page-36-1"></span>**Asterisk API**

When you make "Enable" switch to "ON", this page is available.

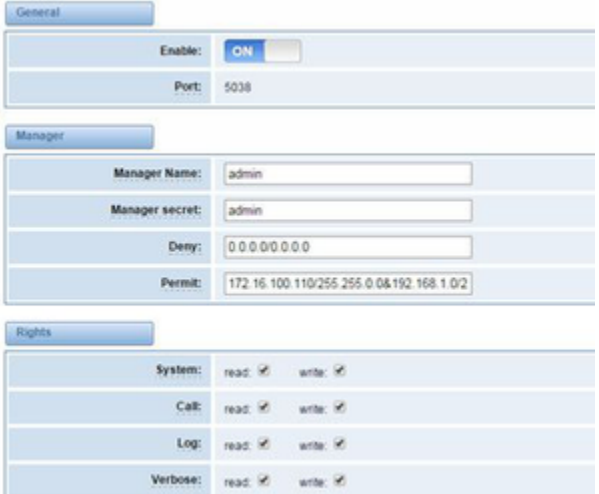

## **Figure 7-1-1 API Interface**

# **Table 7-1-1 Definition of Asterisk API**

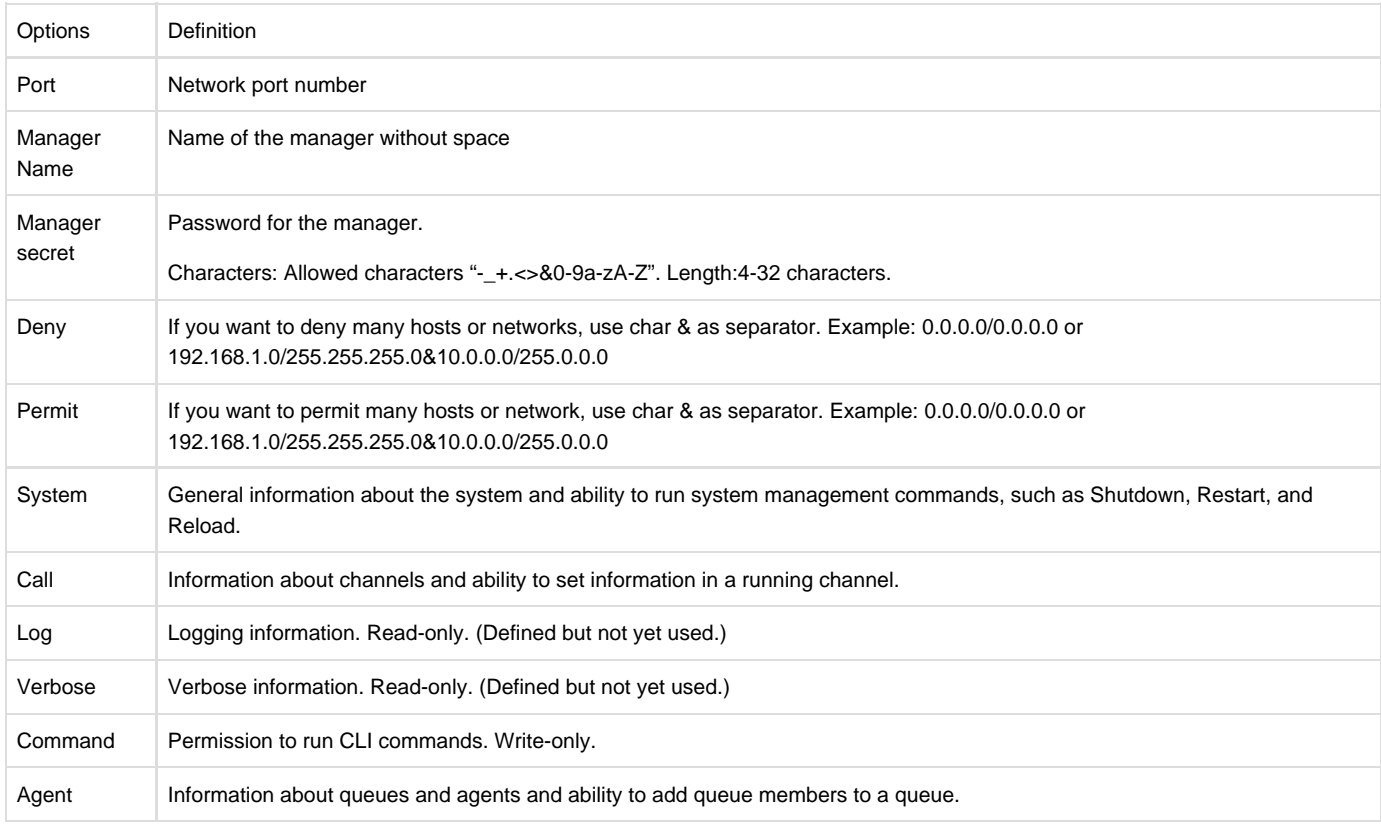

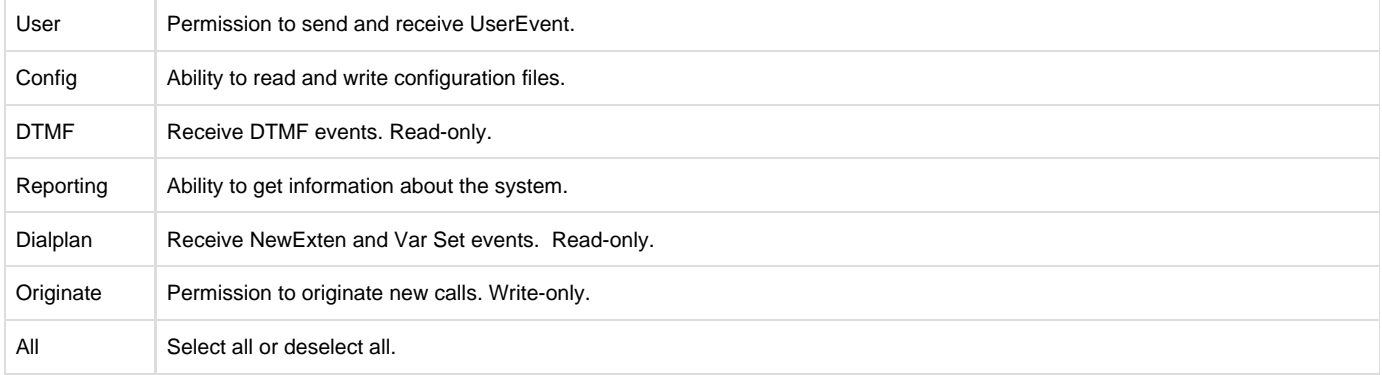

Once you set like the above figure, the host 172.16.100.110/255.255.0.0 is allowed to access the gateway API. Please refer to the following figure to access the gateway API by putty. 172.16.100.110 is the gateway's IP, and 5038 is its API port.

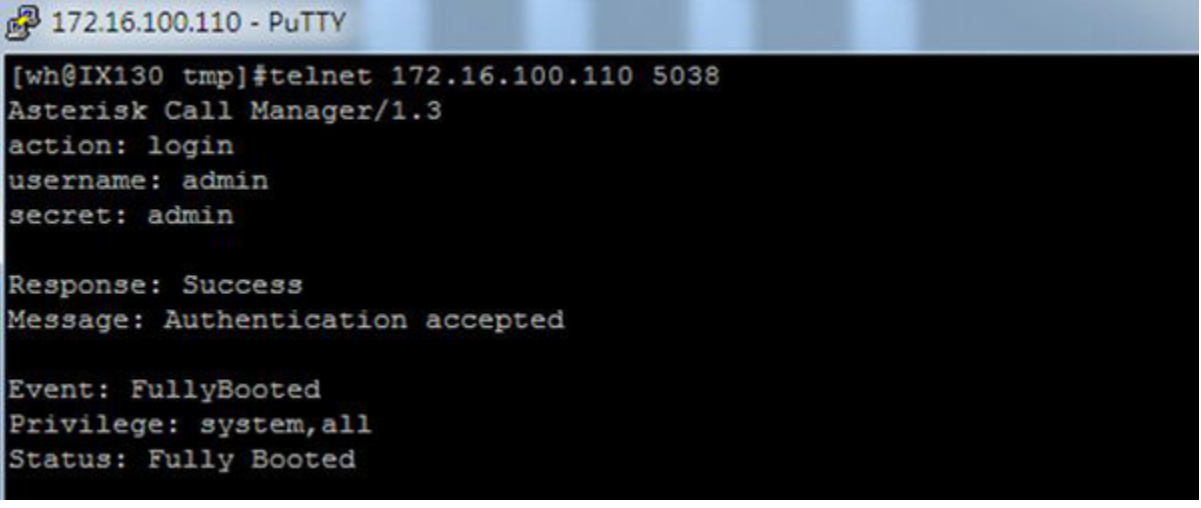

 **Figure 7-1-2 Putty Access**

# <span id="page-37-0"></span>**Asterisk CLI**

In this page, you are allowed to run Asterisk commands.

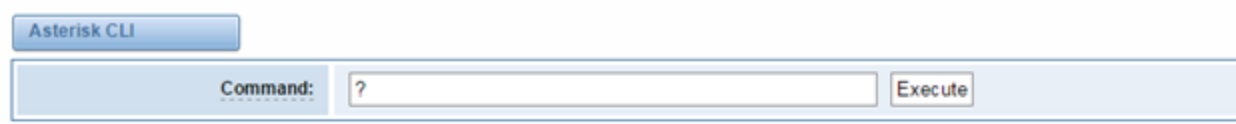

#### Output:

I Execute a shell command acl show Show a named ACL or list all named ACLs ael reload Reload AEL configuration ael set debug {read|tokens|mac Enable AEL debugging flags agent logoff Sets an agent offline agent show Show status of agents agent show online Show all online agents agi dump html Dumps a list of AGI commands in HTML format agi exec Add AGI command to a channel in Async AGI agi set debug [on|off] Enable/Disable AGI debugging  $\sim$ 

 **Figure 7-2-1 Asterisk Command Interface**

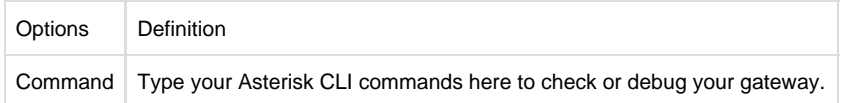

If you type "help" or "?" and execute it, the page will show you the executable commands.

# <span id="page-38-0"></span>**Asterisk File Editor**

On this page, you are allowed to edit and create configuration files.

Click the file to edit.

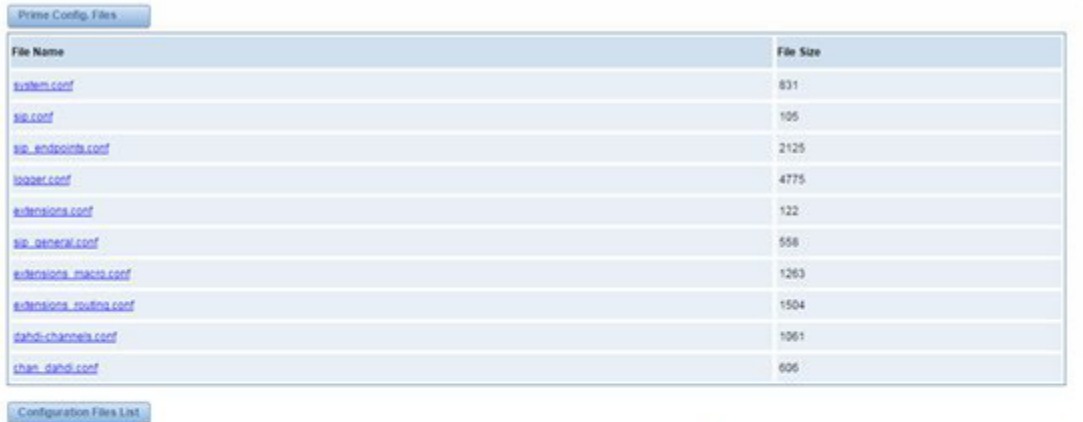

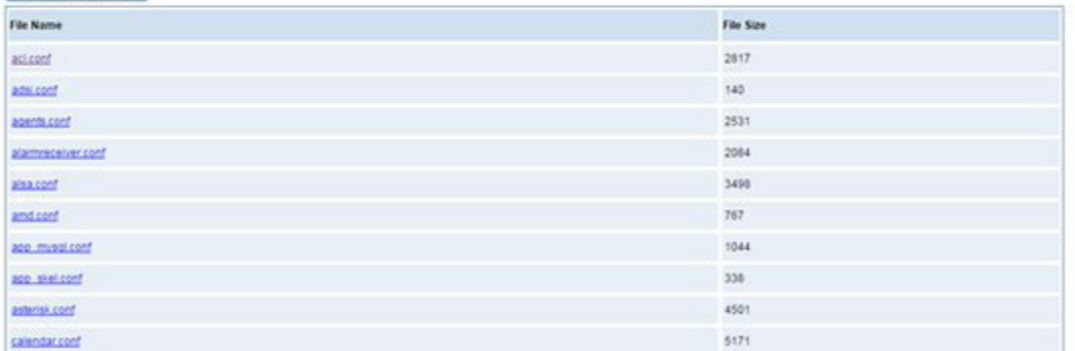

#### **Figure 7-3-1 Configuration Files List**

Click "New Configuration File" to create a new configuration file. After editing or creating, please reload Asterisk.

# <span id="page-38-1"></span>**Auto Provisioning**

Auto provisioning or auto-configuration is an easy, flexible and time-saving way to upgrade firmware and configurations for E1 gateways in mass deployment. With auto provisioning, all user information can be entered via the central ACS (Auto Configuration Server). ACS can be DHCP server or TFTP, HTTP and FTP server. It will not take effects immediately but in the next time system is power on. It could be postponed the execution of restart system also.

Note that system will not be upgrade the firmware and update configurations if the connection between ACS and gateway is disconnect.

#### <span id="page-38-2"></span> **Preparation**

The following should be prepared before anto provisioning being applied.

l Enable the auto provisioning in gateway

l The ACS has been prepared

l The network between gateway and ACS is connected

## <span id="page-39-0"></span> **Configuring gateway**

Usually, the feature is disabled before being on sale. To activate the auto provisioning function, please follow the procedures as below.

#### **Step 1** On the **ADVANCED**-> **Auto Provision interface**

**Step 2** Enable the 'Enabled' option and select ACS. DHCP option 66 can be enabled if ACS has been work as DHCP server, otherwise please select protocol of provisioning and fill the value of '**Auto Config Server URL**'. Username and password may need to be filled in FTP/HTTP for the purpose of system safety. Do not forget to select Firmware upgrade, upgrade mode and fill the value of timeout, and click '**Save**'.

**Step 3** Set interval of checking in **LOGS**->**System notice** then enable it, and click '**Save**'.

#### **Table 7-4-1 Definition of Auto Provision**

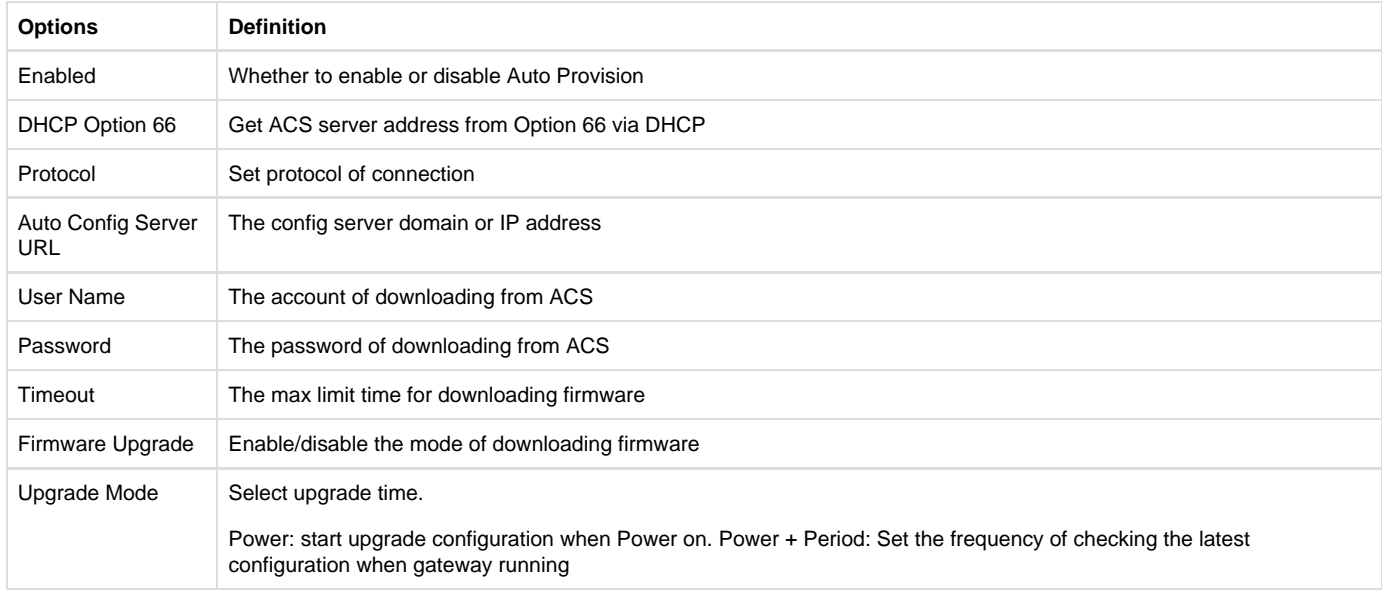

#### **Table 7-4-2 Definition of system notice**

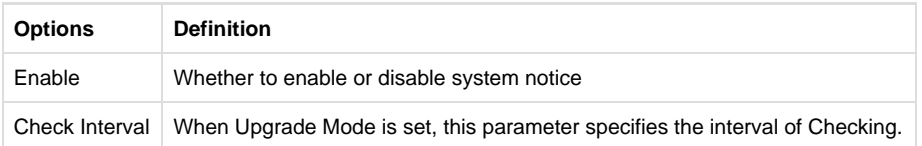

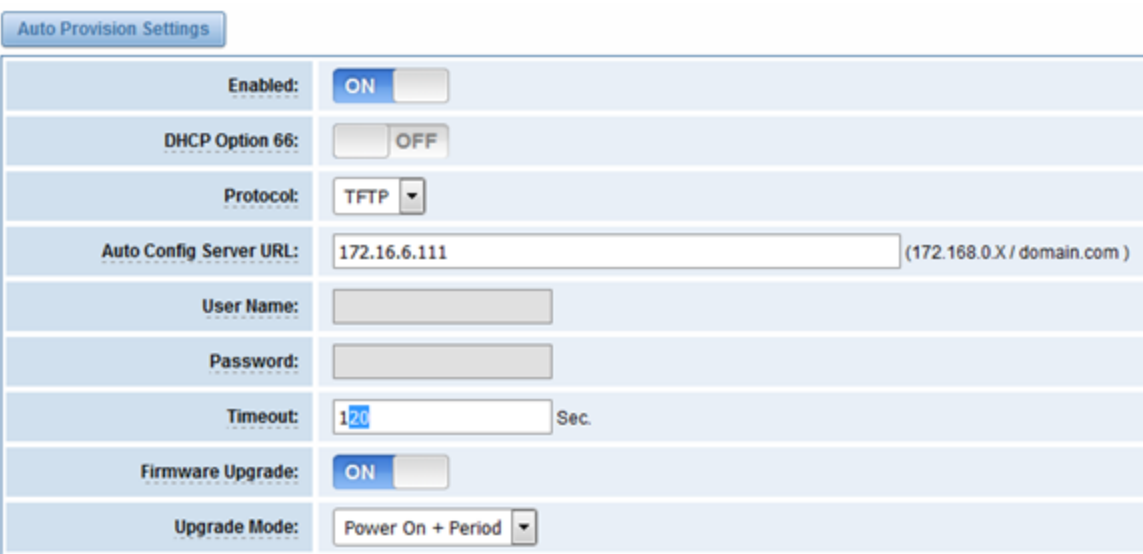

Save

#### **Figure 7-4-1 Auto Provision interface**

# <span id="page-40-0"></span> **Configuring ACS**

The Auto Configuration Server can be the one of TFTP, FTP and HTTP server. The ACS is used to store the firmware release and configurations files of the devices under management.

List the primary files in ACS download directory as table 7-4-3:

#### **Table 7-4-3 Definition of ACS files**

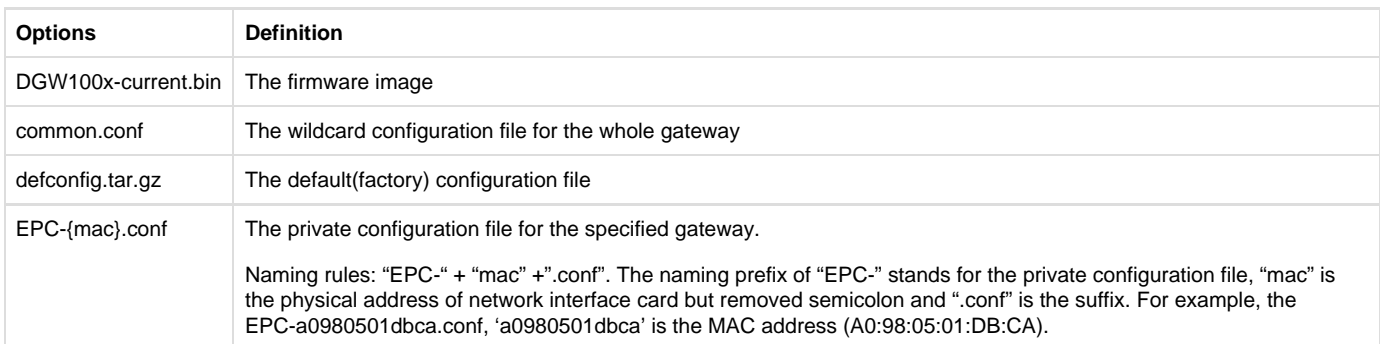

The format of common.conf , EPC-{mac}.conf and defconfig.tar.gz:

(1). Common.conf

[firmware]

FW\_NAME=DGW100x-current.bin //Firmware image name

FW\_MD5=b3603f3c3b5e7eb6326498640f151c79 //The md5 of firmware image

FW\_VERSION=1.1.2 //Firmware version

[configs]

CONFIG\_NAME=defconfig.tar.gz // default configuration file(compressed)

CONFIG\_MD5KEY=2cd2dfbe52482405350816e3698cb530 // the md5 of default configuration file

(2).EPC-{mac}.conf [dns] DNS\_SERVER1=8.8.8.8 DNS\_SERVER2=8.8.4.4 DNS\_SERVER3= DNS\_SERVER4= [ntp] NTP\_SERVER1= [0.cn.pool.ntp.org](http://0.cn.pool.ntp.org) NTP\_SERVER2= [time.nist.gov](http://time.nist.gov) NTP\_SERVER3= [time.windows.com](http://time.windows.com) [eth0] ENABLE=yes TYPE=static DHCP=no IPADDRESS=172.16.100.223 NETMASK=255.255.0.0 GATEWAY=172.16.0.1 [eth1] ENABLE=yes TYPE=static DHCP=no IPADDRESS=192.168.100.223 NETMASK=255.255.0.0 GATEWAY=192.168.0.1 [web\_login] username=admin password=admin (3). Defconfig.tar.gz

<span id="page-41-0"></span>

|                            | [root@dgw100x /defconfig]#ls            |               |               |           |
|----------------------------|-----------------------------------------|---------------|---------------|-----------|
| config.info                | qroup-                                  | passwd        | resolv.conf   | sysconfig |
| fstab                      | hosts                                   | passwd-       | shadow        | tmp       |
| group                      | nsswitch.conf                           | profile       | shadow-       |           |
|                            | [root@dqw100x /defconfig]#ls sysconfig/ |               |               |           |
| <b>NTP</b>                 | hostname                                | nsswitch.conf | simple.script |           |
| asterisk                   | lighttpd                                | ntp.conf      | syslog.conf   |           |
| cron                       | logrotate.conf                          | php.ini       | udhcpd.conf   |           |
| dahdi                      | logrotate.d                             | redis.conf    | zoneinfo      |           |
| dnsmasq                    | network                                 | services      |               |           |
| [root@dqw100x /defconfig]# |                                         |               |               |           |

**Figure 7-4-2 the overview of defconfig.tar.gz**

### **Provisioning example**

After auto provisioning is enabled, the gateway will visit the Auto Configuration Server and download the updated files periodically based on the timer **Check Interval** (**LOGS**->**System notice**). By default, the timer is set as every hour. System will receive a message from ACS, like figure 7-4-3, and the message will be display in the system notice (**LOGS**->**System Notice**).

Auto provisioning will not take effects immediately but in the next time system is power on. It could be postponed the execution of restart system also.

Now, an example of using Auto Provisioning will be given in the following.

1. Activate the auto provision (TFTP) in **ADVANCED**-> **Auto Provision** like figure 7-4-4.

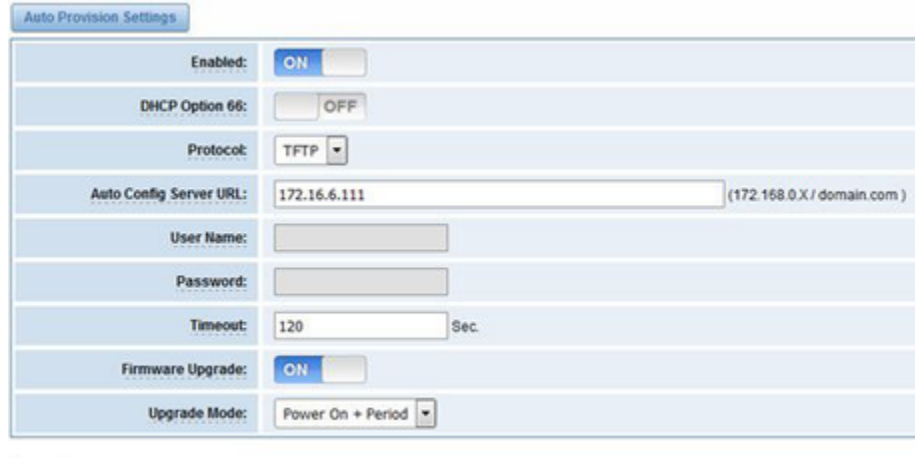

Save

**Figure 7-4-4 Auto provision settings**

1. Enable the check interval in **LOGS**->**Log settings**->**System Notice** like figure 7-4-5.

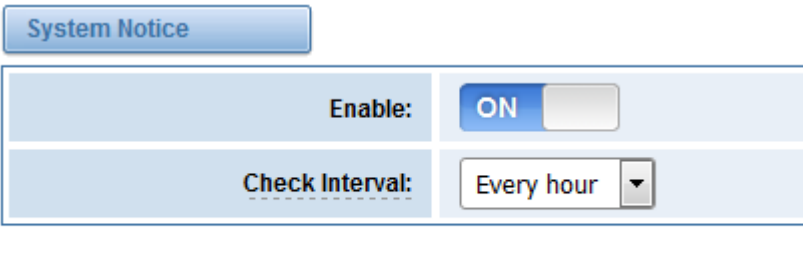

Save

#### **Figure 7-4-5 Check interval setting**

1. Configuring the ACS(Generate the md5 of firmware and defconfig.tar.gz)

l Copy the firmware, defconfig.tar.gz, common.conf and EPC-{mac}.conf to the working directory of TFTP server.

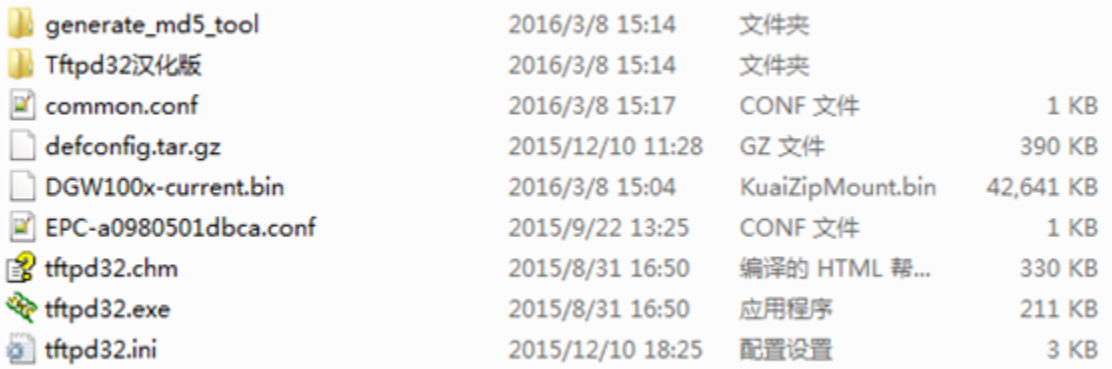

#### **Figure 7-4-6 The working directory of TFTP server**

#### Notice:

The demo of E1 gateway mac address is A0:98:05:01:DB:CA (eth0), therefore the private configuration file is EPC-a0980501dbca.conf.

l Generate the md5 of firmware and defconfig.tar.gz. Then fill in common.conf and EPC-{mac}.config.

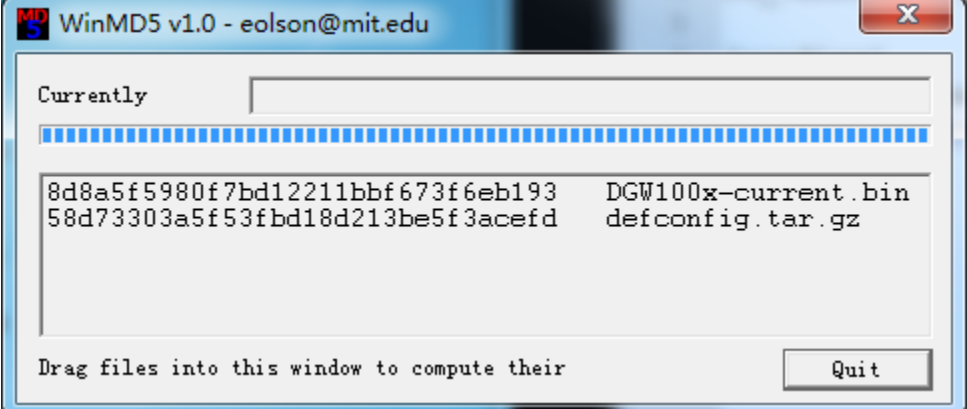

**Figure 7-4-7 Generate the md5 of firmware and configuration**

```
[root@localhost build]# cat common.conf
[firmware]
FW NAME=DGW100x-current.bin
FW MD5=8d8a5f5980f7bd12211bbf673f6eb193
FW VERSION=1.1.2
[configs]
CONFIG_NAME=defconfig.tar.gz
CONFIG MD5KEY=58d73303a5f53fbd18d213be5f3acefd
[root@localhost build]#
```
**Figure 7-4-8 Common.conf**

[root@localhost build]# cat EPC-a0980501dbca.conf  $[dns]$ DNS SERVER1=8.8.8.8 DNS SERVER2=8.8.4.4 DNS SERVER3= DNS SERVER4=  $[ntp]$ NTP SERVER1= 0.cn.pool.ntp.org NTP SERVER2= time.nist.gov NTP SERVER3= time.windows.com  $[eth0]$ **ENABLE=yes** TYPE=static  $DHCP = no$ IPADDRESS=172.16.100.223 NETMASK=255.255.0.0 GATEWAY=172.16.0.1  $[eth1]$ ENABLE=yes TYPE=static  $DHCP = no$ IPADDRESS=192.168.100.223 NETMASK=255.255.0.0 GATEWAY=192.168.0.1 [web login] username=admin password=admin [root@localhost build]#

#### **Figure 7-4-7 EPC- a0980501dbca.conf**

l Start TFTP service. Tftpd32.exe is a useful TFTP tools in windows7, then make sure TFTP server is select.

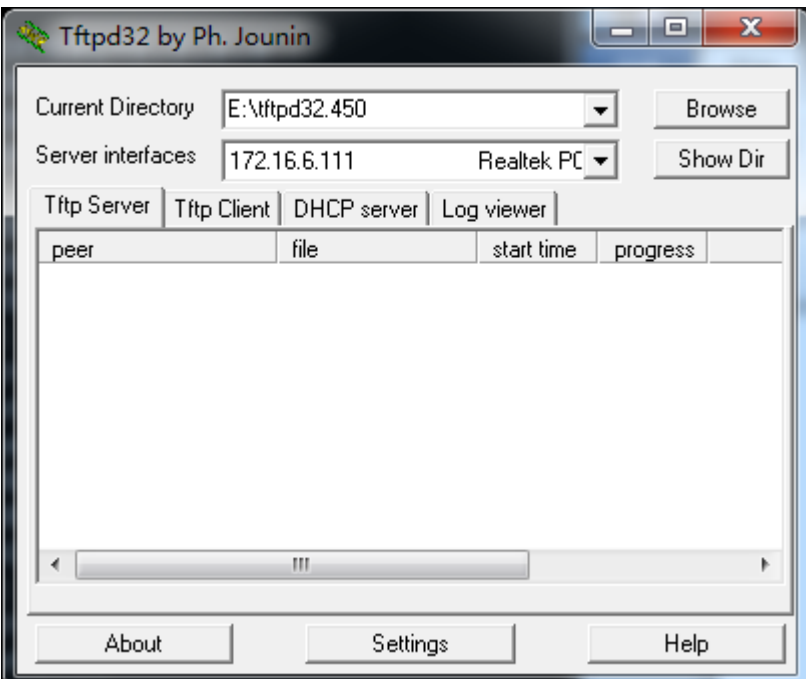

#### **Figure 7-4-8 Demo TFTP server**

1. The system will receive an auto provision message in web GUI.

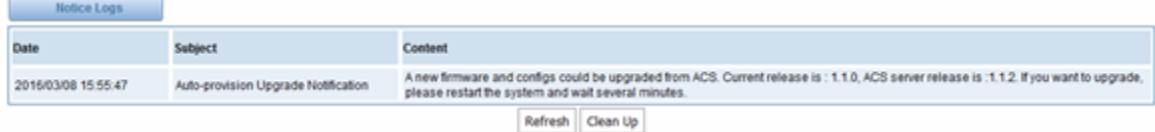

**Figure 7-4-9 System notice logs**

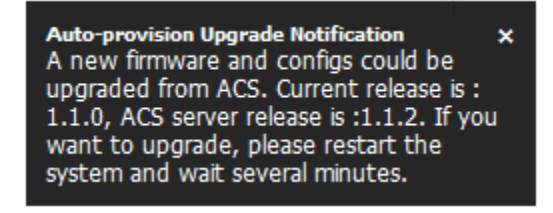

**Figure 7-4-10 Auto provision upgrade notification**

2.Restart the system. It will take about 3 minutes almost to download, upgrade Firmware and update configurations.

| [0, 0]                                                                  |        |
|-------------------------------------------------------------------------|--------|
| Setting up interface lo                                                 | [0, 0] |
| starting SSH service                                                    | [0, 0] |
| starting Redis service                                                  | [0, 0] |
| astarting SOAP service                                                  | I OK J |
| Checking the network between TFTP server and T1/E1 Gateway, wait a mome |        |
| Info: Auto-Provision switch has been enabled                            |        |
| Info: Checking firmware upgrade flag [ On ]                             |        |
| Auto Configuration Server URL : 172.16.6.111                            |        |
| Info: Checking firmware md5 [ mismatch ]                                |        |
| Preparing to download new fw image from 172.16.6.111.                   |        |
| firmware URL : 172.16.6.111                                             |        |
| firmware name : DGH100x-current.bin                                     |        |
| firmware download from : tftp                                           |        |
| Download Progress: 13.5M, Time lapses: 18 Sec                           |        |
|                                                                         |        |

**Figure 7-4-11Downloading the firmware and configs**

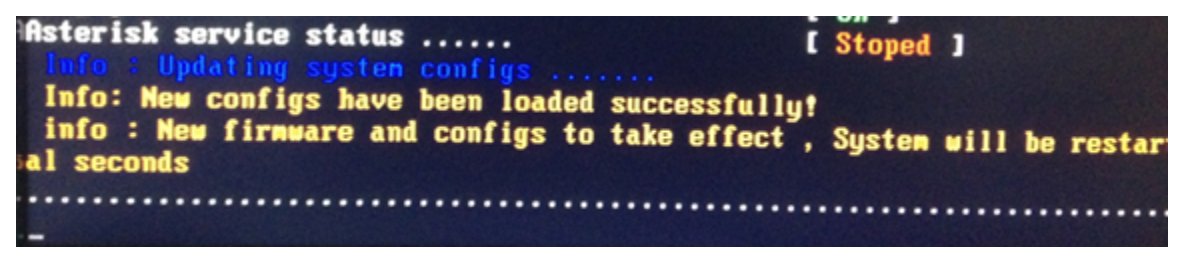

**Figure 7-4-12Applying the firmware and configs**

# <span id="page-45-0"></span>**SNMP**

Simple Network Management Protocol (SNMP) is an application–layer protocol, which is used to manage and monitor network elements and exchange management information between network devices. By default SNMP uses port 161 for communication.

<span id="page-45-1"></span>Since the inception SNMP, it embraces three versions: v1, v2c and v3. V1 and v2c are the most implemented version of SNMP; v3 is target at the high security when compare to its older versions. The gateway support private SNMP MIBs (private enterprise number) to access.

### **Table 7-5-1Definition of SNMP setting**

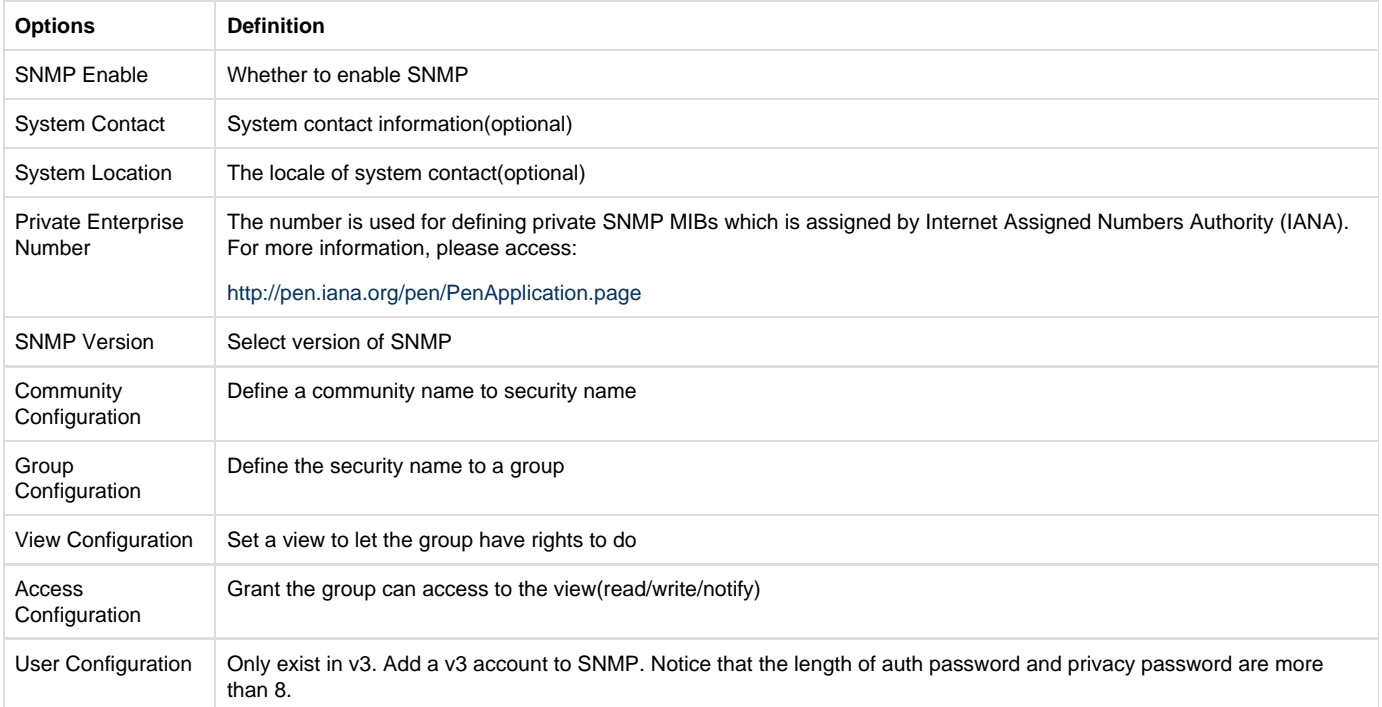

# <span id="page-46-0"></span>**Activating SNMP**

Usually, the feature is disabled by default. To activate the SNMP feature, please follow the Figure 7-5-1.

The Interface is in the **ADVANCED**->**SNMP**. System contact, location and private enterprise number are optional. Figure 7-5-1 is the SNMP setting interface.

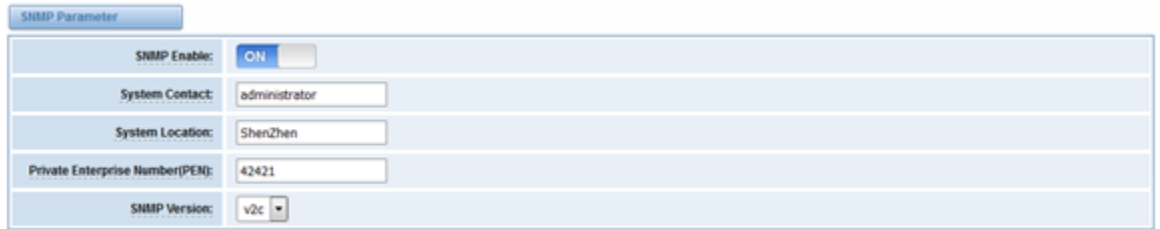

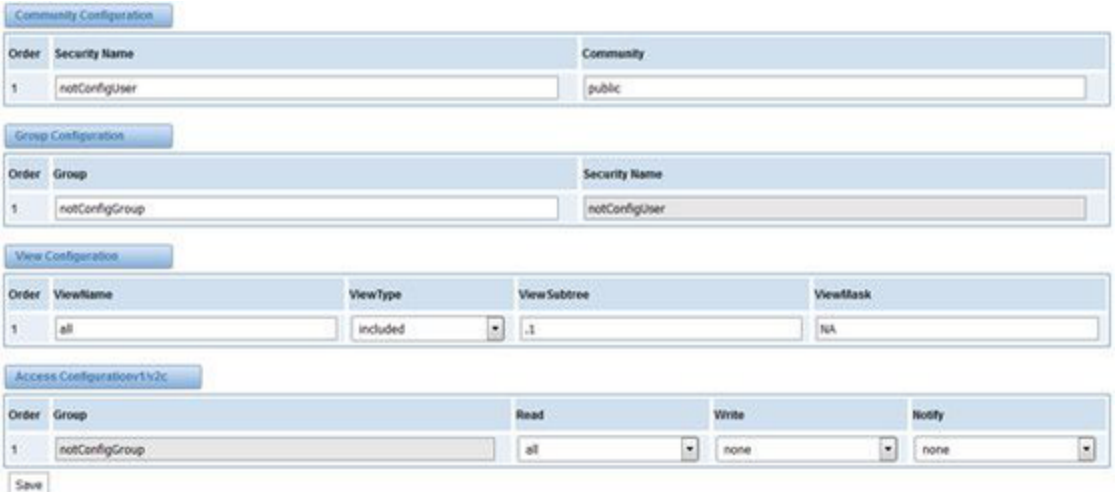

#### **Figure 7-5-1 Activating the SNMP**

Note: Do not forget to click '**Save**' to take effect. After configuration, The SNMP feature is activated immediately.

# <span id="page-47-0"></span> **Verify SNMP**

A powerful, indispensable and easy-to-use MIB browser is convenient for engineer/manager to manage SNMP enabled network devices and applications. In this session, Manage Engine MIB browser is selected. It allows user to issue SNMP requests to retrieve agent's data, or make changes to the agent. It is free tool for Windows, Mac and Linux.

(1). Get SNMP parameters via SNMP MIB browser. It's supposed that Manage Engine MIB browser is installed perfectly. Figure 7-5-2 is the main interface of Manage Engine MIB browser.

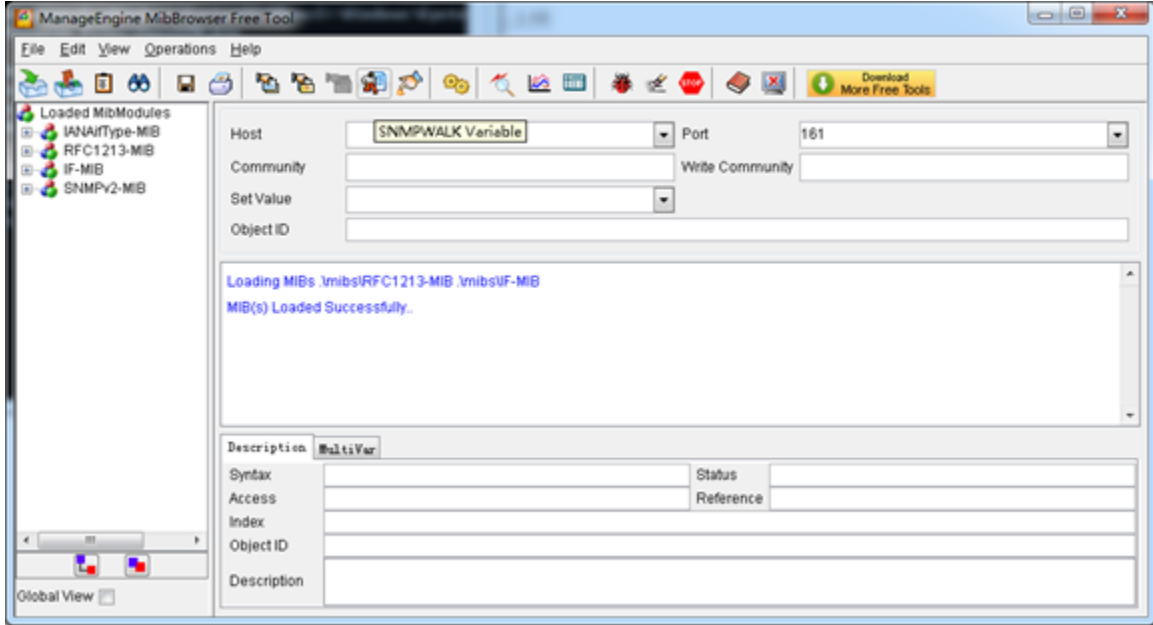

#### **Figure 7-5-2 Manage Engine MIB browser**

And the field of **Host**, **Port** and **Community** are filled with **172.16.100.223**, **161** and **public** respectively. Object ID is the node of SNMP MIBs, e.g. ".1.3.6.1.2.1.1.6.0" is system location and ".1.3.6.1.2.1.1.1.0" is system description.

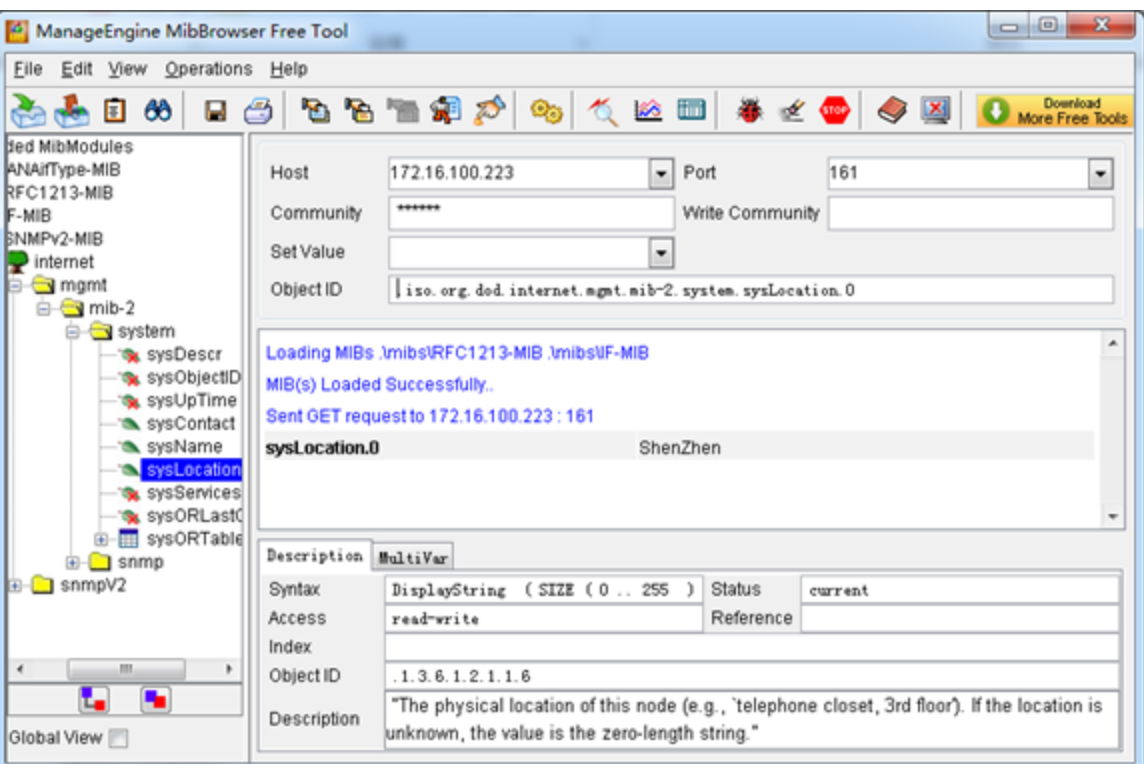

#### **Figure 7-5-3 Get system location**

 After the rest field has been filled, then verify it. Click **Operations**->**GET** to get the value of system location and it returns the value which we just set.

(2). Set SNMP parameters via SNMP MIB browser. For example, set the system name. system name is "dgw100x" by default, then set it as "VoIP gateway". See figure 7-5-4.

- Click **Operations**->**GET** to attain the current system name.
- Fill the field of **Set Value** with "VoIP gateway".
- Click **Operations**->**SET** to set the system name.
- Click **Operations**->**GET** to attain the modified system name.

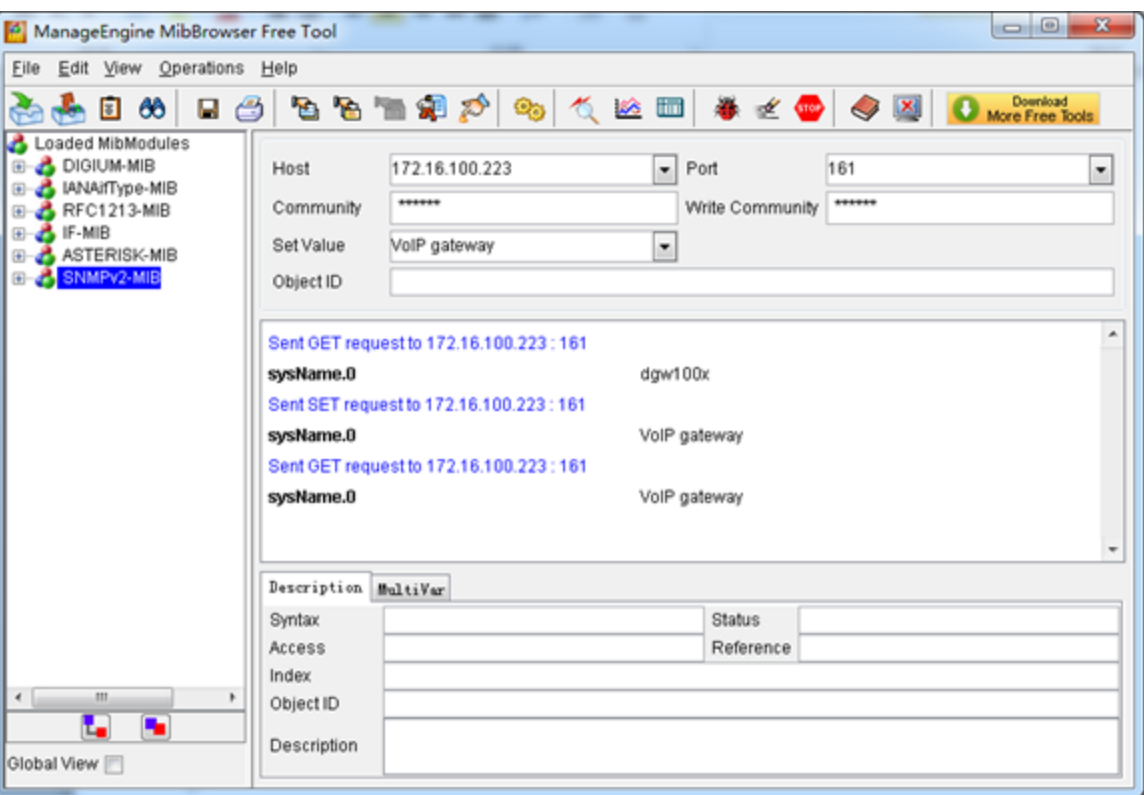

#### **Figure 7-5-4 Set system name**

# <span id="page-49-0"></span> **TR069**

TR069 is a remote management solution which offers a single interface to manage the ACS and automate the deployment and support of data, voice and video services, thereby reducing operation and support costs, while enhancing customer satisfaction. Its user-friendly interface covers the entire service lifecycle, from centralized remote provisioning of services, to inventory management, group updates, monitoring, event triggering, and support automation. Figure 7-6-1 is TR-069 configuration interface and table 7-6-1 is its definition.

#### **Table 7-6-1 Definition of TR069 configuration interface**

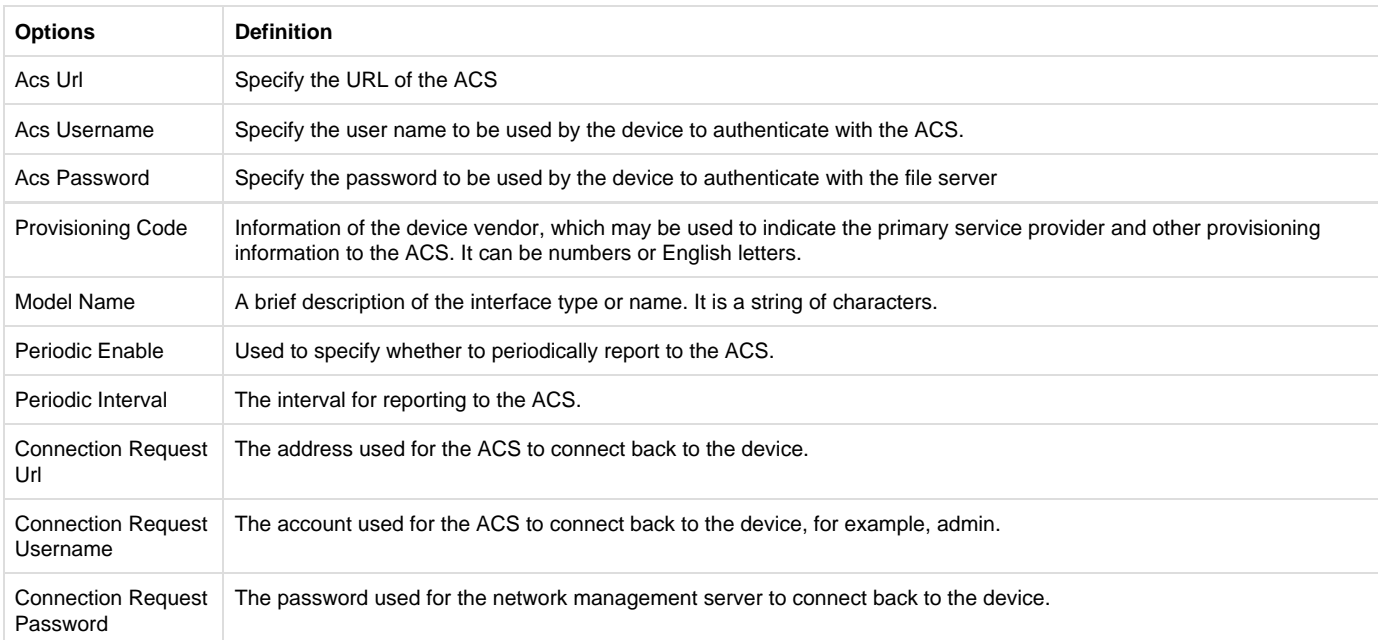

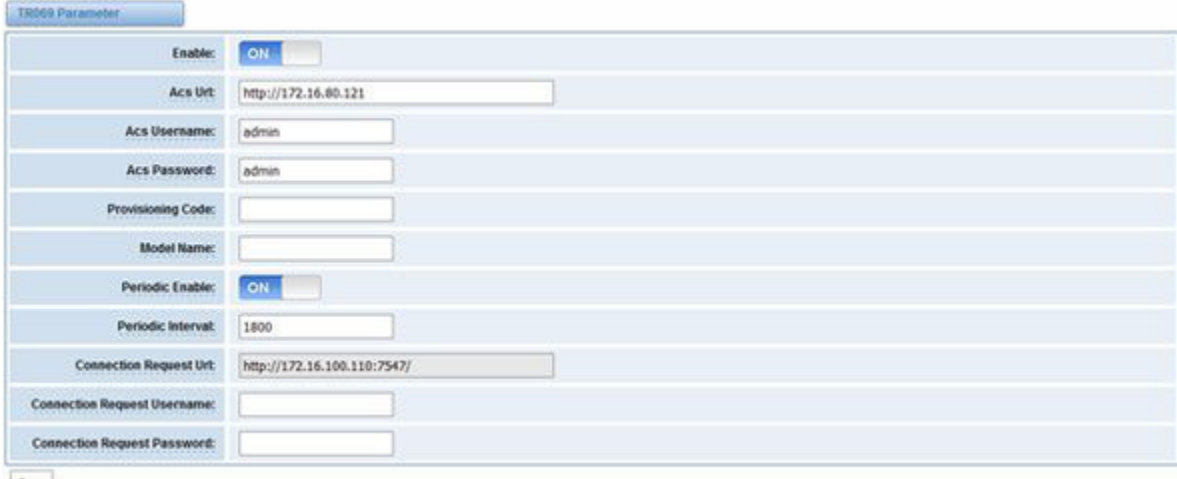

Save

### **Figure 7-6-1 TR069 configuration interface**

# <span id="page-50-0"></span> **Network Capture**

The gateway have been supplied a network packets capture in the web for ease of user to analysis, capture and monitor the gateway's network status, RTP flows, protocol analysis and so on.

#### **Table 7-7-1 Definition of Network capture**

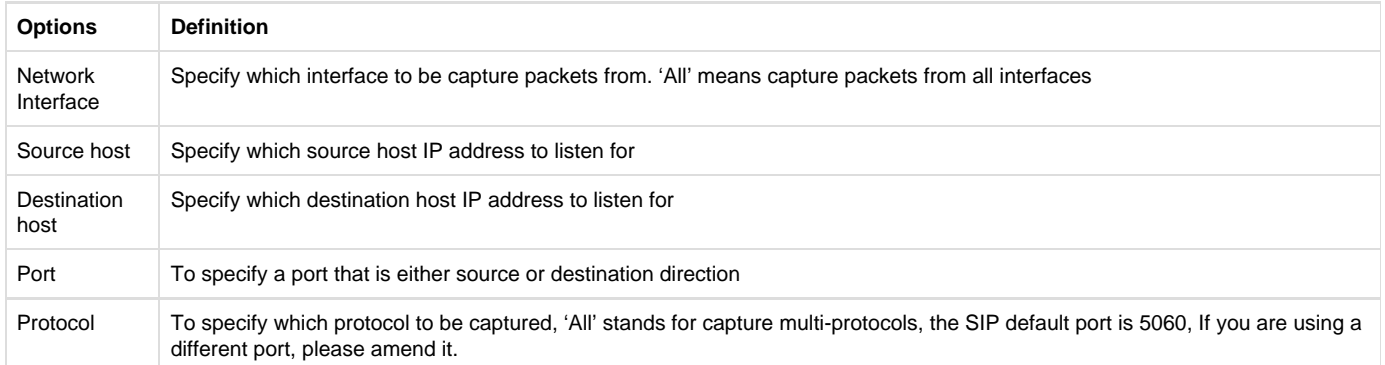

The interface is in **ADVANCED**->**Network Capture**.

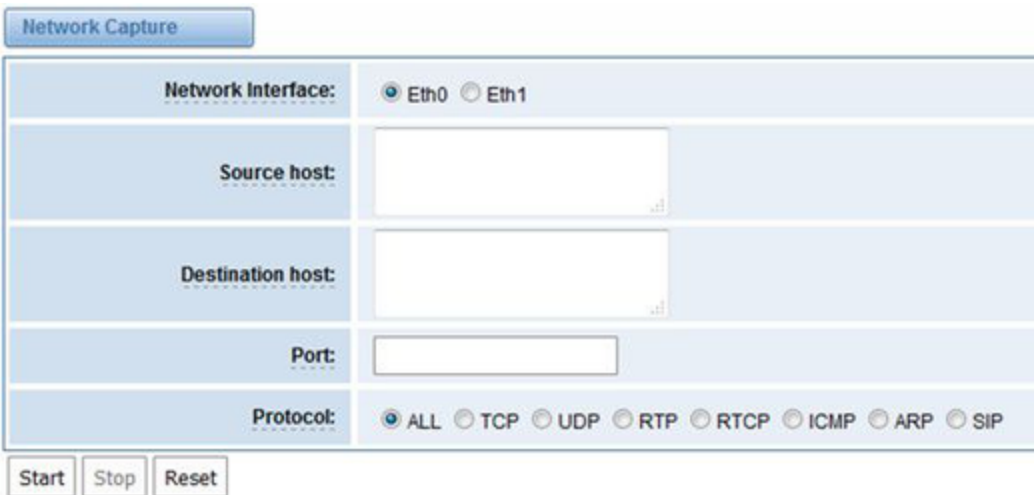

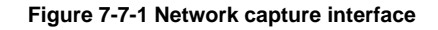

# <span id="page-51-0"></span>8. Logs

On the "**Log Settings**" page, you should set the related logs on to scan the responding logs page. For example, set "**SIP Logs**" on like the following, then you can turn to "**SIP**" page for sip logs, otherwise, sip logs is unavailable. And the same with other log pages.

### **[Log Settings](http://172.16.100.205/cgi-bin/php/log-settings.php)**

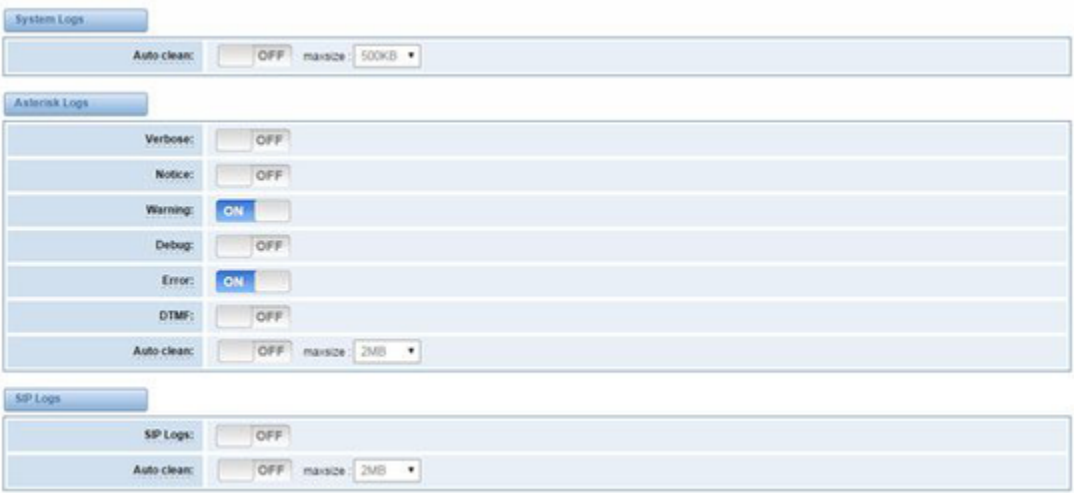

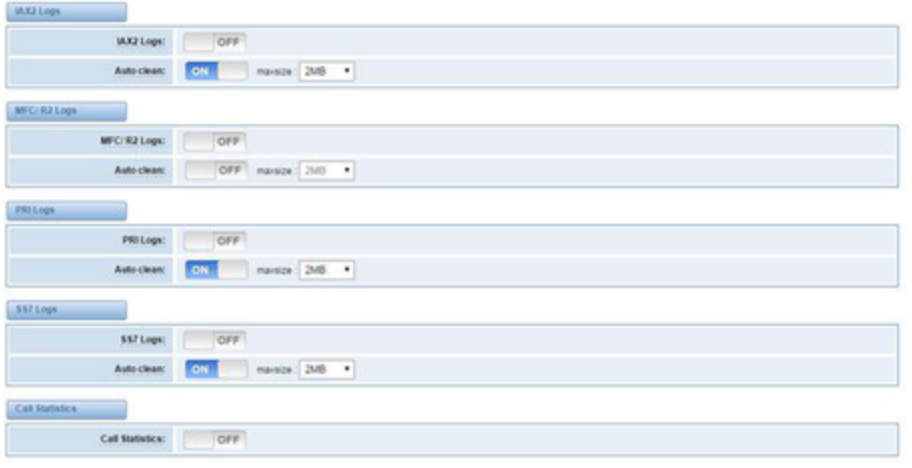

 $5a+$ 

 $\overline{\phantom{a}}$ 

# **Figure 8-1-1 Logs Settings**

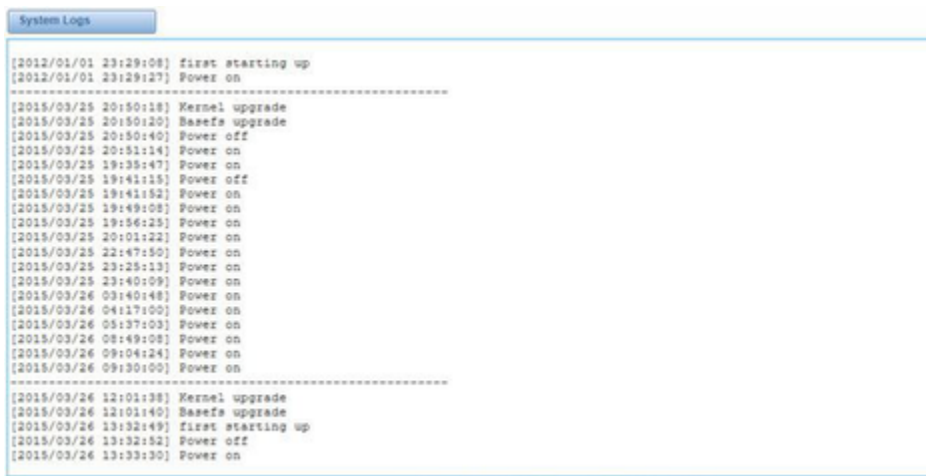

Refresh Rate:  $\boxed{\text{Off} \cup \text{[Refree]}}$  [Refresh] Clean Up

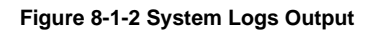

### **Table 8-1-1 Definition of Logs**

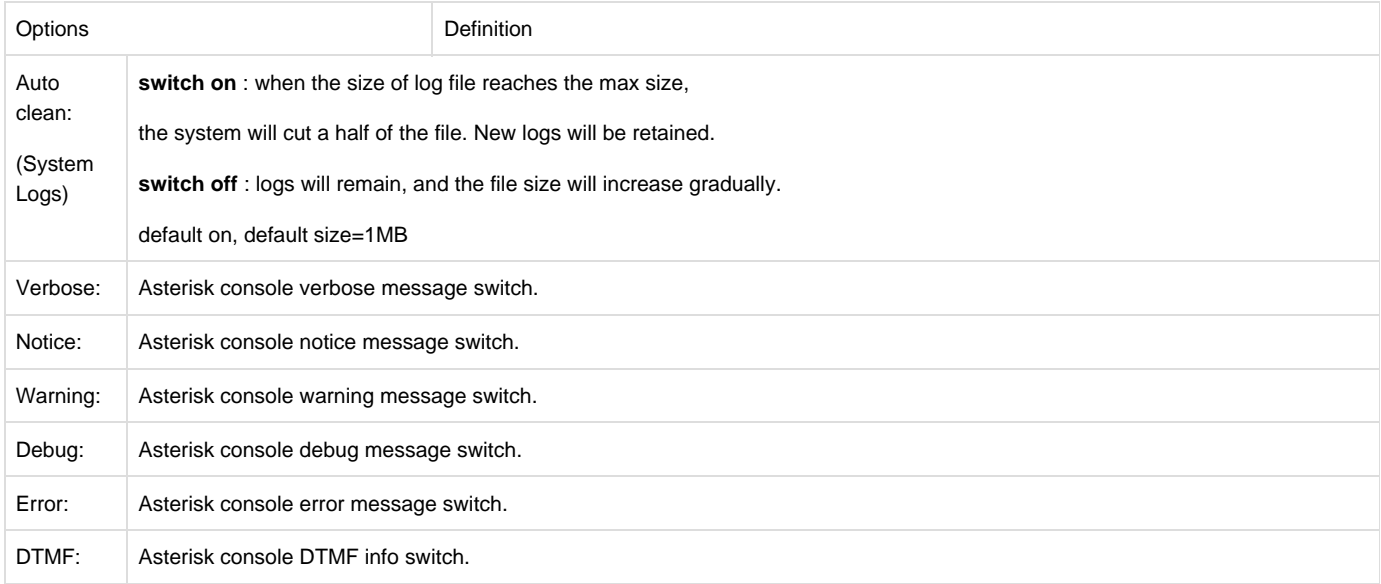

<span id="page-53-0"></span>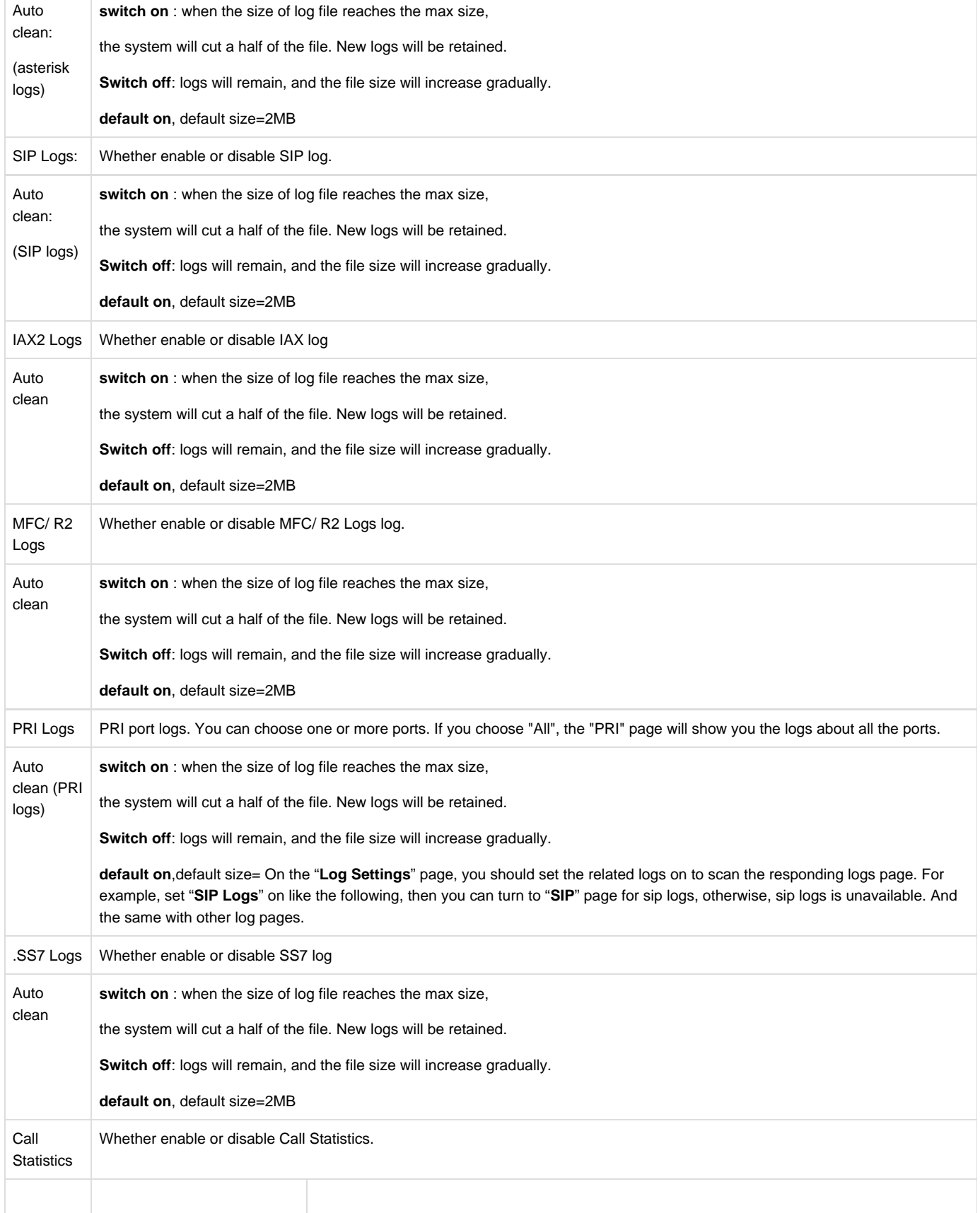

# **[System](http://172.16.100.205/cgi-bin/php/log-sys.php) log**

System log record every time power on, power off and firmware upgrade information.

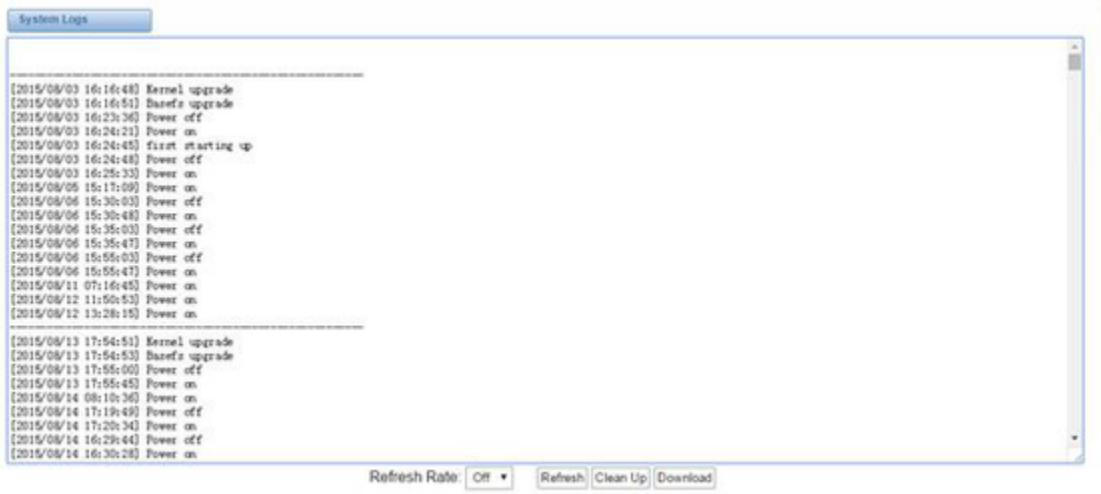

**Figure 8-2-1 System Log**

# <span id="page-54-0"></span>**Asterisk logs**

On the pages of "**Asterisk**", "**SIP**", "**IAX2**", "**SS7**", "**PRI**" and "**MFC/R2**", there owns the some functions—Displays the log by port, refresh regularly and log download.

| Asterisk Logs                                                                                                    |
|----------------------------------------------------------------------------------------------------|
| Mar 10 11:44:55 (none) asterisk(25205): NOTICE(10073): gox ael.c:177 in phx load module: AEL load process: parsed config file name '/mnt/ext4 "                                                                                                    |
| /sda7/config/default/sysconfig/asterisk/extensions.ael'.                                                                                                    |
| Mar 10 11:44:55 (none) asterisk[25205]: NOTICE[10073]: pbx_ael.c:180 in pbx_load_module: AEL load process: checked config file name                                                                                                    |
| */mnt/ext4/sda7/oonfig/default/sysconfig/asterisk/extensions.ael'.                                                                                                    |
| Mar 10 11:44:55 (none) asterisk[25205]: NOTICE[10073]: pbx_ael.c:187 in pbx_load_module: AEL load process: compiled config file name                                                                                                    |
| "/mnt/exti/sda?/config/default/sysconfig/asterisk/extensions.ael'.                                                                                                    |
| Mar 10 11:44:55 (none) asterisk[25205]: NOTICE[10073]: pbx ael.c:192 in pbx load module: AEL load process: merged config file name '/mnt/ext4<br>/sda7/config/default/sysconfig/asterisk/extensions.ael'.                                                  |
| Mar 10 11:44:55 (none) asterisk[25205]: NOTICE[10073]: pbx ael.c:195 in pbx load module: AEL load process: verified config file name                                                                                                    |
| "/mnt/ext4/sda?/config/default/sysconfig/asterisk/extensions.ael',                                                                                                    |
| r 10 11:45:08 (none) asterisk[25205]: NOTICE[25257]: chan_sip.c:28082 in handle_request_subscribe: Received SIP subscribe for peer without                                                                                                    |
| mailbox: 2001                                                                                                    |
| Mar 10 11:45:09 (none) asterisk(25205): NOTICE(25257)(C-000008ce): chan_sip.c:10558 in process_sdp: No compatible codecs, not accepting this                                                                                                    |
| offer!                                                                                                    |
| Mar 10 11/45/16 (none) asterisk(25205): NOTICE(25257)(C-000008cf): chan_sip.c/10153 in process_sdp: set peer prefer                                                                                                    |
| Mar 10 11:45:16 (none) asterisk[25205]: NOTICE[25257][C-000008cf]: chan sip.c:10158 in process sdp: p->owner->readformat is ulaw                                                                                                    |
| Mar 10 11:45:16 (none) asterisk(25205): NOTICE(25257)(C-000008cf): chan sip.c:10159 in process sdp: p->owner->readformat is ulaw                                                                                                    |
| Mar 10 11:45:16 (none) asterisk[25205]; NOTICE[10273][C-000008cf]; chan sip.c:7160 in sip answer; ast readformat is ulaw                                                                                                    |
| Mar 10 11:45:16 (none) asterisk[25205]: WOTICE[10273][C-000008cf]: chan sip.c:7161 in sip answer: ast writeformat is ulaw                                                                                                    |
| Mar 10 11:45:16 (none) asterisk[25205]: NOTICE[10273][C-000008cf]; chan sip.c:7162 in sip answer: ast jointcaps is (ulaw)                                                                                                    |
| Mar 10 11:45:16 (none) asterisk[25205]: NOTICE[10273][C-000008cf]: chan sip.c:7164 in sip answer: ast reset jointcaps is (ulaw)                                                                                                    |
| Mar 10 11:45:16 (none) asterisk(25205): NOTICE(25257)[C-000008of): chan sip.c:10153 in process sdp: set peer prefer                                                                                                    |
| Mar 10 11:45:16 (none) asterisk(25205): NOTICE(25257](C-000008cf): chan sip.c:10158 in process sdp: p->owner->readformat is ulaw                                                                                                    |
| Mar 10 11:45:14 (none) asterisk(25205): NOTICE(25257)[C-000008cf): chan sip.c:10159 in process sdp: p->owner->readformat is ulaw<br>Mar 10 11:45:16 (none) asterisk [25205]: NOTICE [25257] [C-000008cf]: chan sip.c:10153 in process sdp: set peer prefer |
| Mar 10 11:45:16 (none) asterisk(25205): NOTICE(25257)(C-000008ef): chan sip.c:10158 in process sdp: p->owner->readformat is ulaw                                                                                                    |
| Mar 10 11:45:16 (none) asterisk(25205): NOTICE(25257)(C-000005cf): chan sip.c:10159 in process sdp: p->owner->readformat is ulaw                                                                                                    |
|                                                                                                    |
| Refresh Rate: 1s   x<br>Clean Up Download<br>Refnesh                                                                                                    |

**Figure 8-3-1 Asterisk Log**

# <span id="page-54-1"></span> **Call Statistics**

The figure of call statistics, you'll find "**Answered**", "**congestion**", "**Call busy**", "**Call failed**", "**No answer**", "**Current calls**", "**accumulated calls**", " **Calls duration**" and "**ASR**". "**ASR**" stands for Answer Seizure Ratio. "**Calls duration**" will count the whole calls in the gateway. The call statistics will be saved before power off. It will be loaded after power on. It can be refreshed by itself. You can reset the statistics manually.

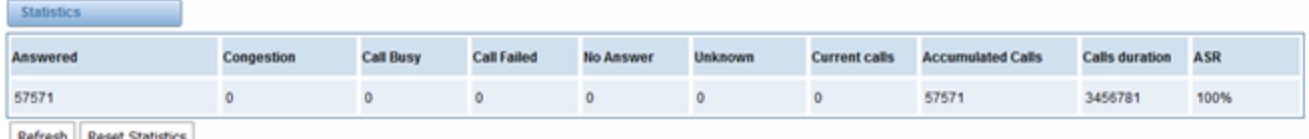

**Lines** esn | Reset Statistics

#### **Figure 8-4-1 Call Statistics**

Note: Do not forget to enable call statistics in "**Log Setting**" if you want to statistics the calls.

# <span id="page-55-0"></span>**System Notice**

The system notice could be generated by system to inform the network manager of what is going on if it has been enabled. Firmware upgrade messages from official website and auto provisioning messages from ACS are main notice right now. And at first, enable the system notice function like figure 8-5-1.

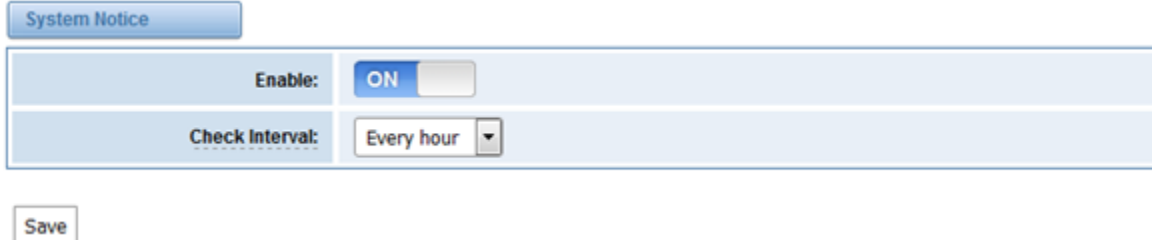

#### **Figure 8-5-1 enable system notice function**

After about an hour, a system message is received in the web like 8-5-2.

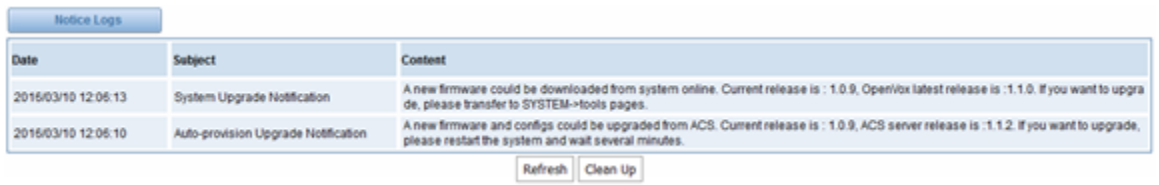

#### **Figure 8-5-2 enable system notice function**

Note: Do not forget to enable system notice and check interval in "**Log Setting**" if you want to receive system messages.